# *Terminals Galileo GLONASS v4.x User's manual*

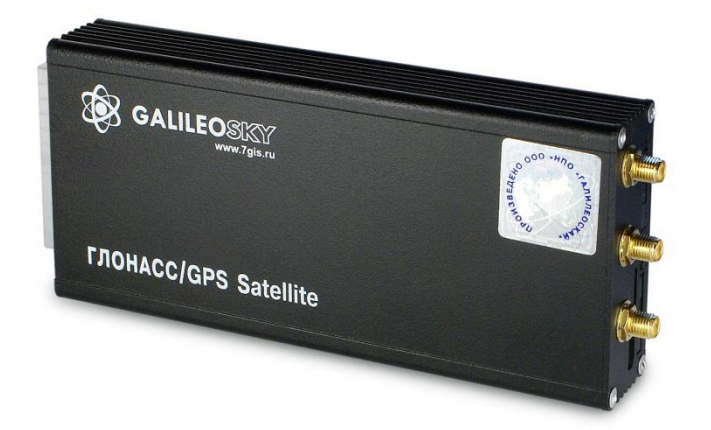

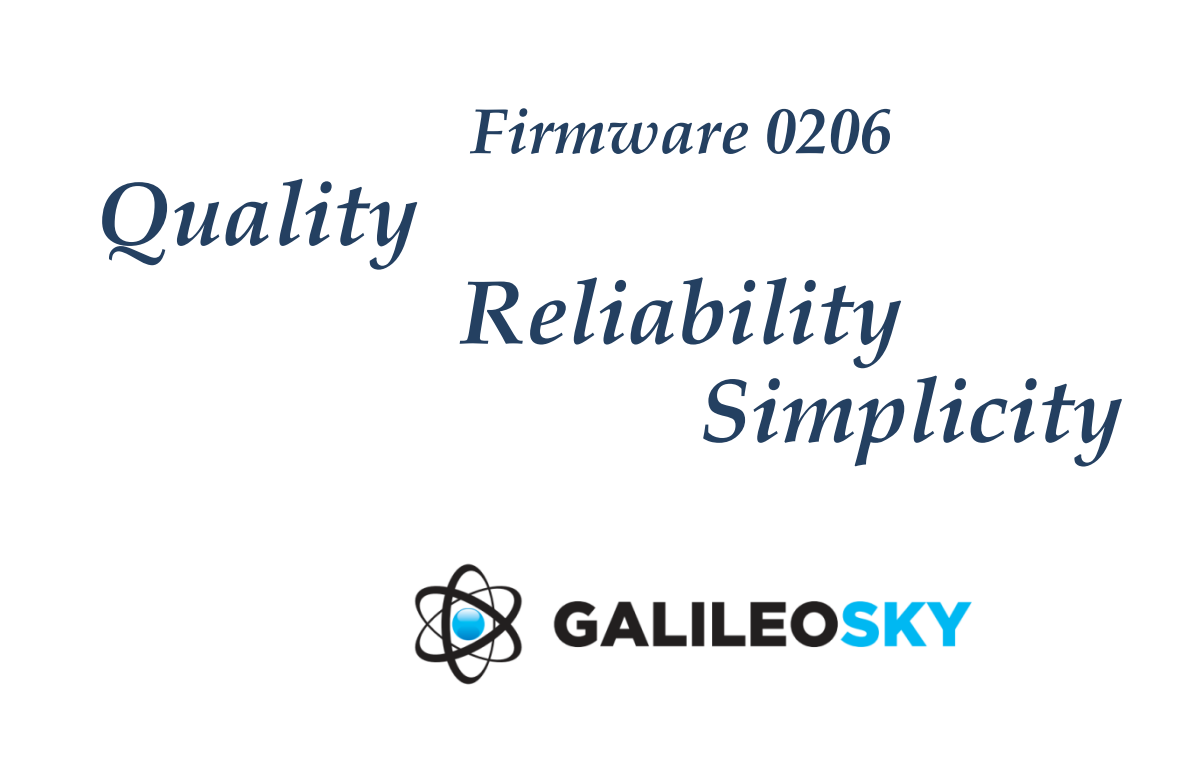

## *Contents*

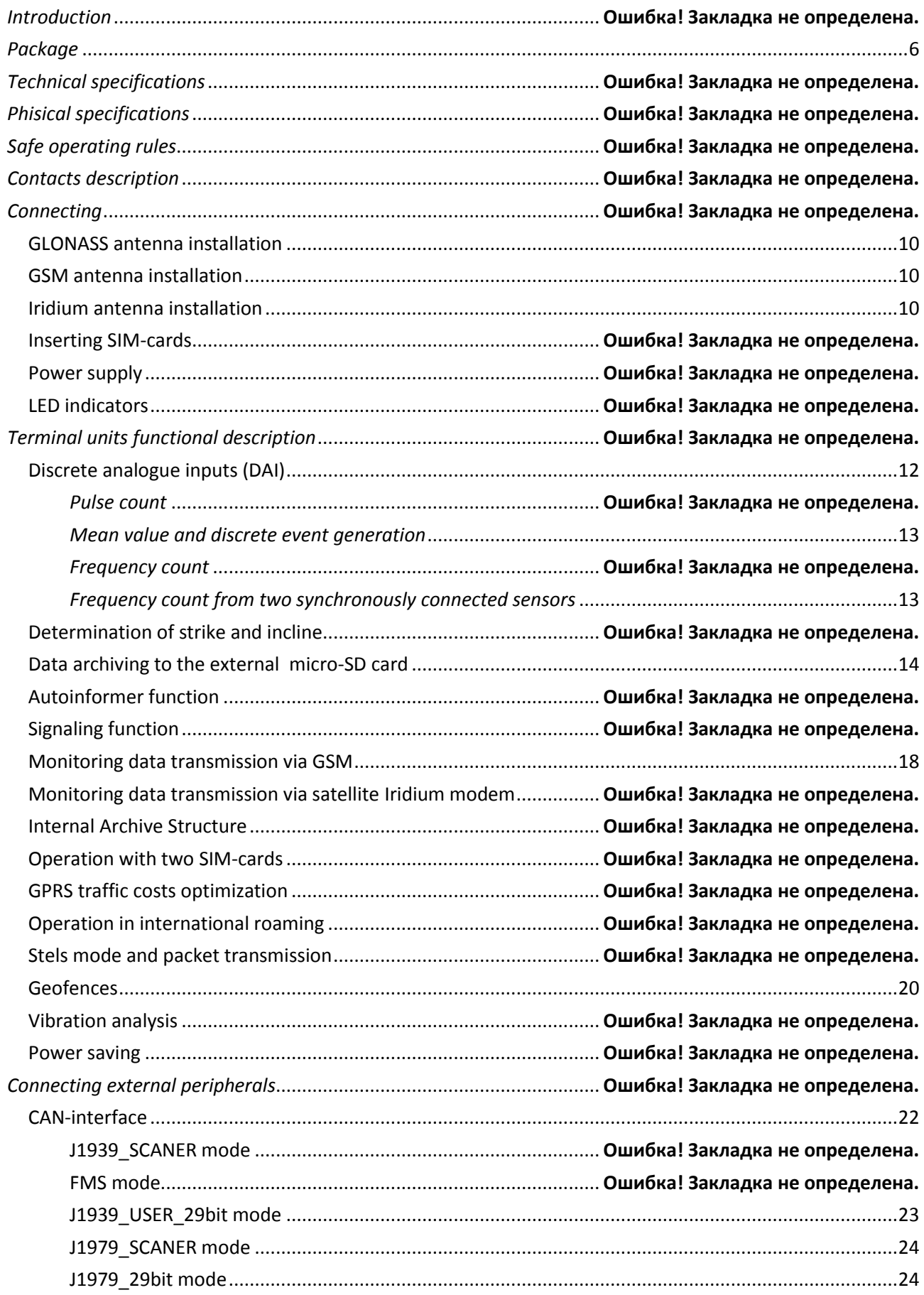

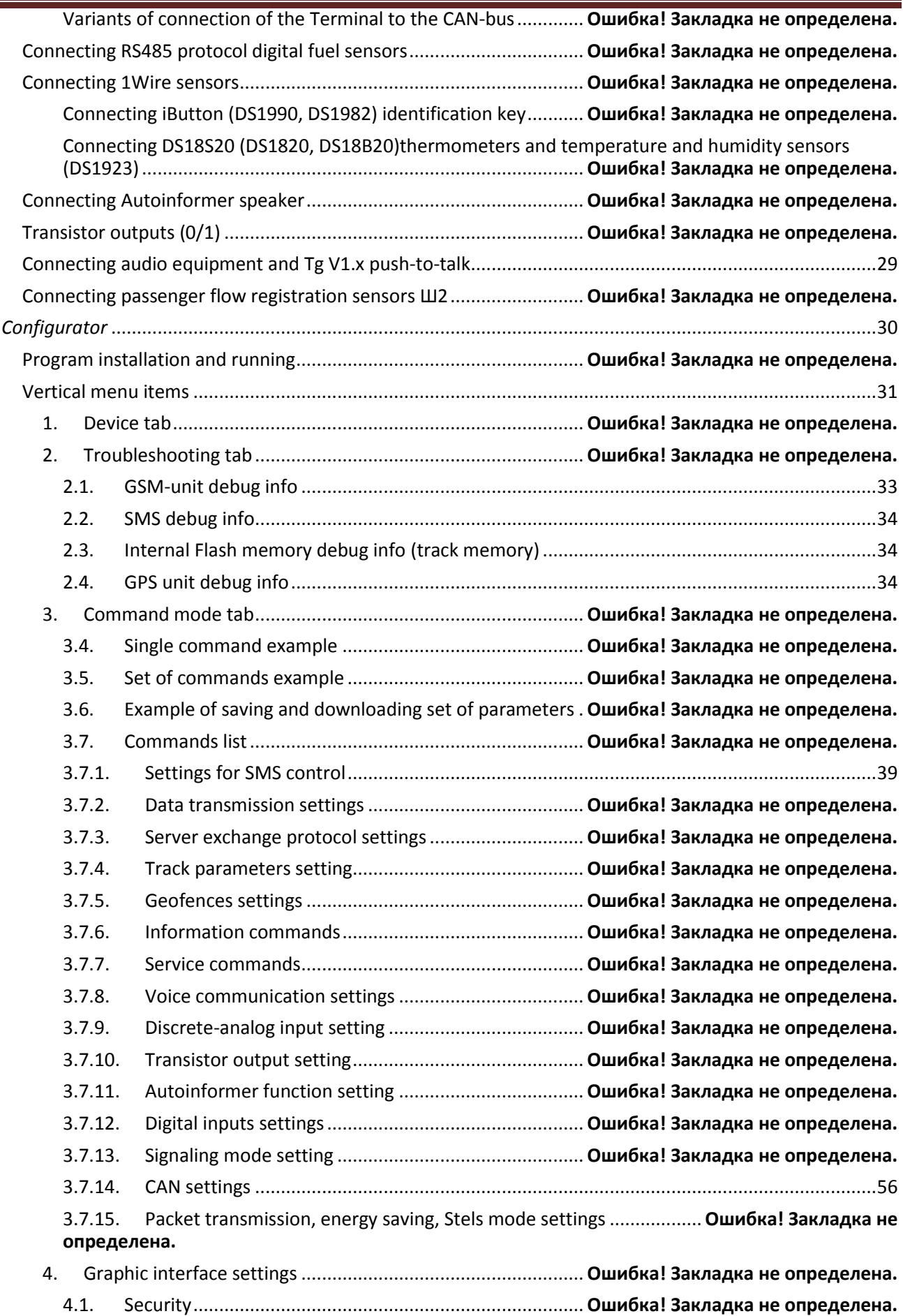

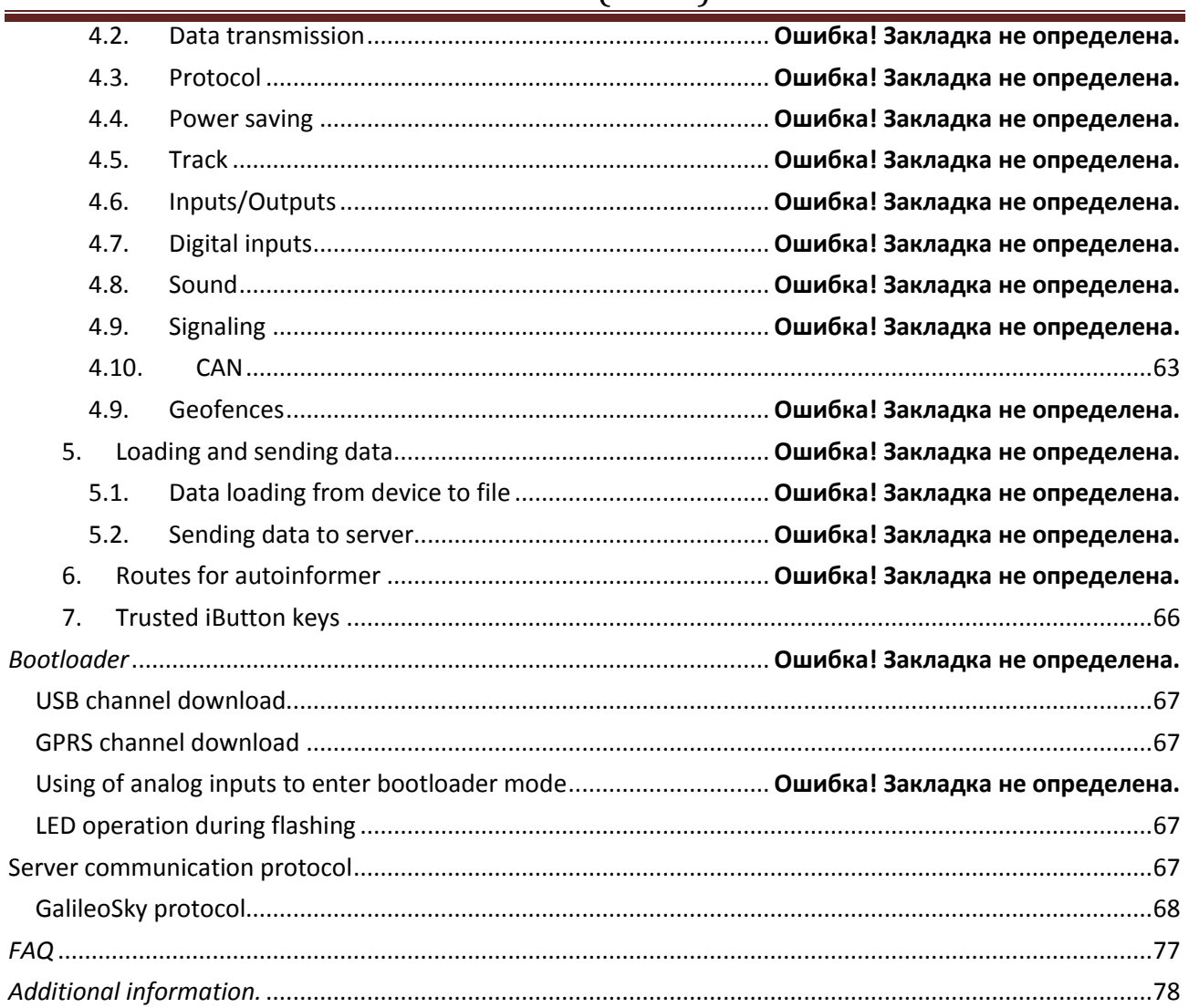

## *Introduction*

Galileo sky Ltd. produces GalileoSky devices for GPS and GLONASS monitoring of vehicles in real time. The devices determine the mobile object location recording the time and route as points with geographical coordinates and send the data to the server to be further processed and sent to the traffic controller panel. In addition a number of other vehicle parameters are recorded: the state of analog and discrete inputs, the device state, the state of digital interfaces.

The terminals can be used in any vehicle.

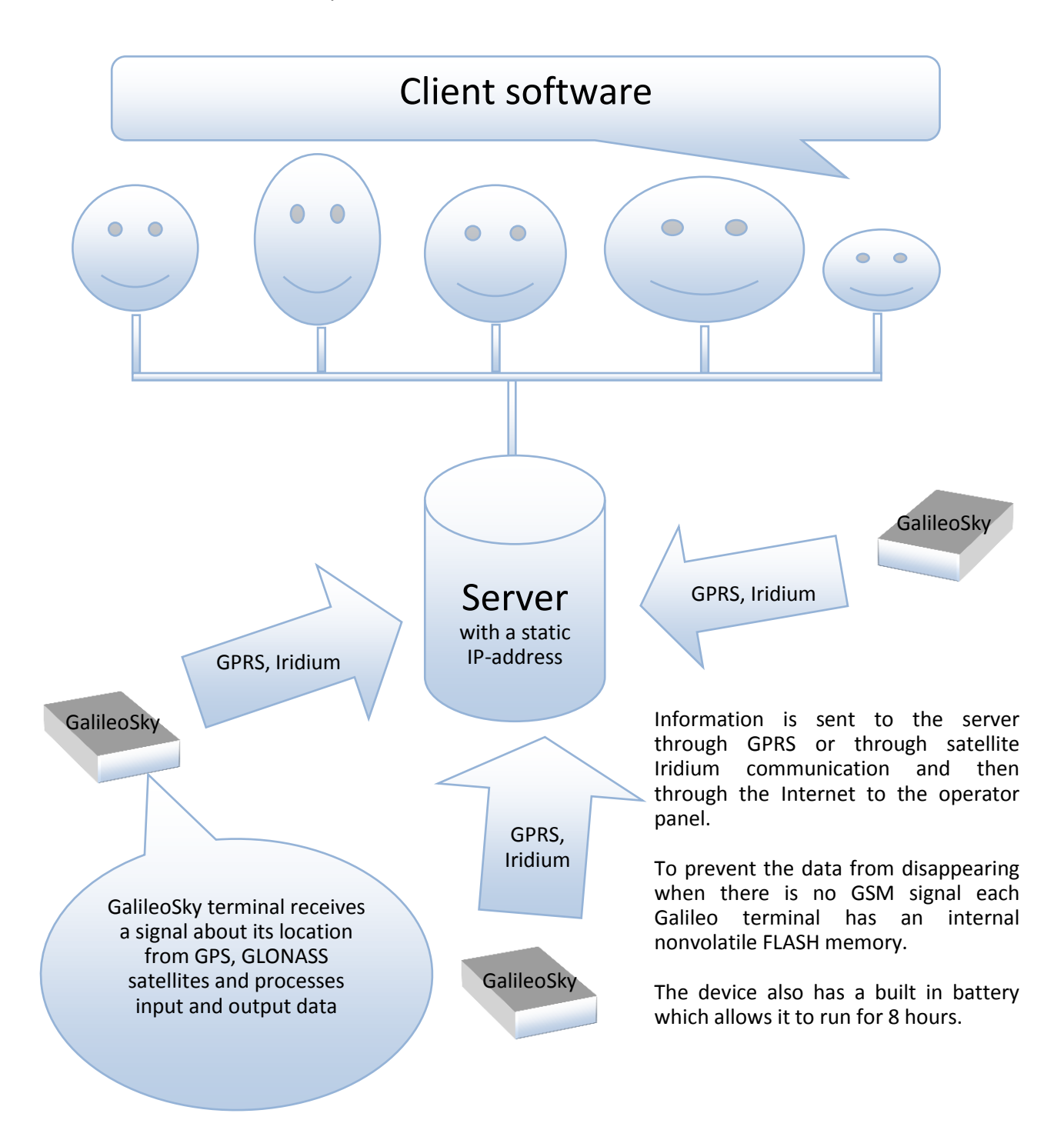

#### The device provides the following opportunities:

- $\checkmark$  Vehicles monitoring in real time;
- $\checkmark$  A detailed turn by turn track (without any extra points in a straight track);
- $\checkmark$  Voice communication with the traffic dispatcher;
- $\checkmark$  GSM enabled remote software update;
- $\checkmark$  Continuous troubleshooting of the device through the USB port;
- $\checkmark$  Car alarm and a remote engine start;
- $\checkmark$  Protection of stationary objects;
- $\checkmark$  Automatic stops announcement;
- $\checkmark$  Adjusting the device through SMS, GPRS, USB;
- $\checkmark$  And others (see Terminal unit's performance and Connecting external peripherals).

The information sent by the terminal includes:

- $\checkmark$  The exact Greenwich time and date;
- $\checkmark$  Vehicle coordinates: latitude, longitude, height;
- $\checkmark$  Vehicles speed and direction;
- $\checkmark$  Vehicle speeding-up;
- $\checkmark$  Temperature inside of the device;
- $\checkmark$  Input (buttons) and analog sensors state;
- $\checkmark$  External digital sensors state (fuel, temperature sensors etc.);
- $\checkmark$  Discrete outputs state;
- $\checkmark$  And others (see details of transmitted data in GalileoSky protocol)

In addition the company provides warranty service and technical support on its site and forum.

#### <span id="page-5-0"></span>**Before starting the work study the instruction carefully.**

## **Package**

The standard package includes the Galileo terminal (hereinafter referred to as the terminal) and a pin connector with contacts. Everything extra should be bought separately. **The exterior of the Terminal:**

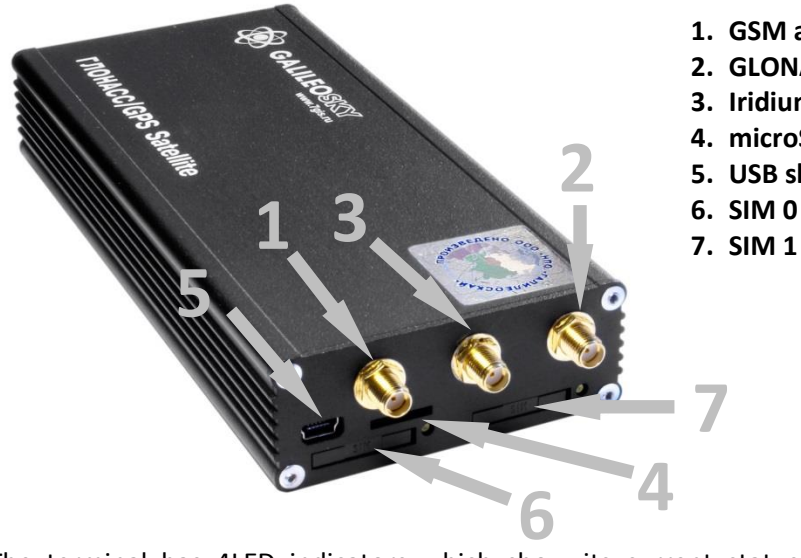

- **1. GSM antenna connector**
- **2. GLONASS antenna connector**
- **3. Iridium antenna connector**
- **4. microSD**
- **5. USB slot**
- 

The terminal has 4LED indicators which show its current status: red (external power supply), yellow (microcontroller), green (GLONASS receiver), and blue (GSM modem). **See LED indicators. You will also need:**

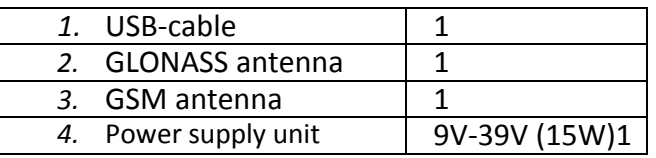

## *Technical specifications*

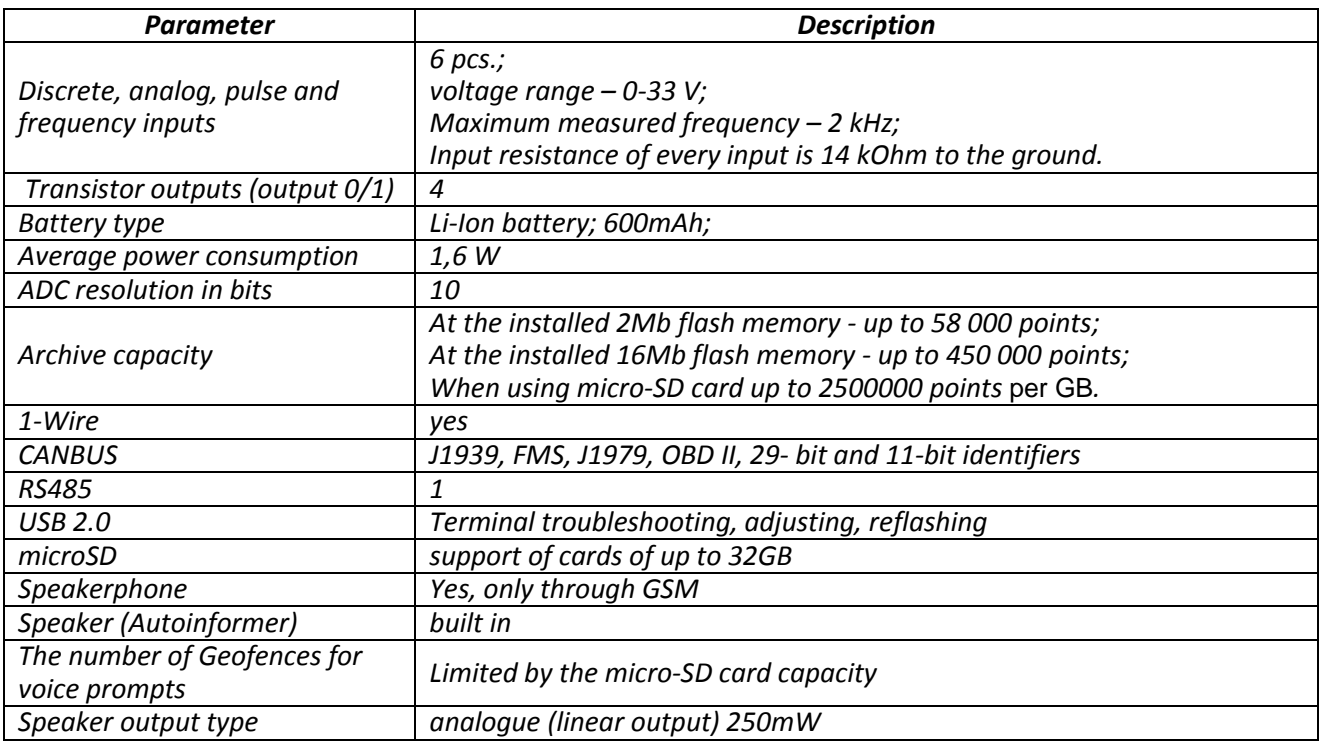

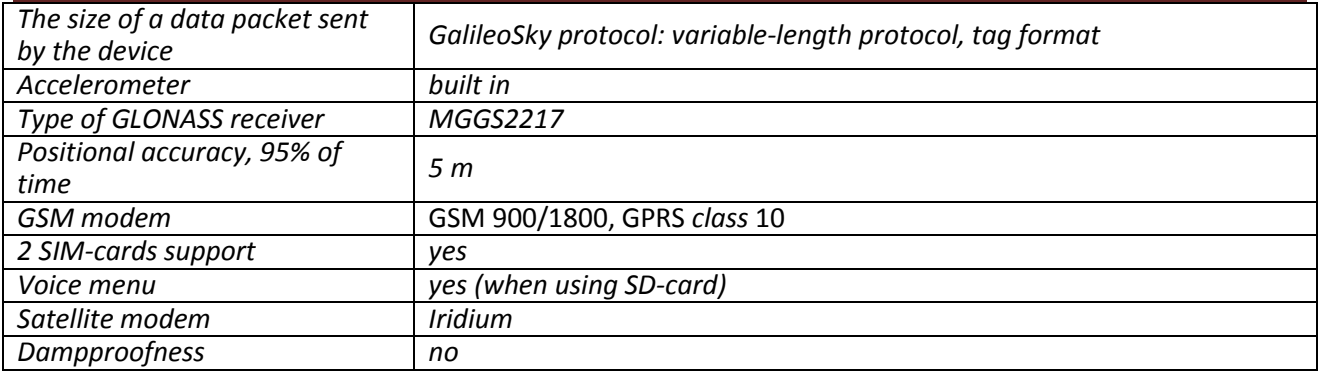

## *Physical specifications*

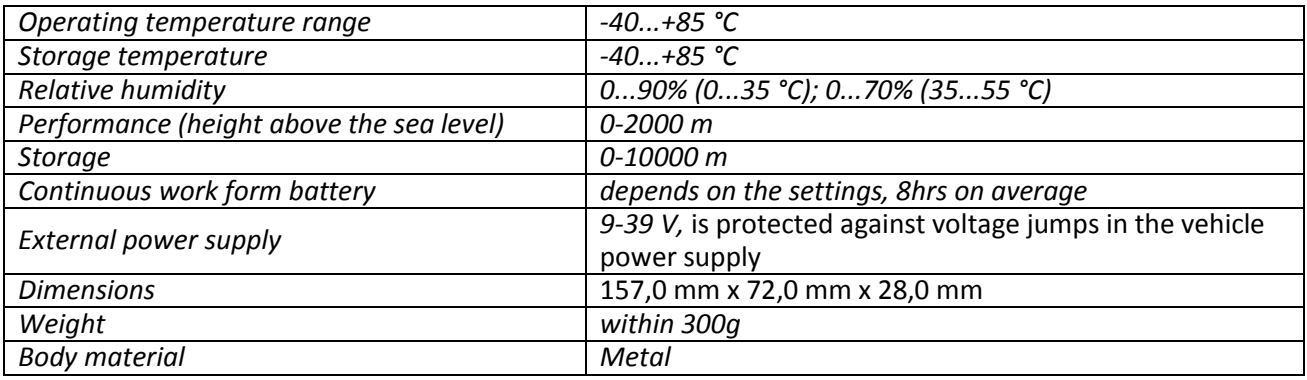

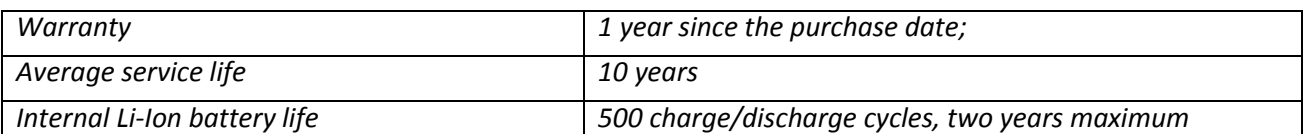

## *Safe operating rules*

Before using the terminal study the instructions of GSM, GPRS, Iridium devices safe operating.

Make sure the polarity is correct when connecting to the power supply.

It is necessary to feed the device from the vehicle's accumulator, but not from the vehicle's network.

**Caution!** To avoid failure:

- **EXECONDED FRAGGERY FOR CONNECT VIOLET FOR CONTRETT**<br>► Thus Contacts must be will in
- **Unused contacts must be will insulated!**

The ground is connected to the device body. In order not to damage the terminal or the vehicle's electronics it is necessary to separate the device body and the vehicle.

## *Contacts description*

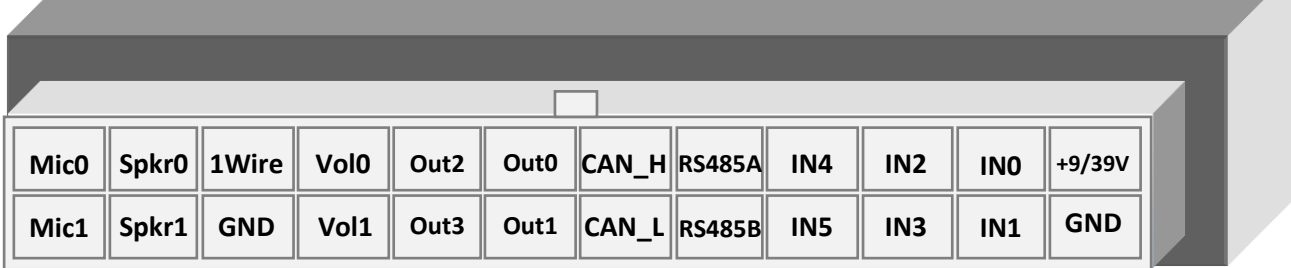

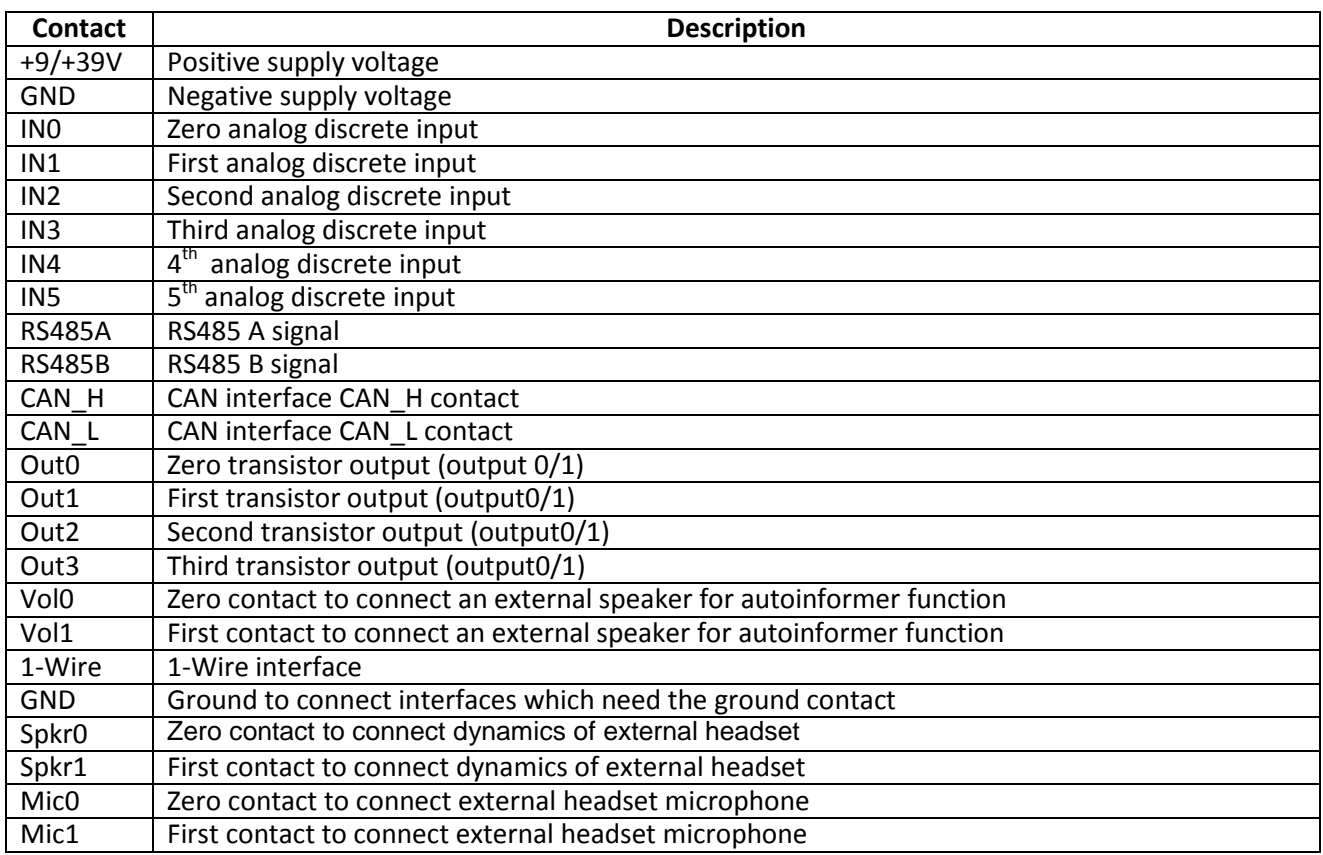

## <span id="page-9-0"></span>*Connecting*

## *GLONASS antenna installation*

Carefully screw the antenna to the terminal, the upper side above. To have a better view of the sky it is recommended that the antenna should be mounted on the vehicle roof, windscreen or under the dashboard.

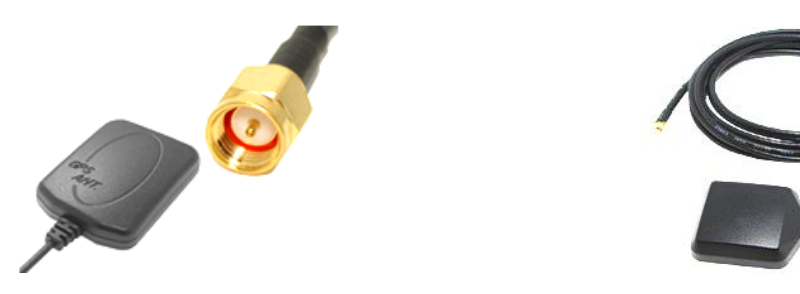

If GLONASS antenna is mounted correctly, your coordinates will be found in 1.5 minutes. To be sure see that the green LED indicator is on. (*See' LED indicators')*.

## <span id="page-9-1"></span>*GSM antenna installation*

Carefully screw the antenna to the terminal.

The antenna should be mounted in such a way so as to prevent the GSM signal from fading because of the vehicle body, for example, under the dashboard or outside the vehicle.

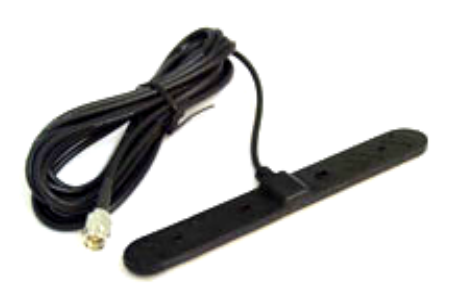

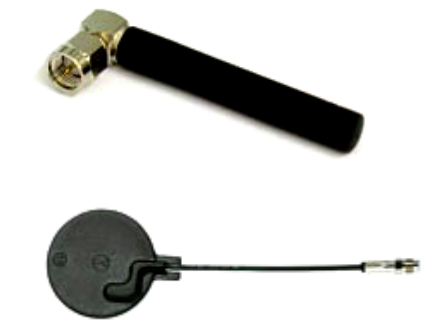

To make sure the GPRS modem is sending data see that the blue LED indicator is on. (*see' LED indicators').*

### <span id="page-9-2"></span>*Iridium antenna installation*

Carefully screw the antenna to the terminal, the upper side above. To have a better view of the sky it is recommended that the antenna should be mounted on the vehicle roof, windscreen or under the dashboard.

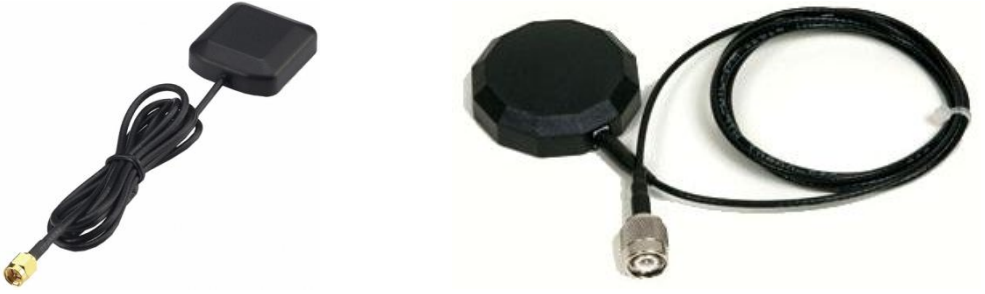

## *Inserting SIM-card*

Use a card with activated GPRS and SMS services. Insert the card carefully *without applying excessive force*.

- 1. To eject the SIM holder press the indicated place with something sharp (needle, toothpick);
- 2. Insert the card so that it is completely hidden in the holder cover.

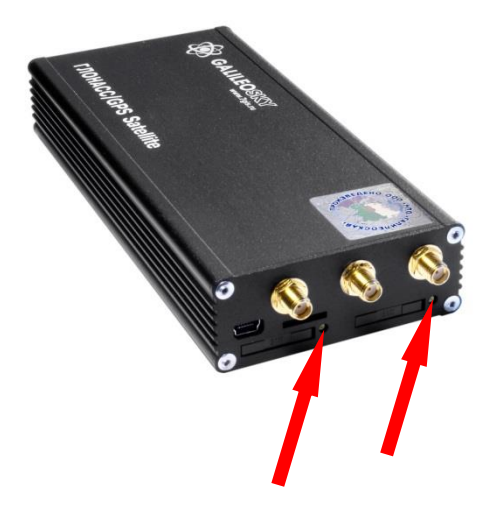

The second SIM-card should be inserted in a similar way.

## *Connecting power supply to the device*

Positive supply voltage should be connected to contact +9/+39V, negative supply voltage should be connected to GND. (See *Contacts description).* If the connection is correct, the red LED will be on.

### *LED indicators*

#### **Red LED**

Is on when the power unit is connected to the terminal.

#### **Yellow LED**

Is on when the microcontroller is running (blinks with the frequency of 1 Hz).

It is also used to indicate the bootloader mode. (see LED indicators during device flashing)

#### **Green LED**

Shows the GLONASS unit status.

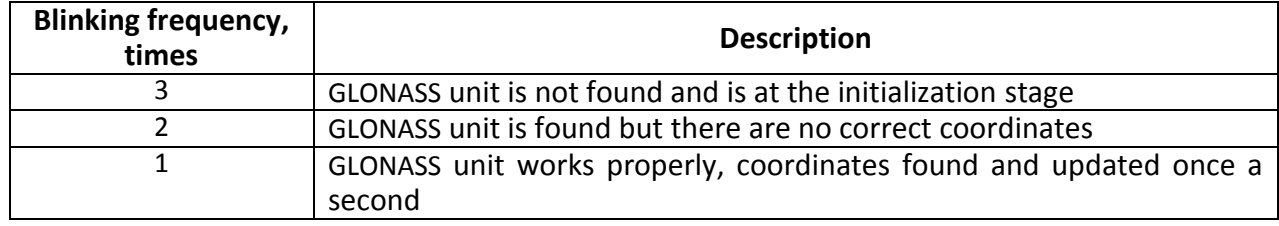

#### **Blue LED**

Shows the GSM unit status.

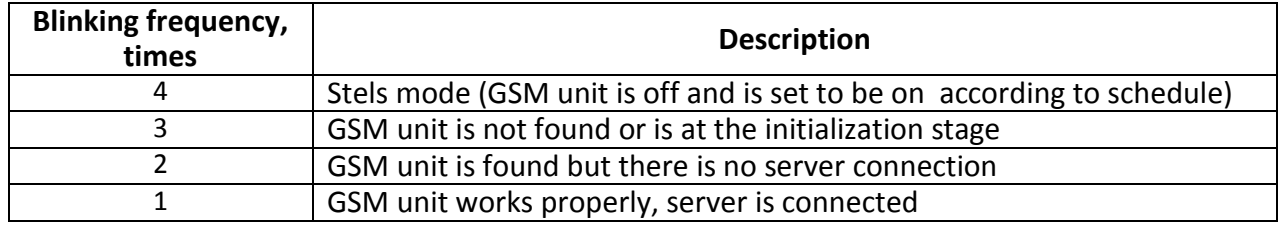

## <span id="page-11-0"></span>*Terminal units functional description*

## *Discrete analogue inputs (DAI)*

To attach external sensors the terminal has 6 discrete analogue inputs which are pulse-frequency at the same time. Each input's function is set in terminal settings (see Discrete analogue inputs setting and Inputs/outputs). In Contacts description inputs are designated as IN0, IN1, IN2, IN3, IN4, IN5.

Each input saves its values to the nonvolatile memory, i.e. in case the channel is set to be a pulse one, the pulse number value will be restored after resetting the device.

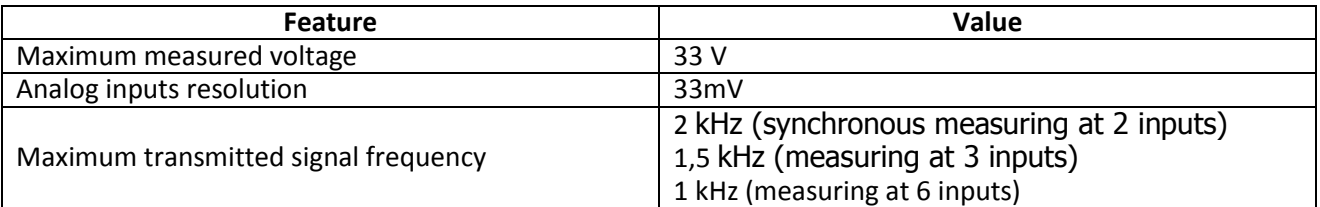

DAI has the following settings:

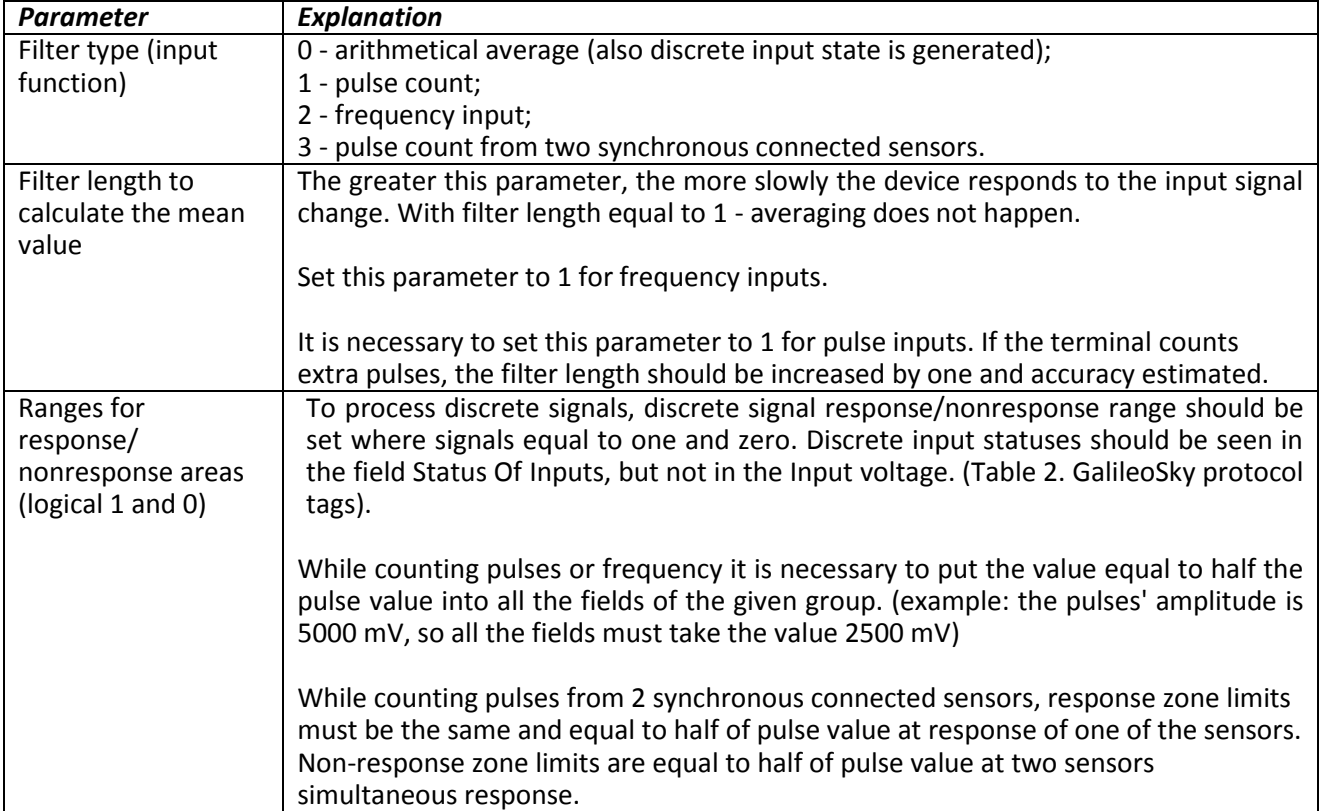

### *Pulse count*

<span id="page-12-0"></span>In case of a renewable counter the maximum pulse number can be 65535, after that the number is reset to zero.

If there is pulse at input, the correspondent bit will be set in Status of Inputs field, and a point will be recorded. If there is no another pulse for 30 seconds, the bit returns to 0.

#### *Mean value and discrete event generation*

Let us consider the example with the following zero input setting (see the left-hand figure**):**

Filter type: 0; Filter length: 5; Logical one zone range is 8-33V; Logical zero zone range is 0-3V. The mean value is calculated continuously and is put into the corresponding field IN0. At the same time it is continuously checked whether the calculated value belongs to the given range. If it is in the range 8-33V, the corresponding bit will find itself the Status of Inputs field and a point will be recorded. At value coming into the indifference zone (3V-8V), the former bit value will be saved to the Status of Inputs field. If the value is in the logical zero zone (0V-3V), the corresponding bit in the Status of Inputs field is reset. Thus we can see that the given bit changes its state only in the logical one/logical zero zone Example2. In contrast to example 1 (see the right-hand figure) the logical one zone and the logical zero zone have changed places. **Nonoperation zone, logical 0** 33 3 **Operating zone, logical 1 Indifference zone** 8 **В Operating zone, logical 1** 33 3 **Nonoperation zone, logical 0 Indifference zone** 8 **В**

### *Frequency count*

<span id="page-12-1"></span>To measure frequency in some sensors it is necessary to connect the sensor frequency output to the sensor positive power supply via a 1kOhm resistor. Otherwise frequency count is impossible.

### **Frequency count from two synchronously connected sensors**

The Terminal allows connection of 2 pulse sensors on one input, in this case pulse fronts number is count, i.e. for each sensor response counter value increases by 2. Connection circuit details are given in section Connection of passengers flow registration gauge Ш2.

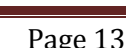

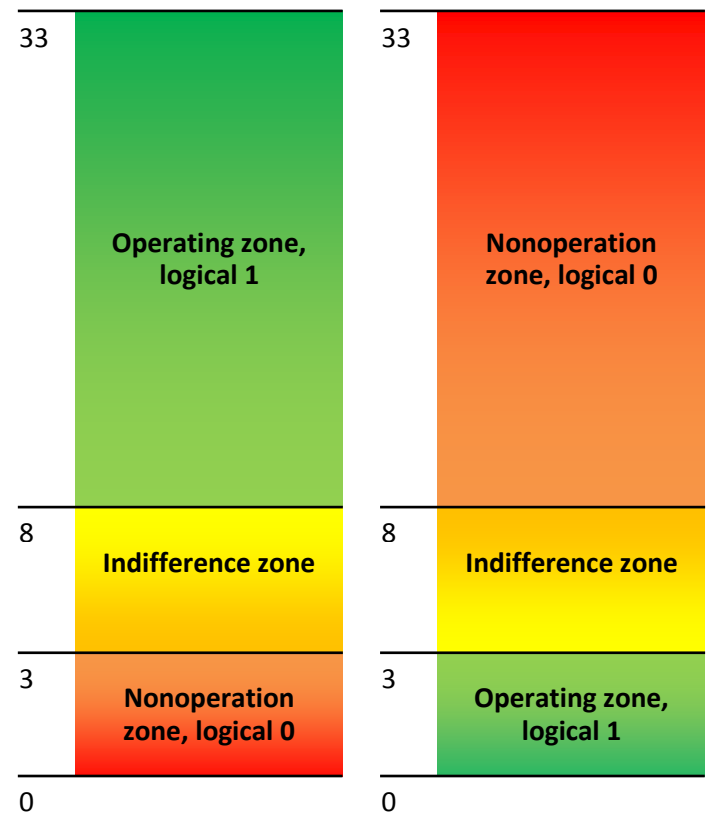

## *Determination of strike and incline*

All devices can determine the terminal strike and incline. Accelerometer axis directions:

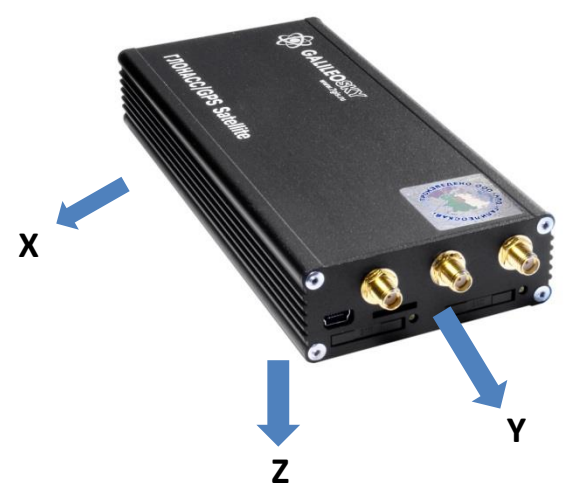

To determine strike:

- 1. Install the terminal so as one of the accelerometer axis looks vertically, it will exclude false detections on road unevens;
- 2. Turn on strike and incline determination by SHOCK command (see Track parameters setting). For example, if Z axis is vertical: SHOCK 3,90,5,1200.

A strike is an acceleration increase of 4g in horizontal plane; the correspondent bit is put in the device state field (Table 3. Explanation of device state field) and strike coordinates are recorded.

To determine incline:

- 1. Install the terminal in vehicle;
- 2. By SHOCK command set maximum allowable incline angle and allowable time of this angle exceeding. For example, a maximum angle is 20º, allowable exceed time is 5 seconds: SHOCK 3,20,5,1200.

<span id="page-13-0"></span>On the terminal homing position change in a vehicle, SHOCK command should be given to adopt the terminal to a new position.

### *Data archiving to the external SD card*

To create a backup on the external micro-SD card it is necessary to insert it into the device. If the need arises, it can be ejected from the terminal and the data can be read in a file manager or explorer with a card reader. It is also possible to send the archive to the server. CSV-files can be opened both with a text editor and Microsoft Excel. The saved data will be ordered in the following way:

MSD:\Track\

...

20100201.csv 20100202.csv

20100331.csv

If there isn't enough space on the micro-SD card, (less than 12 MB) the device will delete the oldest files from the Track directory.

## *Autoinformer function*

Autoinformer function may be used for automatic (without participation of the driver) public transport stops announcement with the use of a satellite navigation system.

The main difference from analogous systems is taking into account vehicle movement direction, thereby excluding false operation at other stops located in the same geographic area.

To use autoinformer it is necessary:

- 1. Attach the speaker to the terminal (see Connecting autoinformer speaker).
- 2. Set the micro-SD card:
	- a. Place sound files in format: wav, 16 kHz, mono, 16 bit to the card root folder. The file name must not exceed 20 symbols, including the extension, for example, PARKOVIJ.wav. The record length is recommended within 4 minutes (in case of exceeding, at the following file reproduction crackle may appear);
	- b. Create folders with routes names in the card root folder. The smallest number of routes is 1.

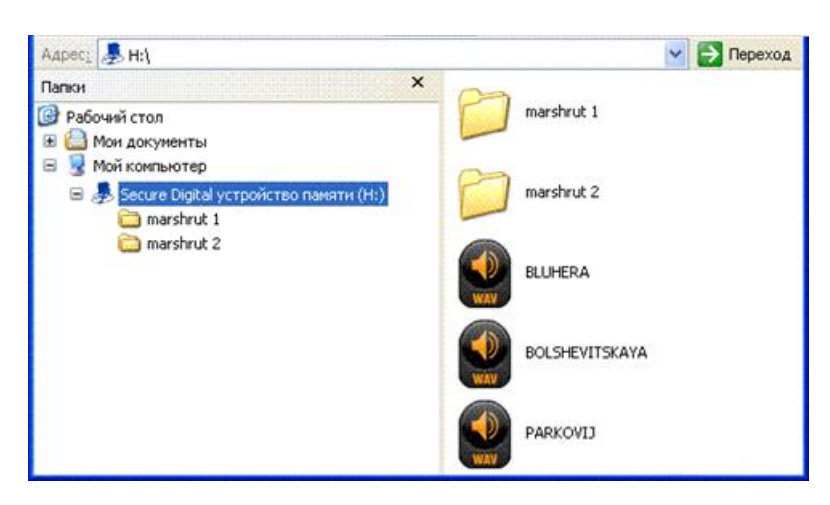

c. It is necessary to place the BusLine.txt file to the route folders, where response areas and areas linkage to the sound files are stored.

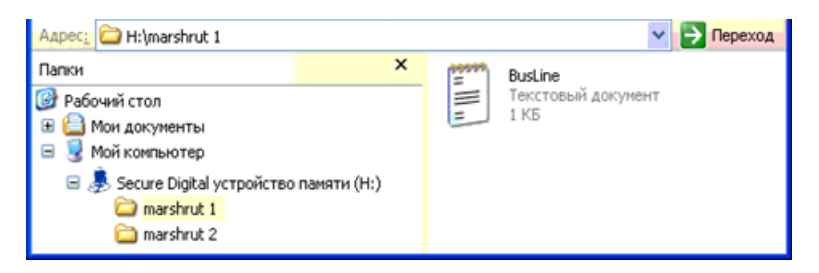

The format of one zone:

- Latitude:
- Longitude;
- Direction angle  $\alpha$  (the angle between the meridian and a vehicle direction);
- Spread for the direction angle Δ (see the diagram below);
- Response (activation) zone outer radius Rext;
- Response (activation) zone inner radius Rint;
- Sound file name corresponding to this zone.

It is convenient to fill in the information for zones from Device tab of Configurator while going along the route. At route forming it is necessary to indicate separate zones for stops in both directions even if the stops are opposite each other.

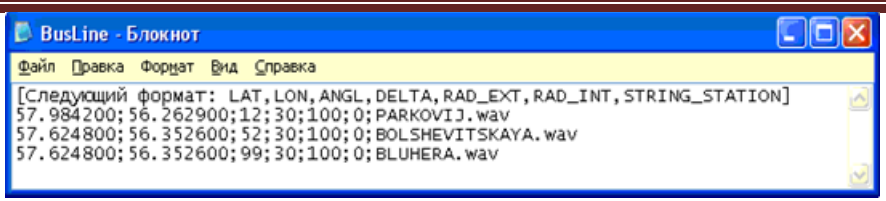

Latitude and longitude values are entered through the point "." (For example: 57.9842) where the value after point – is degree fractions. To transfer minutes into degree fractions (Xderg.Ymin.) use the following expression Xdegr. = Ymin./60. For example: 57 derg. 55.4513min = 57.924188 degr.

#### **Explanatory diagram**

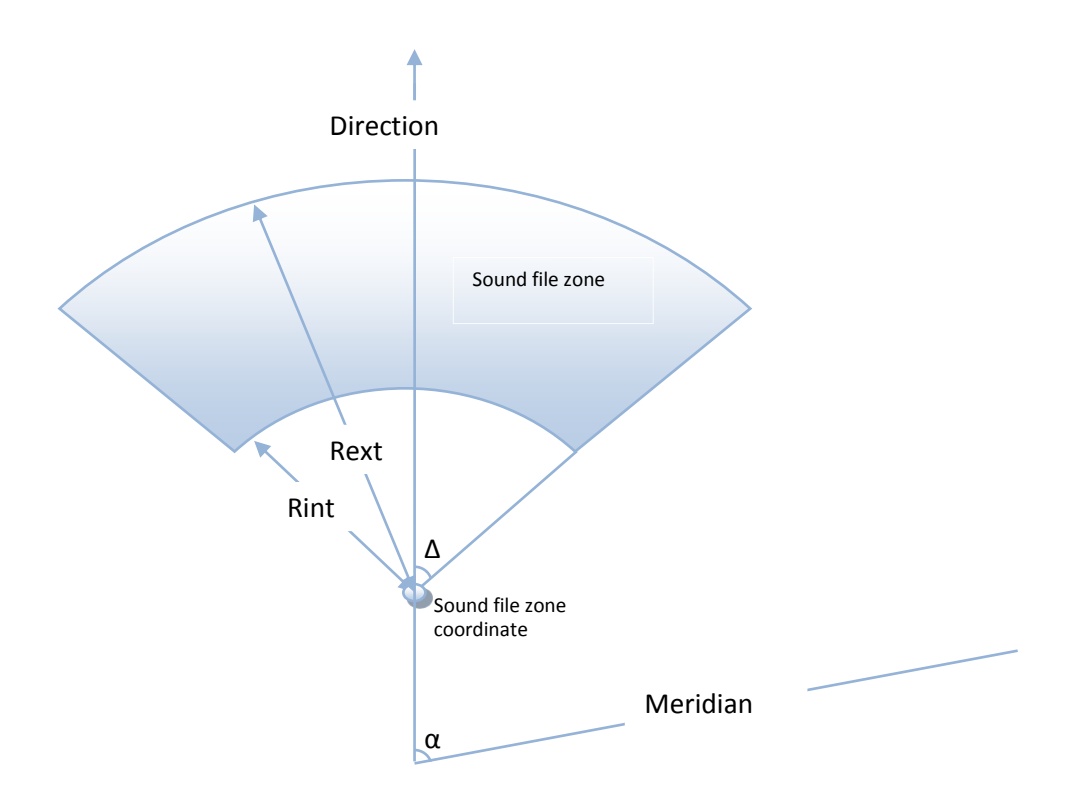

- 3. Activate the autoinformer function with the Autoinformer command. (see Autoinformer setting).
- 4. Insert a micro-SD card into the terminal and reset it with the Reset command. After the terminal resetting the function will be activated.

In the process of sound files playback there is a 5 seconds pause between adjacent files.

To test sound files:

- 1) Unscrew GLONASS aerial from the terminal;
- 2) Enter into file BusLine.txt the following lines: [the following format: LAT,LON,ANGL,DELTA,RAD\_EXT,RAD\_INT,STRING\_STATION] 0.0;0.0;12.0;180;500;0;TEST.wav
- 3) Create *TEST.wav.* file in the micro-SD card root. This file will be played again and again after the terminal resetting.

## *Signaling function*

Signaling function allows assigning the response to:

- 1. analog input status change;
- 2. strikes and inclines (accelerometer data);
- 3. location change;
- 4. speeding;
- 5. iButton or RFID CARD connection.

The terminal can react by inverting input status, sending an output pulse, sending SMS, making a preset number(s) telephone call, taking a picture or recording the point.

- The settings that users can change are as follows (section Signaling mode setting):
	- 1. the time when input signals are not processed ("green wave"), with signaling enabled;
	- 2. the maximum time of alert mode after which the Terminal will automatically change into an alarm system mode;
	- 3. the time between activation and change to the alert mode individual for each input;
	- 4. an SMS text message when changing to the alert mode individual for each input;
	- 5. the time between enabling the alert mode and status change individual for each input.

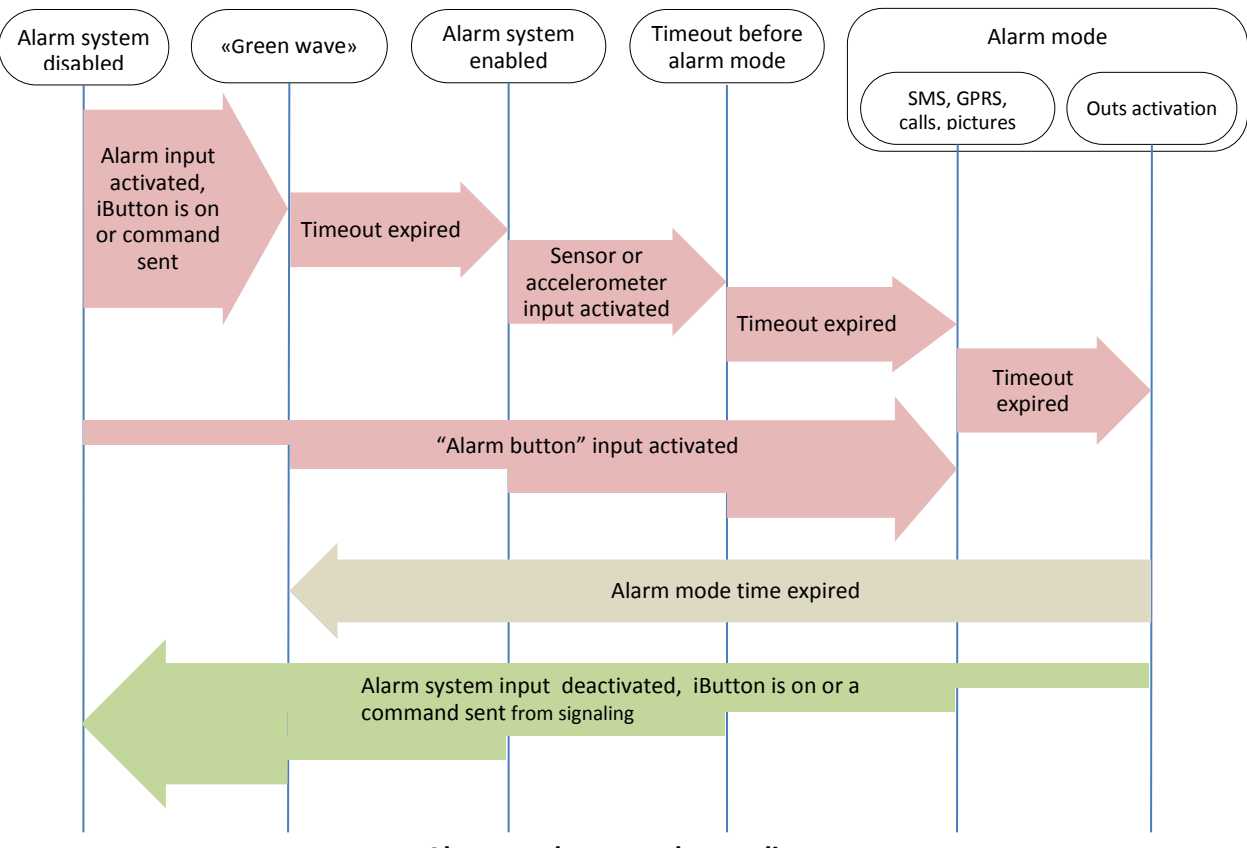

**Alarm mode states change diagram**

Alarm system activation and deactivation can be made by input, SMS or server message, using the iButton key previously programmed in the Terminal (see Digital inputs setting). Commands prevail over inputs states. Input activation depends on the settings given by the InCfg command (see Discrete analogue inputs setting), the level outputs are inverted with respect to is set by the Out command (see Transistor outputs setting).

## <span id="page-17-0"></span>*Monitoring data transmission via GSM*

The terminal allows data transmission to the main and backup monitoring server via GSM. If there only transfer to the main server is set, continuous connection will be maintained. If there transfer to both servers is set, the terminal is connected to the main server and then after the set period of time it breaks the communication and connects to the backup server etc. The terminal accounts transmitted data separately for each server, thus both will receive full archive with the track.

Transmitted data may be coded; XTEA3 algorithm [\(http://tomstdenis.tripod.com/xtea.pdf\)](http://tomstdenis.tripod.com/xtea.pdf). Commands, responses and photos are not coded. The data are archived in the internal flash-memory by default. During long periods without connection the oldest records of the internal flash-memory may be erased by the new ones. In this case it is recommended to insert a micro-SD card and to adjust archive transmission from it (Archive command, section Service command).

## *Monitoring data transmission via satellite Iridium modem*

The terminal is equipped with Iridium satellite modem that allows the transfer of monitoring data outside of the coverage zone of GSM networks. Satellite Iridium communication allows you to transfer data from any point on the surface of the Earth. The Terminal allows you to configure the absence of GSM communication after which the Iridium modem will be automatically switched on (Sputnic command, section **Ошибка! Источник ссылки не найден.**). After switching on the satellite modem the Terminal will try to send current coordinates and the sensors readings within 10 minutes. The terminal then waits again for a predetermined time interval, if the GSM coverage is still missing, the terminal sends the packet again via the satellite modem. Data in the packet are formed in accordance with the settings of the main packet of GalileoSky protocol (MAINPACK command, section Server exchange protocol settings).

## *Internal Archive Structure*

The data archive can be stored on the internal flash memory or a micro-SD card. The internal flash memory card is is used by by default. The Terminal stores the data from all the inputs and interfaces, even when they have no connected sensors, in the internal flash memory archive. If it is unnecessary to store all the data, the dynamic archive can be used (FLASHARCHIVE command, see Service commands). In this case only the data selected in configuration of the head and main packets will be saved (HEADPACK and MAINPACK commands, see Server exchange protocol settings).

Any change of configuration of the head and main packets when the dynamic archive is on can cause flash memory formatting and data loss.

The use of dynamic archive can considerably increase the maximum number of kept pixels up to 58000.

By using the internal flash memory it is possible to choose the order in which pixels are sent to the server.

By default, the data are saved in the depth of the data store, i.e. current data are saved before older data. Transfer in chronological order can be set by FLASHARCHIVE command (section).After changing the direction of memorizing data the flash memory will be formatted and the data will be lost.

By using a micro-SD card the data are always stored in chronological order. Note, that only current data are used for the first packet.

### *Operation with two SIM-cards*

The Terminal has 2 slots for installation of SIM-cards. Only one SIM-card can be active and support registration in GSM-network at the same time. Each SIM-card has its own APN. If a PIN code is used, it must be the same for both SIM-cards. The Terminal supports the following algorithm of SIM-card operation:

- 1. Only one SIM0 card is always active.
- 2. Automatic switching to the other card, if the data cannot be sent to the server within 9 minutes. Switching occurs in cycles, i.e. first SIM0 is used, then SIM1, and after this SIM0 again.

The second algorithm is always used when updating firmware remotely; the Terminal attempts to get the connection to the server with firmware through SIM 0, and if it fails - through SIM 1.

## *GPRS traffic costs optimization*

GPRS-traffic costs decrease at online monitoring may be reached by following these advices:

1. Turn off the transmission of unused data, for example temperature, acceleration, analog and digital inputs values which have no connected sensors. It can be made in the Configurator tab Settings/Protocol or by MainPack and HeadPack commands (see Server exchange protocol settings).

2. Increase points record period. It can be made in the Configurator tab Settings/Track or by WrPeriod command (see Track parameters settings).

3. Increase turning angle at which the device records a point, and distance at exceed of which the point is recorded. It can be made in the Configurator tab Settings/Tracks or by Turning command (see Track parameters settings).

4. Find out the time of disconnection because of the terminal inactiveness from the server software developers. This parameter should be taken into account at points' record period setting otherwise the traffic will increase by reason of costs for restoring connection to the server. Example: points' record period at a stop is 1200 seconds (20 minutes), the server disconnection by reason of the terminal inactiveness is 180 seconds (3 minutes). The terminal determines that a vehicle has stopped and switches on a timer for the next point record in 20 minutes, in 3 minutes the server disconnects as it hasn't received the data from the terminal. The terminal tries to reconnect the server at once. It happens 6 times and only in 20 minutes the terminal sends the next point. As a result, traffic costs considerably exceed savings from points record interval increase.

5. Set filtering of coordinates at a stop so as the terminal can correctly chose points' record period. The terminal can determine a stop according to several elements:

- accelerometer data (AccSens command, section Track parameters setting);
- external supply voltage (MHours command, section Track parameters setting);
- ignition sensor indications (Ignition command, section Track parameters setting).

If continuous online monitoring is not necessary it is possible to set packet data transmission (see Stels mode and package transmission). In this case the device will periodically contact, send the data from the blackbox and disconnect from the server. Savings are due to decrease of costs for one data packet transmission as when sending data from the archive a packet size may be up to 1000 byte, and at online monitoring usually one point is sent (a few tens of bytes). At the same time the terminal operation from the battery increases as during server disconnection periods the device switches GSM-modules off.

### *Operation in international roaming*

The terminal allows setting special parameters of data transmission in the international roaming (Roaming command, section Data transmission settings). After registration in GSM-networks the terminal receives code of the country and code of the operator from base station and compares them with the set once, if they do not match the terminal is in roaming. You may specify only code of the country (international roaming) or code of the country and code of the operator (national roaming) Being in roaming the terminal constantly supports registration in GSM-network but initializes GPRS-session only according to the schedule, thus it is always possible to make a call to the terminal or send SMS with a command and decrease GPRS-traffic costs. For GPRS-session the maximum volume of transmitted data in bytes is determined. Each cell operator has minimum tariffing interval in roaming, it is recommended to set maximum data volume equal to half of this interval (the second half is for official traffic TCP/IP which volume depends on connection quality). At archive transmission from internal flash-memory, the terminal always unloads the data in accordance with the archive settings (FLASHARCHIVE command, section Service commands). At archive transmitting from SD-card it is recommended to set coordinates transmission and sensors indications in the first packet, thus the terminal sends one point with a current vehicle coordinate and the oldest unloaded archive part. The data from the SD-card are unloaded in chronological order.

## *Stels mode and packet transmission*

In this mode the Terminal switches GSM unit off and contacts only according to a strict schedule, which allows decreasing the Internet traffic and power consumption.

Stels mode settings command: «*stels pday,phours,minGSMon*», where

- *pday* device contact is enabled every *p days* since the beginning of the month, in other words on *pday*- multiple days;
- *phours* device contact is enabled every *p hours* since midnight GMT, in other words at phours multiple time.
- *minGSMon* GSM unit is enabled for *minGSMon minutes since the beginning of the hour*.

Packet transmission can also be set in the Configurator on tab Settings/Data transmission.

To disable these modes use the «stels0,0,0» command.

Setting examples:

*1)* **–** contact once a day at 14.00 GMT;

**-** staying in network for 15 minutes.

Setting command: stels 1,14,15

To enable contact once a day phours must be greater than 11, i.e. it can be enabled at 11 and at 22 o'clock. If it is set to contact every 12 hours, the contact will be enabled at 12.00 and the next must be at 24.00, but this is another day, i.e. it is not realized.

- *2)* **–** contact every day with 2 hours interval; **-** staying in network for 15 minutes. Setting command: stels 1,2,15
- 3) **–** contact once in three days at 23.00 GMT; **-** staying in network for 15 minutes Setting command: stels 3,23,15

#### *Note:*

- contact at 0 o'clock GMT cannot be enabled whatever the settings;
- if the device is in the stels mode, remote commands will work only when the radio silence mode is disabled, i.e. GSM unit is on;
- do not set the contact time less than five minutes, otherwise the device will not have enough time to establish a link with the server and to tell its location

### <span id="page-19-0"></span>*Geofences*

The terminal allows setting areas where coordinates are not updated, the GSM unit is switched off. It is also possible to set periodical camera shooting (PhotoCfg command, section Photo camera settings). Each area is described by the coordinates of the center and by the radius. Geofences' setting commands are given in section Track parameters setting.

## *Power saving*

To reduce power consumption of the Terminal in the operating mode, perform the following steps:

- 1. For unused RS232ports, execute RS2320 0 or RS2321 0 command, or specify periphery type as "nothing" in the Configurator.
- 2. Turn off the integrated CAN-controller if the Terminal is not connected to a CAN-bus. This can be performed by using CANREGIME command with the first parameter set to 0, or by specifying "CAN disabled" as the "Filter type" in the Configurator.
- 3. Turn off the Autoinformer when it is not in use. This can be done by sending AUTOINFORMER command with the first parameter set to 0, or by unticking the "Autoinformer" section of the Configurator.
- 4. Reduce the degree of track details. The lower this degree, the less the power consumption.

To reduce power consumption of the Terminal at a stop, perform the following steps:

1. Set up the shutdown of the GPS/GLONASS module at a stop, this can be performed by using SLEEPMODE command (Service commands section) or in the "Power saving" tab in the Configurator.

Enable the "deep sleep" mode at a stop. The "deep sleep" mode is turned on at the end of a pre-specified time period at a stop. In this mode the Terminal disables the specified modules (GPRS, CAN, RS232, micro-SD), reduces the ADC sampling rate, does not sample 1Wire sensors and does not charge the battery. The behaviour in the "deep sleep" mode can be configured by using SLEEPMODE command or in the "Power saving" tab of the Configurator.

## <span id="page-21-0"></span>*Connecting external peripherals*

## *CAN-interface*

The terminal allows to extract information from the CAN bus. The following protocols are supported:

- J1939 (FMS). According to this protocol the Terminal is not a device transmitting to CAN bus, the device does not change vehicle operation, it also doesn't send confirmations to vehicle units packets and there are no electrical noise in the CAN bus. In some cases at connection to the troubleshooting socket for correct reading of information from the bus it is necessary to send confirmations to vehicle units packets, for this give ActiveCAN 1 command to the Terminal (see CAN settings).
- J1979 (OBD ΙΙ). This protocol works according to the question-answer mode, consequently the Terminal transmits the data to the CAN bus.

#### Available performance modes:

*J1939\_SCANER* – the bus scanner sending bus reports to the configurator. *FMS* – a standard FMS protocol filter. (se[e www.bus-fms-standard.com\)](http://www.bus-fms-standard.com/). J1939 USER 29bit – a configurable user filter. Identifier length is 29 bits. *J1939\_USER\_11bit* – a configurable user filter. Identifier length is 11 bits. *J19379\_SCANER – the* bus scanner defining bus speed and identifier capacity. J1979 29bit - a standard J1979 protocol filter for 29 bits identifiers. *J1979 \_11bit* – a standard J1979 protocol filter for 11 bits identifiers.

#### *J1939\_SCANER mode*

This mode is intended to study CAN bus reports, according to J1939 protocol.

Bit rates from 10000 bit/s up to 500000 bit/s (typical values: 62500, 12500, 250000, 500000) are supported.

11 and 29 bit identifiers are supported.

The scanning mode works as follows:

- 1. The «**CAN. Start scan.»** message is displayed;
- 2. The CAN bus reports are displayed with a delay indicated by the CAN Regime command. (see CAN settings).

#### *29bit identifiers are displayed in the following format:*

ID=00000009 (8) 06 07 08 09 00 CC DD EE

where

ID – is a 29bit message identifier;

(8) – is the number of received bus bytes.

06 07 08 09 00 CC DD EE – is an 8byte message. (The lower byte on the left, the high byte on the right),

#### *11bit identifiers are displayed as:*

ID=009 (8) 06 07 08 09 00 CC DD EE

where

ID – is an 11bit message identifier;

(8) – is the number of received bus bytes;

06 07 08 09 00 CC DD EE – is an 8byte message. (The lower byte on the left, the high byte on the right).

3. After all the identifiers have been displayed you can see the **«CAN. End scan.»** message in the diagnostic window.

To enable this mode:

- 1) Connect the terminal to the vehicle CAN interface;
- 2) In the Configurator tab Settings/CAN select bus rate and delay time (time of message waiting time);
- 3) Press "Start Scanning J1939". Received data are displayed in the right panel.

#### *FMS mode*

This mode is included in all terminals by default; it allows retrieving and decoding messages relevant to FMS protocol:

- total fuel consumption: the amount of fuel the vehicle has used since it was made;
- tank fuel level: measured in percent. 0%-empty, 100%- full;
- coolant temperature;
- engine speed;
- total mileage.

**Attention!** Many car manufacturers support FMS protocol partially or do not support it at all.

To enable this mode:

- 1) attach the terminal to the vehicle's CAN interface;
- 2) give the «CanRegime 2,250000,2000» command (see CAN settings) or select FMS filter type in the Configurator on "Settings/CAN" tab;
- 3) make sure the device receives bus data and sends them to "Device" tab in the Configurator;
- 4) set the right data transmission to the server using the MainPack command (see Server exchange protocol settings) or in the Configurator "Settings/Protocol" tab.

#### <span id="page-22-0"></span>*J1939\_USER\_29bit mode*

This mode enables us to receive 29bit identifiers (ID) messages from the vehicle CAN-bus, according to J1939 protocol.

To enable this mode:

- 1) connect the terminal to the vehicle's CAN interface;
- 2) select Custom filter (29bit identifiers )type in the Configurator "Settings/CAN" tab, set the bus rate and delay time or give CanRegime command with necessary parameters (see CAN settings);
- 3) set filers for CAN bus messages.
- 4) set sending of received data to the server with the help of MainPack command (see Server exchange protocol settings) or in the Configurator on "Settings/Protocol" tab.

#### *Notes:*

- 1) In protocol of the first and the main packet of the terminal (Table 2. GalileoSky protocol tags) there are 1-byte, 2-bytes and 4-bytes tags for this mode operation, i.e. if the necessary ID needs only one byte from all data, better choose 1-byte tag.
- 2) Any of these tags can correspond to the right CAN message ID

Attention! The data should be recorded in the decimal system in the terminal. The hexadecimal notation is used for convenience only.

We can choose the bytes to fill the tag from the information obtained under this ID by means of shifting.

#### *Let us see an example:*

The CAN message identifier is ID=0x18F00300.

We need only the first byte of all the sent content with this ID.

As we need only one byte we shall choose the tag CAN R0 as an example.

The command to set the tag is as follows: CAN8BITR0 ID,Shift.

- 1) The tag number ID=0x18FEEE00 will look as 419360256 in the decimal system.
- 2) The byte we need is shifted by one byte that is the second parameter is equal to 1.

So we have the following command to set the filter «CAN8BITR0 419360256,1».

Now when the message in question is passing through the bus, the first effective load byte will automatically be placed to the tag R0 and sent to the server.

These settings are easier to make in the Configurator:

- 1) Scan the bus;
- 2) Indicate identifier in the first column;
- 3) Select correspondent tag;
- 4) Visually indicate the shift using a mouse. The number transmitted to the server will be displayed in the Value Column.

*J1939\_USER\_11bit* mode is set similarly.

#### <span id="page-23-0"></span>*J1979\_SCANER mode*

This mode is used to define data transfer rate and Identifier length according to J1979 protocol. If the parameters of transfer are known, it is recommended to use the J1979\_29bit and J1979\_11bit modes, having specified necessary rate of the bus.

The rate of 250000 bits per second and 500000 bits per second and 11 and 29 bit identifiers are supported. To enable this mode:

- 1) connect the terminal to the vehicle's CAN interface;
- 2) press "Test OBD ΙΙ". Received data are displayed in the right panel.
- 3) If scanning finished successfully, data transfer rate and Identifier length will be set automatically.

**Attention**! Scanning on J1979 protocol can cause failures in on-board equipment operation. GalileoSky Ltd bears no responsibility for any failures after CAN bus scanning.

#### <span id="page-23-1"></span>*J1979\_29bit mode*

This mode allows extracting and decoding the messages with 29 bit identifiers, transferred according to J1979 protocol automatically:

- tank fuel level: measured in percent. 0%-empty, 100%- full;
- coolant temperature;
- engine speed ;
- error codes.

**Attention!** Many car manufacturers support J1979 partially or do not support it at all.

To enable this mode:

- 1) attach the terminal to the vehicle's CAN interface;
- 2) give the CanRegime command (see CAN settings) or select "OBD ΙΙ 29bit" filter type in the Configurator on "Settings/CAN" tab;
- 3) make sure the device receives bus data and sends them to "Device" tab in the Configurator;
- 4) set the right data transmission to the server using the MainPack command (see Server exchange protocol settings) or in the Configurator "Settings/Protocol" tab.

*J1979\_ 11bit* mode is set in a similar way.

**Attention!** If your vehicle doesn't support J1939 protocol, J1979\_USER-29bit and J1979\_USER-11bit modes operation can cause failures of board equipment operation. GalileoSky Ltd bears no responsibility for failures after activation of these modes.

### *Different variants of connection to the CAN-bus*

1. Direct connection.

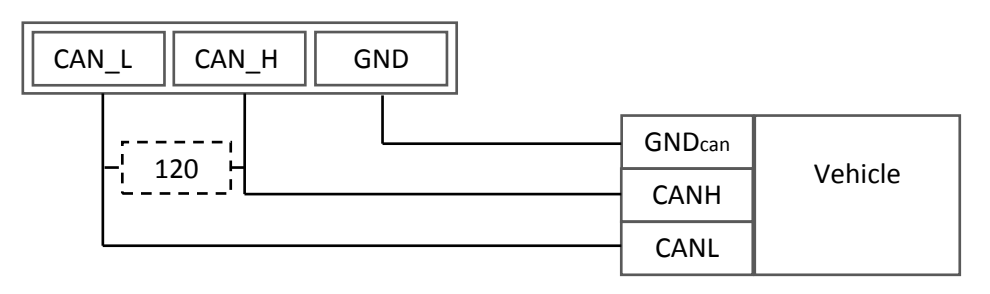

**Attention**! If the terminating resistor (is shown with a dotted line in the diagram) is not installed on the vehicle side, it should be installed. Its presence can be checked with the help of a multimeter: it is necessary to measure the resistance between CAN\_H and CAN\_L when the vehicle electronics is off. If the resistance is about 60 Ohm, there is no need for a terminating resistor. If the resistance is 120 Ohm, it is necessary to connect a standard 120 Ohm resistor between the CAN\_H and CAN\_L wires.

2. Connection with current-limiting resistors

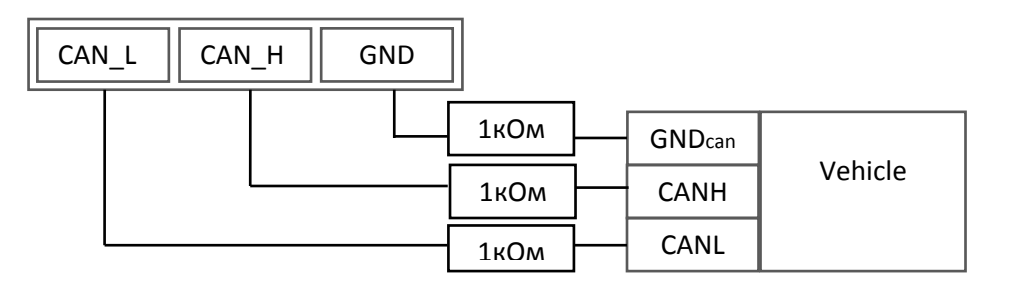

Use the first variant of connection to plug the device into the diagnostic outlet. *The second variant is recommended* to connect the device directly to the CAN bus of a vehicle.

## *Connecting digital fuel sensors using RS485 interface*

The order of connection:

1. Connect RS485\_A, RS485\_B, GND sensor contacts to terminal RS485\_A, RS485\_B, GND contacts (see Contacts description).

The sensor power supply is provided separately.

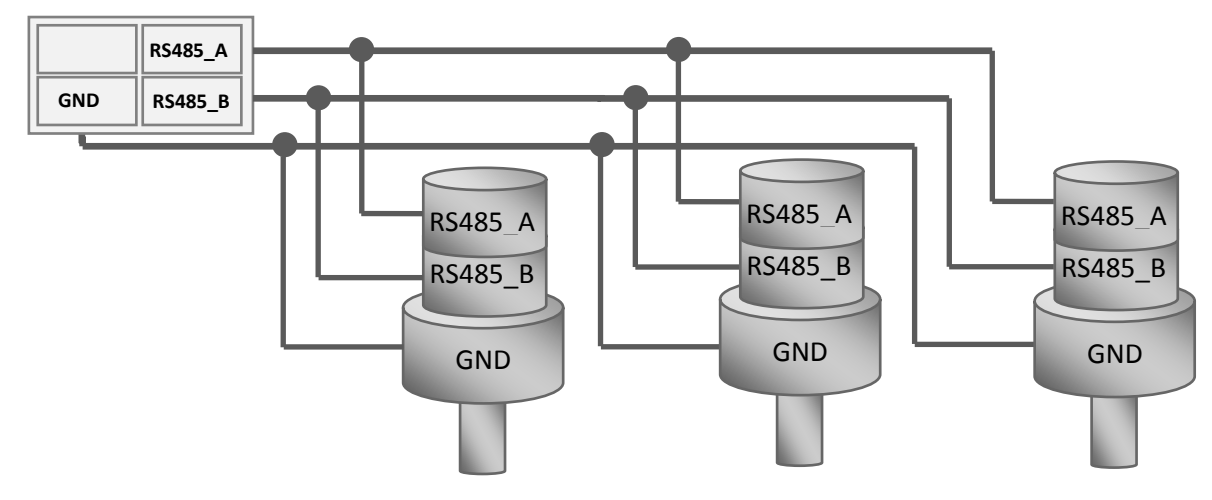

- 2. To set transfer of received data to the server by MAINPACK command (see Server exchange protocol settings) or in the Configurator on "Settings/Protocol" tab. These data transmission is on by default.
- 3. Make sure that the terminal receives data from the sensor. It can be done in the Configurator, "Device" tab.

The terminal can support up to 3 sensors at a time. The sensors should have addresses 0, 1, 2 correspondingly. If the terminal receives no messages from the sensor for 18 seconds, the RS485 field value will be cleared. In this way it is possible to detect sensor disconnection or failure.

## *Connecting 1Wire sensors*

It is possible to connect different sensors working through 1-Wire interface, and they can operate simultaneously.

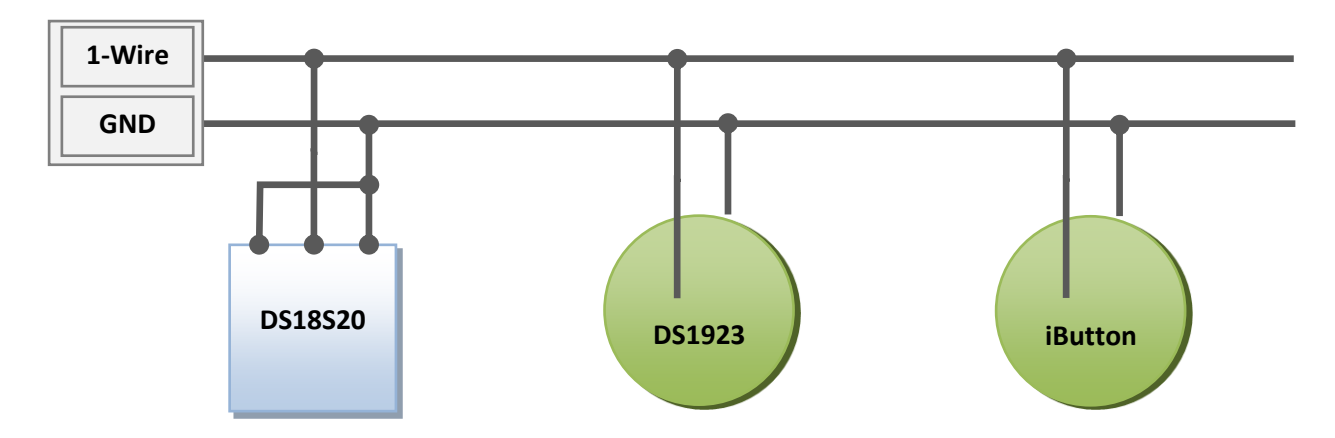

#### *Connecting iButton (DS1990, DS1982) identification key*

- There are several identification key (IK) applications:
	- **•** driver identification:
	- trailer turning off identification;
	- doors opening identification.

In the same way it is possible to connect devices emulating iButton, for example, RFID-codes readers.

The terminal can support up to 8 identification keys with certain identifiers or two identification keys with any identifier. When using a micro-SD card up to 1000 IK with certain identifier are supported. At identification key applying to 1-Wire and GND contacts (Contacts description) the key number is entered

into the memory, the point is recorded and four lower bytes are sent to the server without checksum. At key disconnection the number turns to zero, the point is recorded and message is sent to the server.

There can be set up to eight key identifiers using iButtons command (see Digital inputs settings) or in the Configurator on "Settings\Digital inputs" tab. You should enter the 4 Lower bytes of iButton key number without checksum, in hexadecimal system.

For example, full hexadecimal key number:

09 00 00 00 91 02 0С 5С, where

- 09 type of device (in this case it is DS1982, for DS1990 is 01),
- 00 00 00 91 02 0С unique number,
- 5С checksum.

In this case one should enter 00 91 02 0С.

At identification key applying with one of the certain identifiers, a correspondent bit will be set in iButton connection status field. You may control it on the "Device" tab in the Configurator.

When using a micro-SD card, you may edit a list of trusted keys, with the help of the AddKey, DelKey commands (see Digital inputs settings). You can also connect the card to the computer and edit the list in the Configurator on the "Trusted iButton keys" tab. In case of connection of one of the enlisted IK a correspondent bit will be set in the Device Status field. (Table 3. Explanation of the device status field).

#### *Connecting DS18S20 (DS1820, DS18B20) thermometers and DS1923 temperature and humidity sensors.*

It is possible to connect up to 8 DS18S20 thermometers and 8 DS1923 humidity sensors. To use the sensors connect them to 1-Wire and GND contacts (Contacts description) and activate the corresponding protocol items (Server exchange protocol settings, Table 2, GalileoSky protocol tags). There is no binding between a thermometer or humidity sensor and a certain tag cell in the protocol. All data are stored in memory cells in a definite order: from a lower tag to a high tag. If the number of cells exceeds the number of thermometers, the extra high cells will contain the data which correspond to disconnected sensor state. At temperature sensor tripping the thermometer field shows disconnection (-128ºC).

At humidity sensor tripping the thermometer field shows disconnection (0%).

## *Connecting Autoinformer speaker*

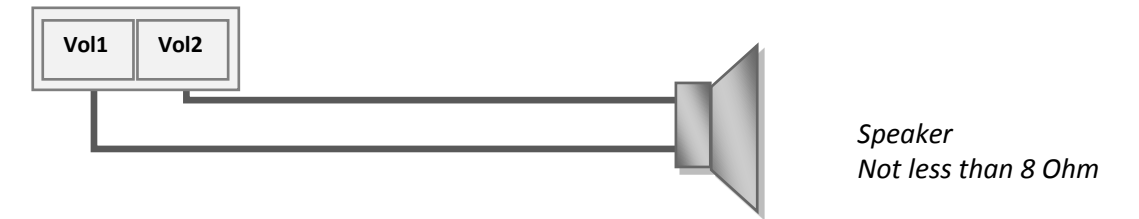

## *Transistor outputs (0/1)*

To operate external devices there are 4 discrete «open collector» outputs (see Contacts description) in the Terminal. The maximum output voltage is -+30V, each output current is no more than 80mA. The output values are stored in the nonvolatile memory, so the device sets these stored values even after

being reset.

To operate outputs use Out command (see Transistor output settings) or the Settings/Input/Output tab in the Configurator*.*

OUT0…OUT3 outputs relay connection circuit

#### **Relay coil or other inductive load**

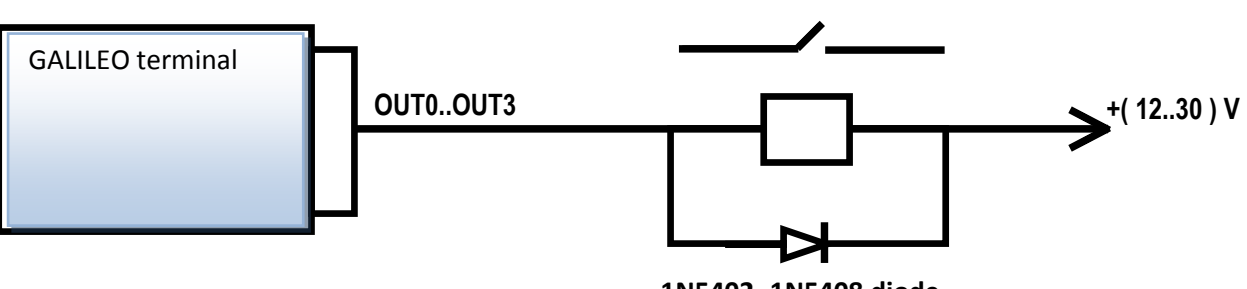

**1N5402..1N5408 diode or a similar one for 3 А direct current and reverse voltage at least 200 V**

## <span id="page-28-0"></span>*Connecting audio equipment and Tg V1.x push-to talk*

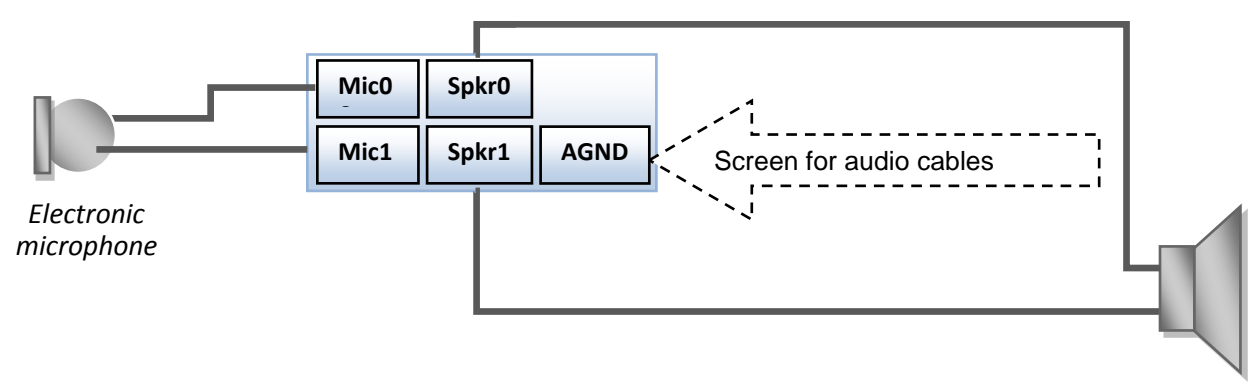

#### **Microphone specifications**

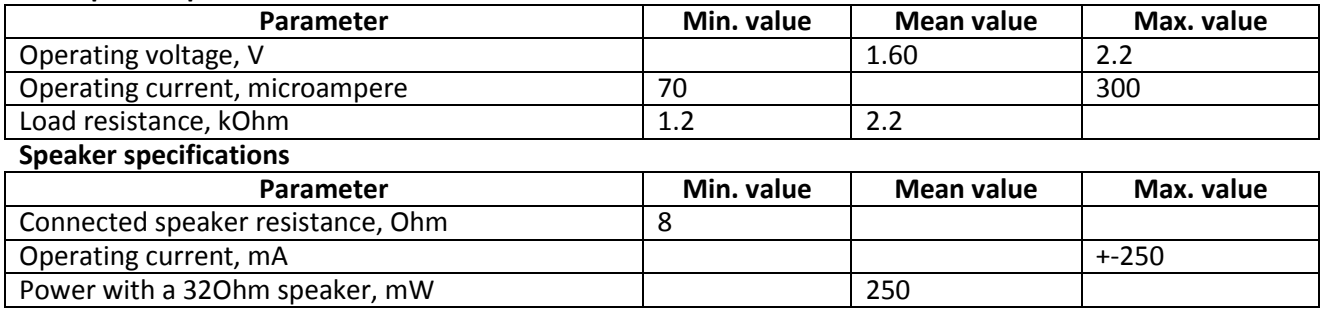

It is also possible to connect Tg V1.x push-to talk. PTT is of GalileoSky LLC production and has a special adapter to connect to the Terminal. For connection it is necessary:

- 1. Set the 0 input (IN0) to measure the middle value. It can be done via the Configurator in the "Settings" /"Ins/Outs" tab or using the InCfg0 command (section **Ошибка! Источник ссылки не найден.**).
- 2. Disable tube autolifting. It can be done in the Configurator in the "Settings"/"Sound" tab or using the Autoanswer command (section Voice communication settings).
- 3. Enable support for push-to-talk. . It can be done in the Configurator in the "Settings"/"Sound" tab or using the Tangenta command (section Voice communication settings).

At incoming call the earpiece of the PTT will issue a beep. The tube can be raised by clicking once on the PTT button. Further, switching between speaker and PTT microphone is made by pressing the button. If the button is pressed - the microphone is on, differently – the speaker is on.

## *Connecting passenger flow registration sensors Ш2*

The terminal supports connection up to 16 Ш2 sensors through 8 discrete analogue-inputs (DAI) IN0-IN7 (Contacts description).

Connection order of one Ш2 sensor through resistor to one of DAI of the terminal.

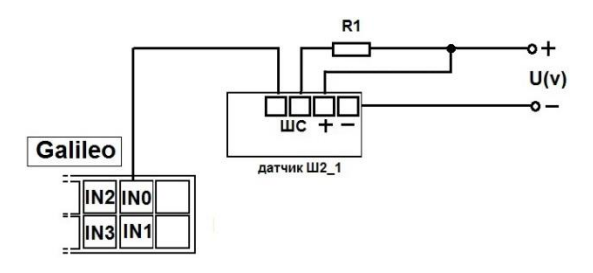

To connect 2 Ш2 sensors to one of DAI use divisor on two resistors. Calculation principle is realized on voltage level change at sensors triggering.

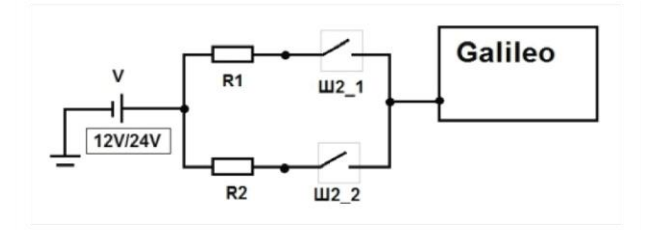

V – Power supply (battery/ vehicle power supply);

R1, R2 – resistors;

Ш2\_1, Ш2\_2 – Ш2 passenger flow registration sensors.

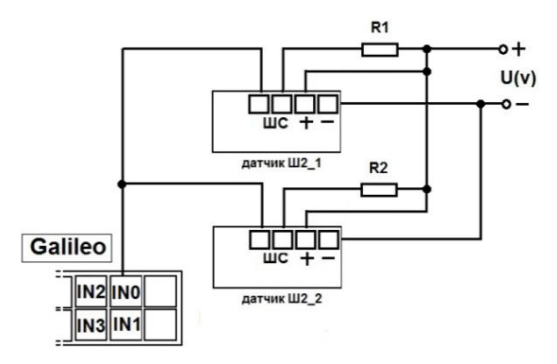

Connection order of 2 Ш2 sensors through resistors to one of DAI of the terminal.

To set an input to count pulses from two sensors one may in the Configurator or by **incfg0 3,2,X,X,Y,Y** command (where Y – one sensor triggered; X – two sensors triggered).

Parameter **X** and **Y** depending on supply voltage and **R1, R2** resistors resistance assumes different values, for example:

> U(v)=12, R1=10k, R2=10k, тогда X=3500, Y=7921 U(v)=12, R1=14k, R2=14k, тогда X=3000, Y=7000 U(v)=24, R1=10k, R2=10k, тогда X=7000, Y=15842 U(v)=24, R1=14k, R2=14k, тогда X=6000, Y=14000

It is calculated according to the formula:<br> $I \qquad \qquad \begin{array}{c} 7 * U \\ 1 * U \end{array}$ 

 $X =$  $\left(\frac{7*U}{14+R1*0.001}\right)*1000;$   $Y = \left(\frac{1}{28+R1*0.001}\right)*1000;$  $\overline{c}$  $\frac{7}{14 + R1 * 0.001}$  \*

**Attention!** To avoid false operation at sensors connection and further operation of sensors use stable voltage power supply.

<span id="page-29-0"></span>Terminal operation result will be pulse fronts count from each sensor, i.e. when one person passes through one door total pulse number increases by 2. Correspondingly, to count passengers number passed through the sensors divide pulse count result by 2.

GalileoSky Ltd. Page 30

## *Configurator*

Configurator is a PC program which allows:

- to configure the device via graphic interface and with the help of commands;
- to troubleshoot the device saving the results in a log-file;
- to see the device units state in real time mode;
- to download monitoring data from the internal memory and a SD card filing them;
- to send the downloaded data to the server;
- to specify autoinformer's areas.

32 and 64 bit OS are supported: Windows 2000, Windows XP, Windows Vista, Windows 7.

## *Program installation and running*

Download the Configurator program from the [site](http://www.7gis.com/) and launch it.

**Attention!** Program installation may require changes of crucial OS elements. Do not let your antivirus program block the installer operation.

In case of a security system warning confirm launching the program.

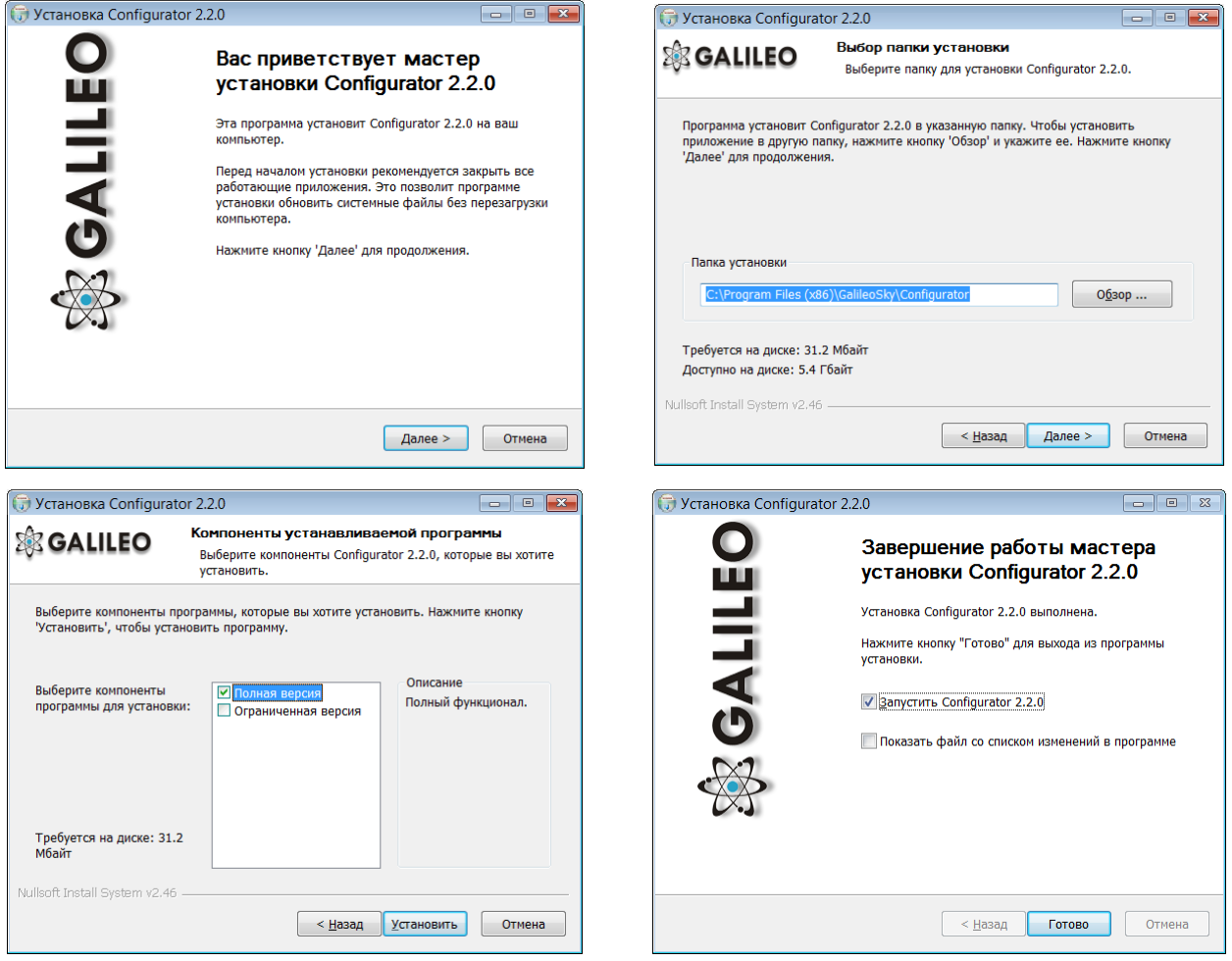

<span id="page-30-0"></span>During the installation old drivers will be deleted and new once will be installed. It is possible to install the major version of the Configurator or a limited one. The latter one allows to upload archive and to receive the current parameters of sensors, but not to change the settings.

**Start the Configurator program (Start menu\Programs\GalileoSky\Configurator). Turn the power of the Terminal on and connect the device to the computer via a USB cable.**

After the terminal connection the program loads all the device settings parameters automatically. If the program identifies the Terminal, all the buttons on the vertical left-hand panel will be active.

## *Vertical menu items*

### **1. Device tab**

The tab displays the information about the device state and allows resetting the device. This tab contains the terminal model, oriented in space according to accelerometer indications. The model can be rotated by mouse. Parameter values which are beyond the limits, wrong coordinates, exceeding of maximum incline angle and responses on inputs are shown in red.<br>  $\mathbb{Z}$  Configurator 24.1

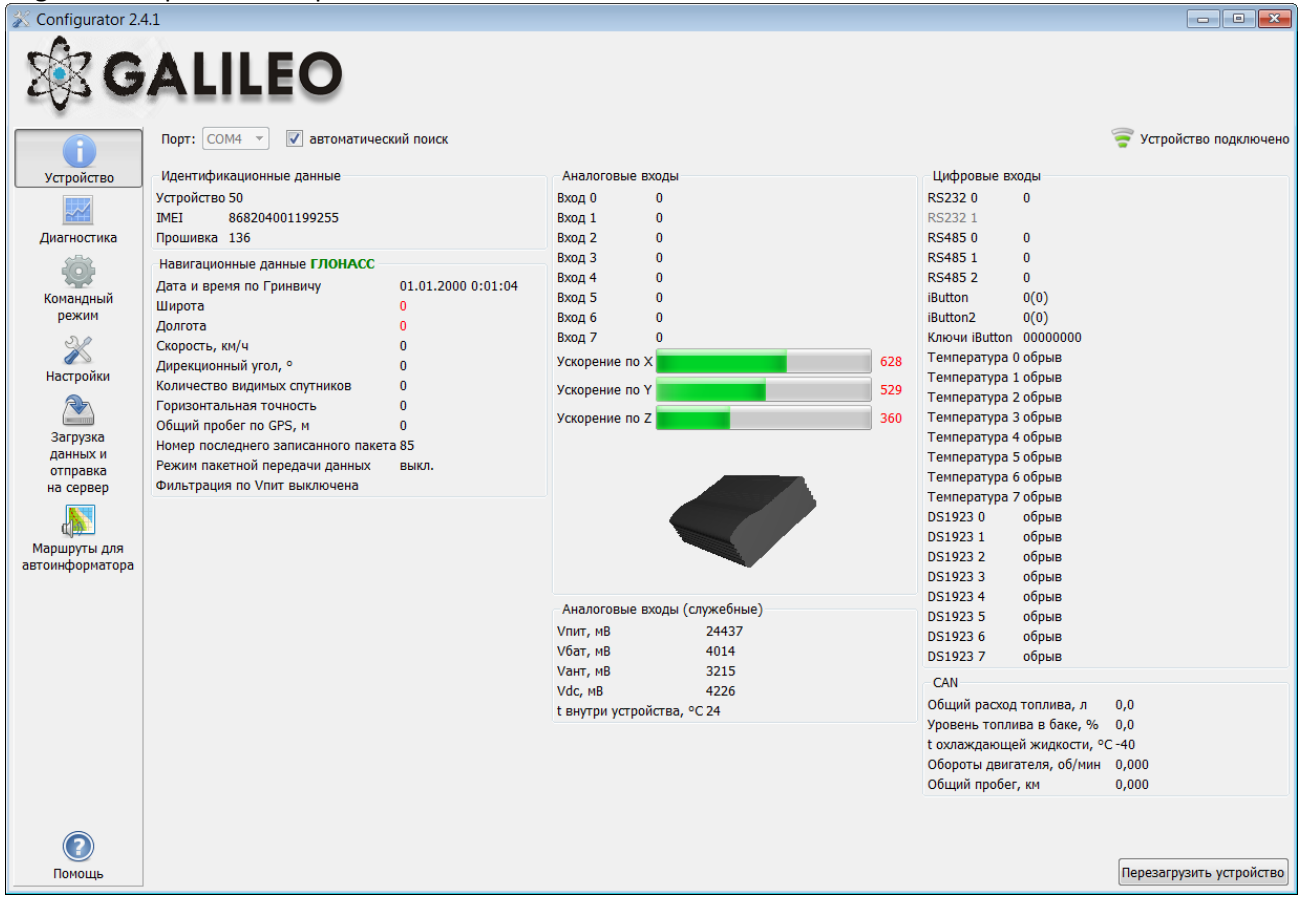

If there is a PIN code in the Terminal, the program will request it to access the settings. At wrong code entering the terminal will disconnect from the computer, reset, connect to the Configurator again and wait for the right code enter.

### **2. Troubleshooting tab**

This tab allows us to see the current device state through the device troubleshooting reports.

The troubleshooting mode has the following buttons:

- 1) **Start /Stop**
	- The time scale displays the information about the server connection, packet recording, updating coordinates etc. with a 10 sec interval.
- 2) **Clear troubleshooting window**
- 3) **Save** troubleshooting results as a log-file which can be opened by any text editor.
- 4) **Search** in the troubleshooting history file.

#### <span id="page-32-0"></span>**2.1. GSM unit debug info**

#### **Attention!**

If the service has already been registered by the Terminal, another GPRS connection is only possible through switching off the GSM modem. It means that no money will be lost due to the minimum chargeable session!

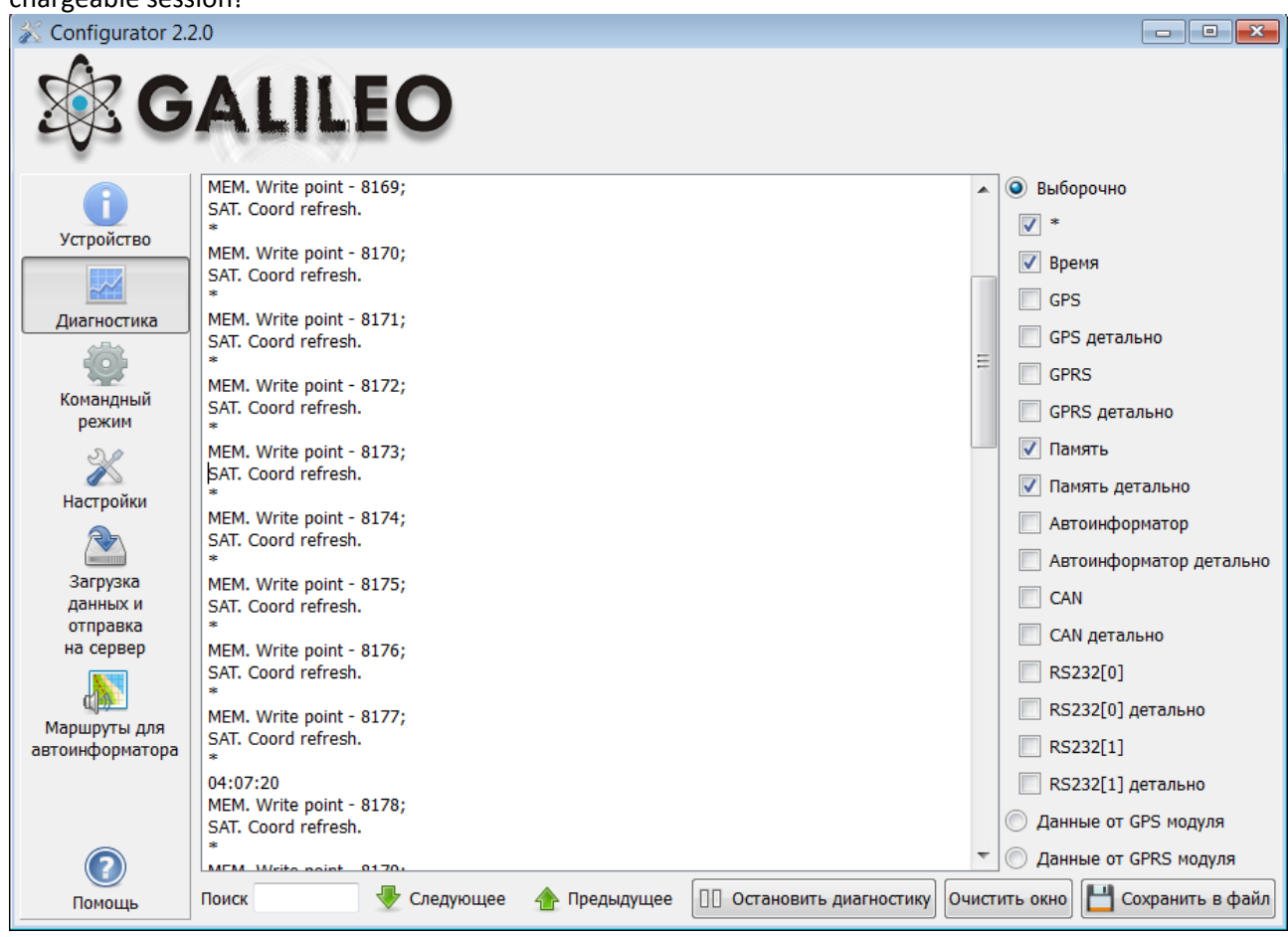

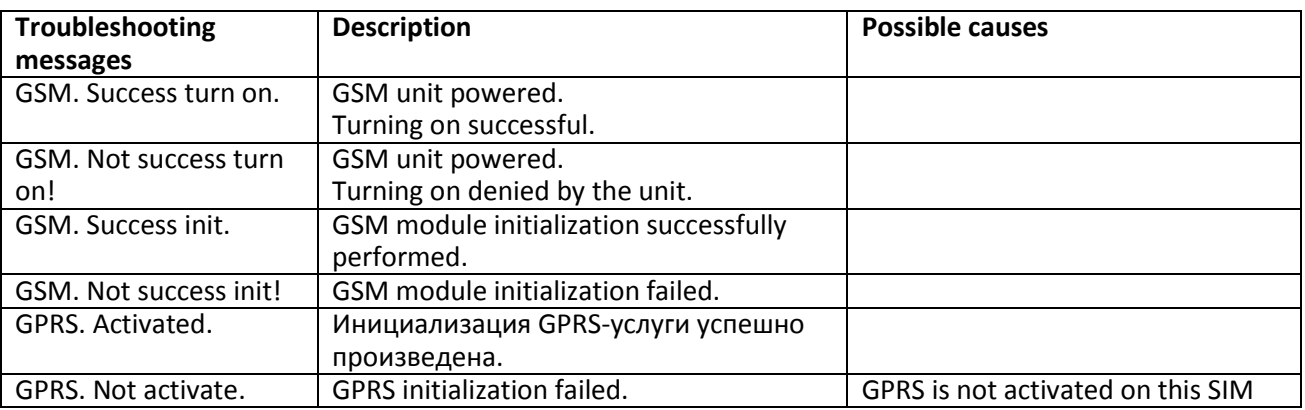

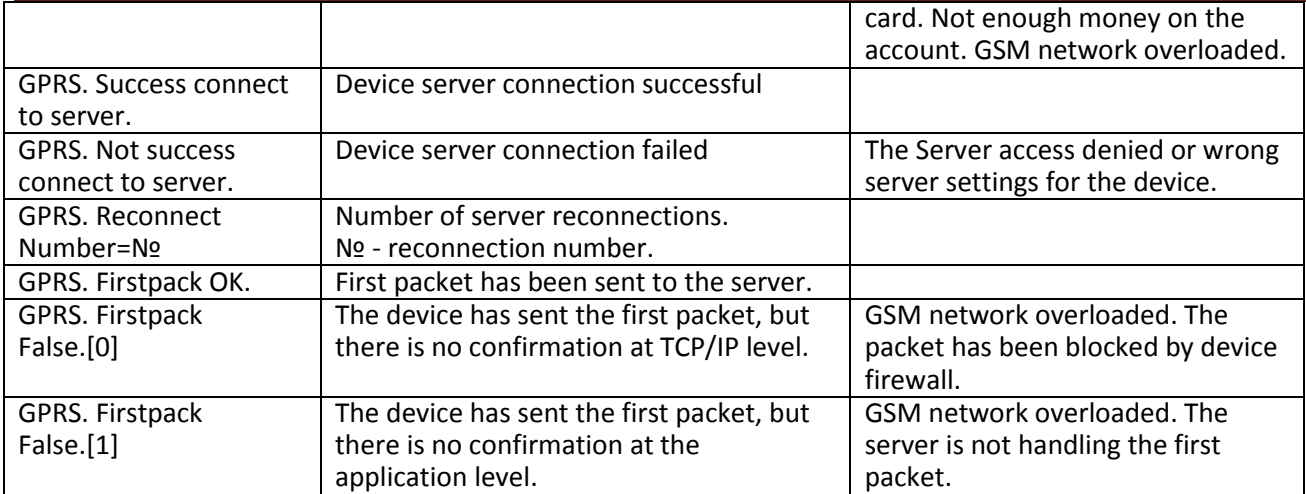

#### **2.2. SMS debug info**

<span id="page-33-0"></span>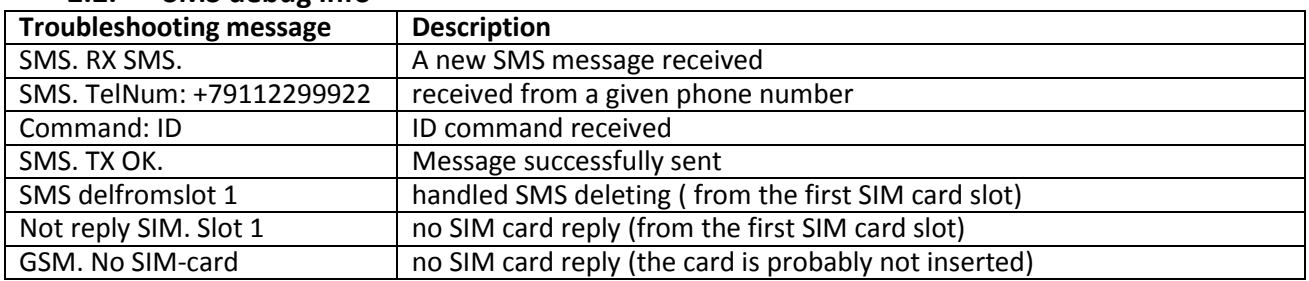

#### **2.3. Internal Flash memory debug info (track memory)**

<span id="page-33-1"></span>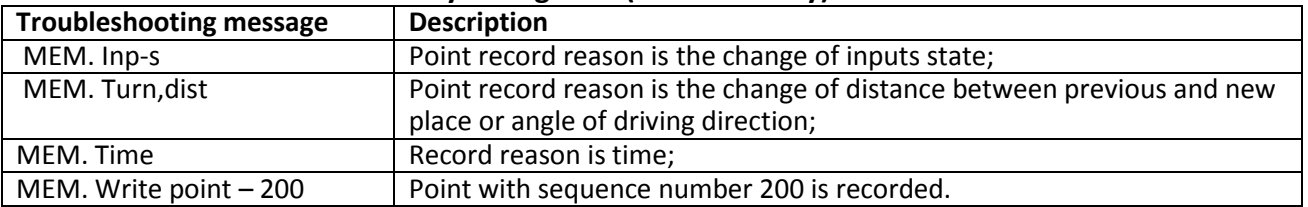

#### **2.4. GPS unit debug info**

<span id="page-33-2"></span>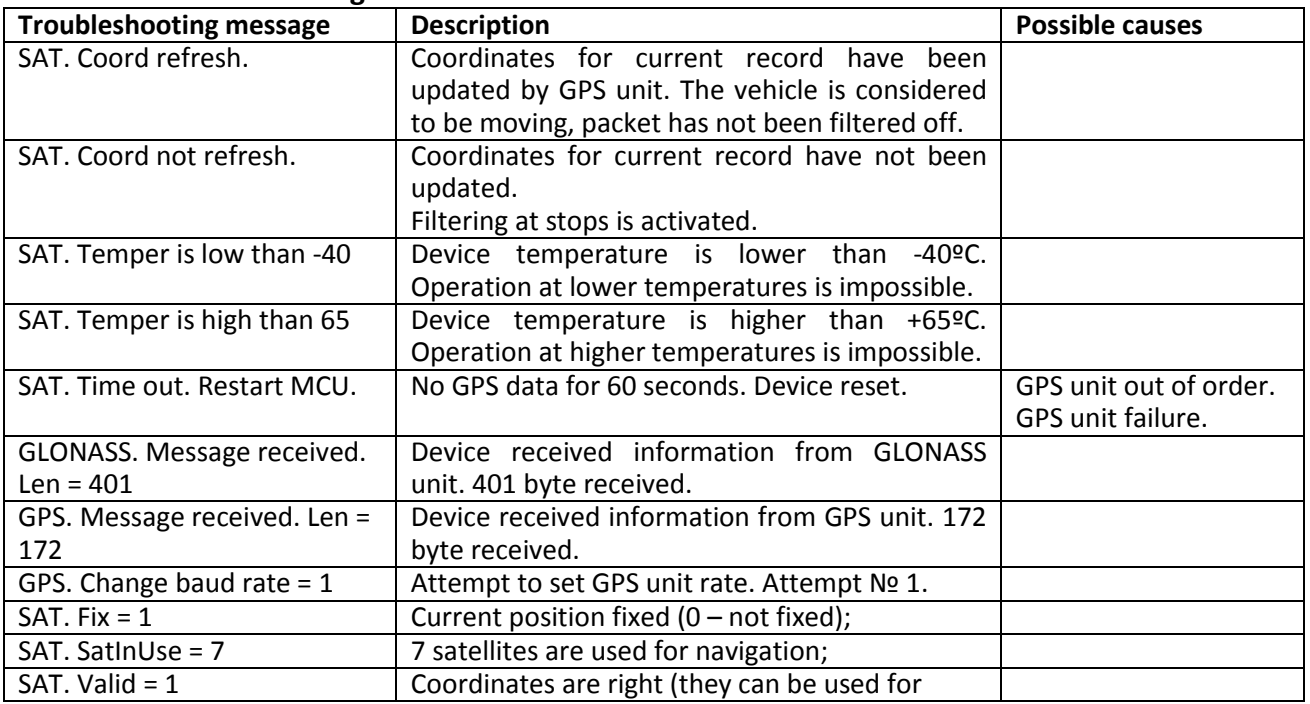

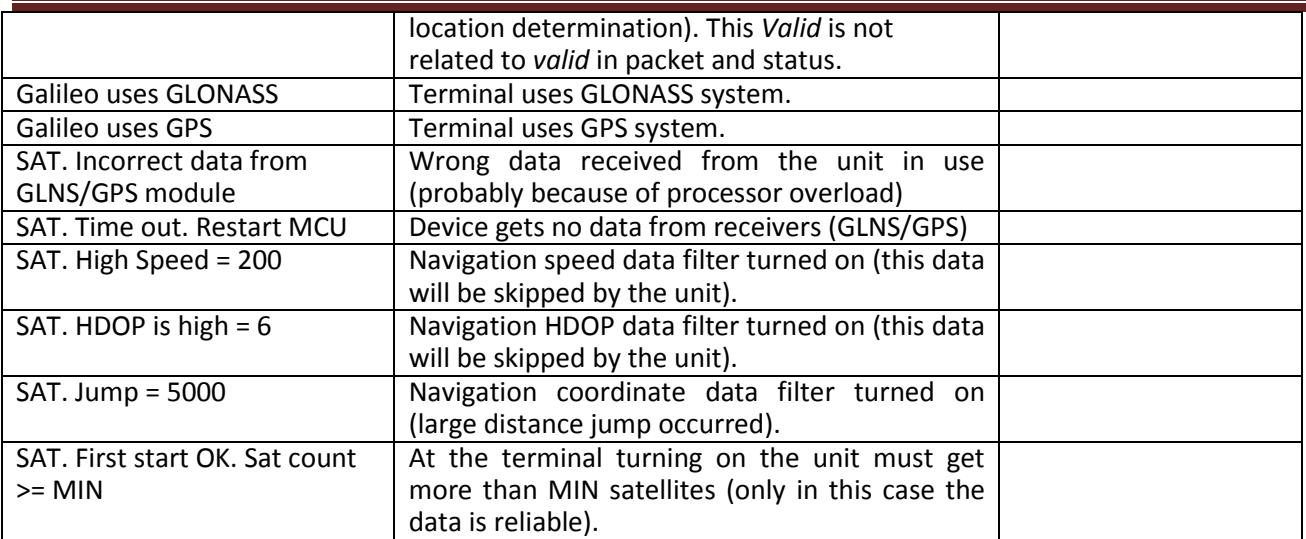

**Other troubleshooting messages are not described, but they have intuitive names. If there are any questions, you will find the answer at our forum.**

### **3. Command mode tab**

This tab is intended to message a single command or a set of commands to the Terminal.

The command mode has the following buttons:

- 1) **Run commands;**
- 2) **Run single command;**
- 3) **Open from file;**
- 4) **Save to file.**

The commands will be identified whether you use capital or lower-case letters or both in turn.

#### **Attention!**

There are no spaces in command name!

Spaces between parameters are not allowed!

Commands and parameters are separated by space.

Commands are separated by Enter.

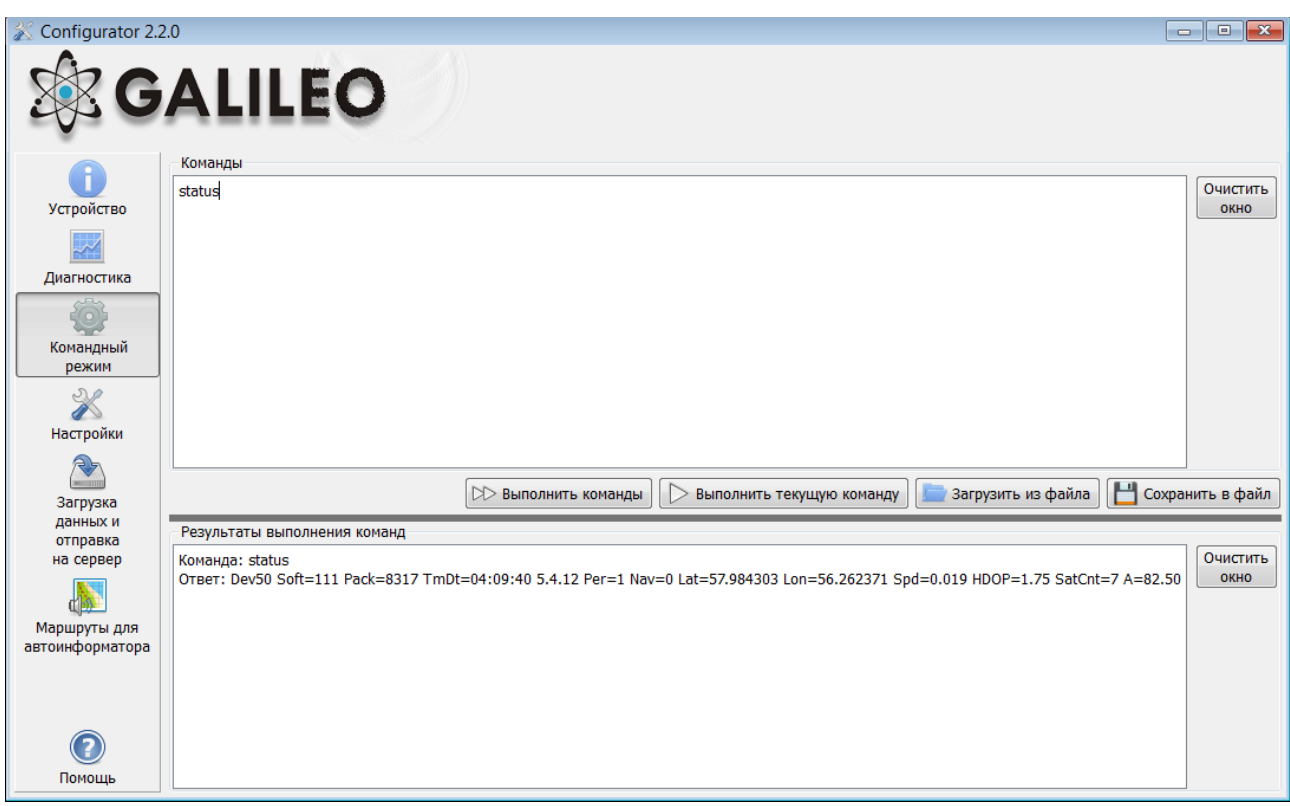

#### **3.4. Single command example**

*An example of a command with a parameter:*

In the "Commands" window enter APN internet.beeline.ru,beeline,beeline as shown in the figure above and press **Run single command** button. The command and a response will be displayed in the Responses window.

Command**:** APN internet.beeline.ru,beeline,beeline Response**:** GPRS:APN=INTERNET.BEELINE.RU, user=BEELINE, pass=BEELINE;

#### *To access the parameters in the device memory you should use a command without parameters!*

An example of a command without a parameter:

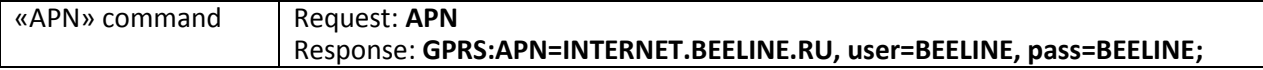
#### **3.5. Set of commands example**

Enter the necessary commands in Command window, each beginning a new line, as shown in the figure below and press the Run commands button.

*Example:* Serverip 55,34,76,123,30100 ID 6299 HeadPack 1110

The given commands and results will be displayed in the Responses window. Command: Serverip 55,34,76,123,30100 Response: ServerIp=55.34.76.123:30100 Command: ID 6299 Response: ID: 6299 Command: HeadPack 1110 Response: HeadPack = 0000000000000000000000000000000000000000000000000000000000001110b

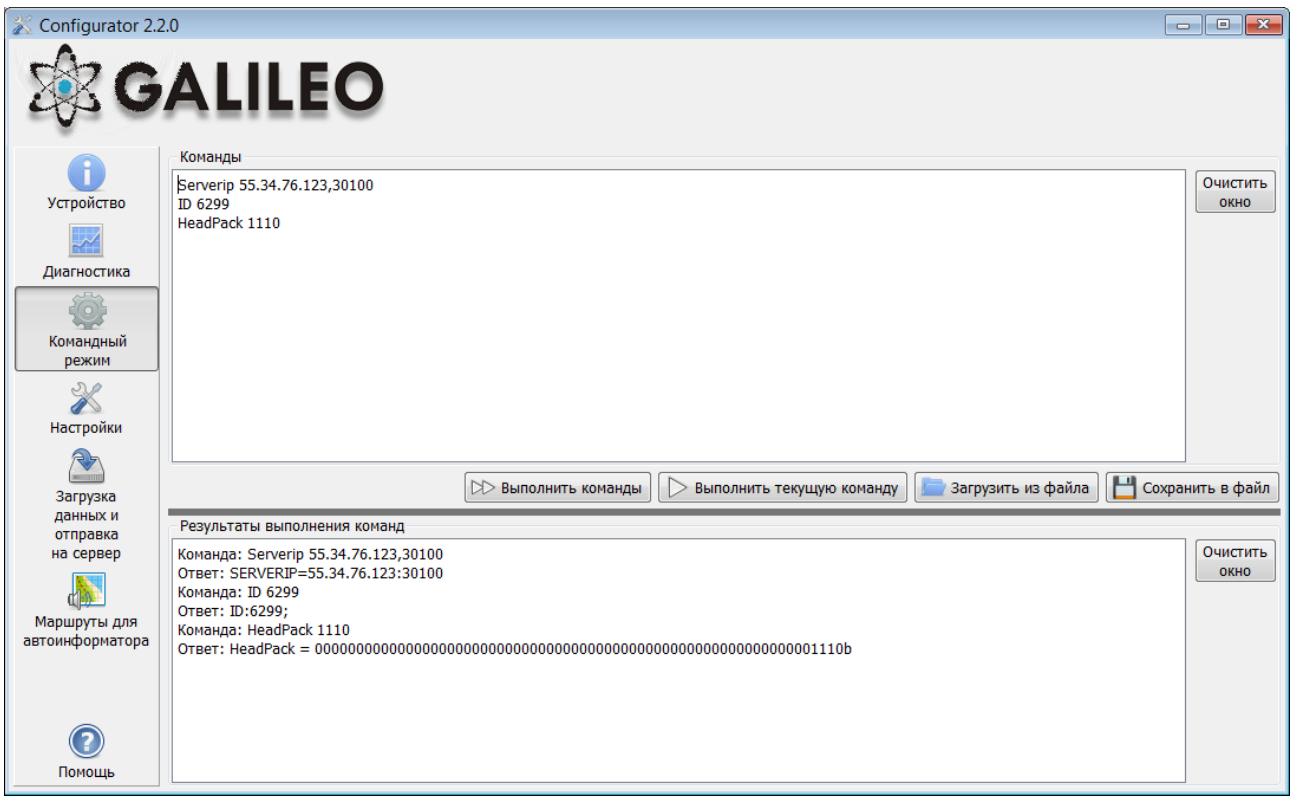

#### **3.6. Example of saving and downloading parameter set**

For quick configuration of several devices with the same set of commands it is recommended to run the commands from a pre-saved file. To do this, enter a list of commands in the Command window. Make sure that they are typed correctly by pressing the Run commands button and then press Save to file.

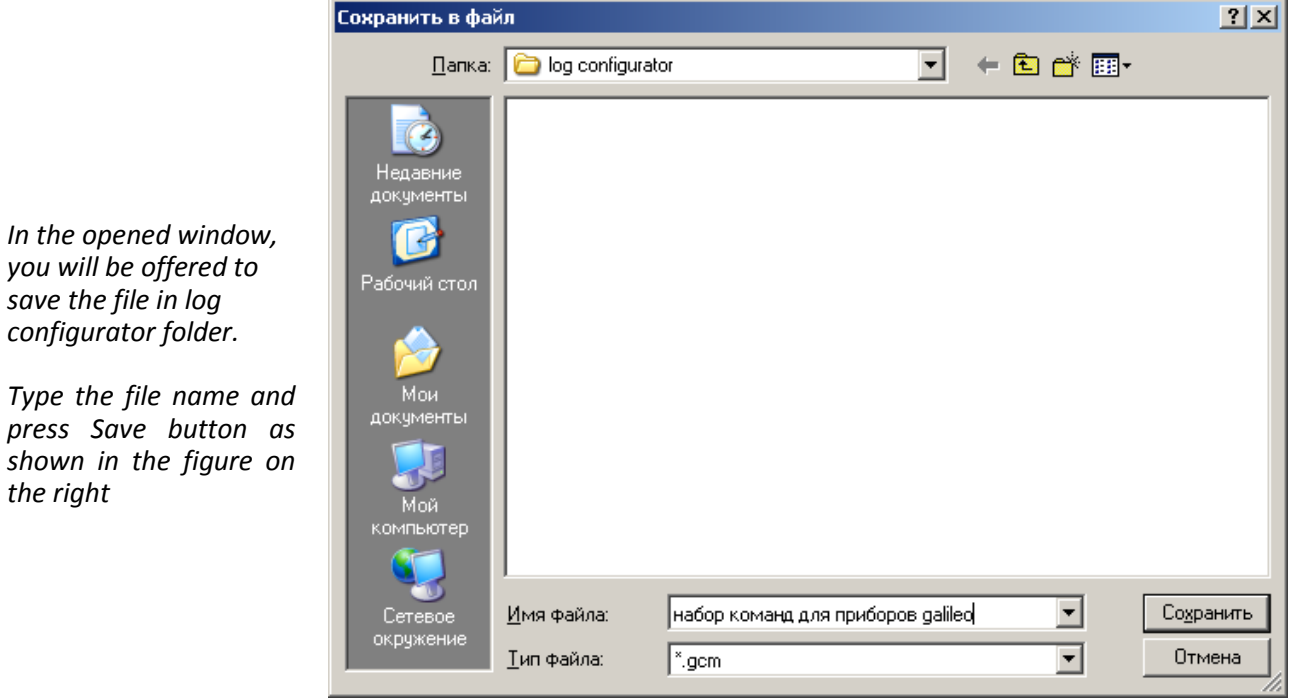

The file will be saved in log configurator folder. Then press **Open from file…** button.

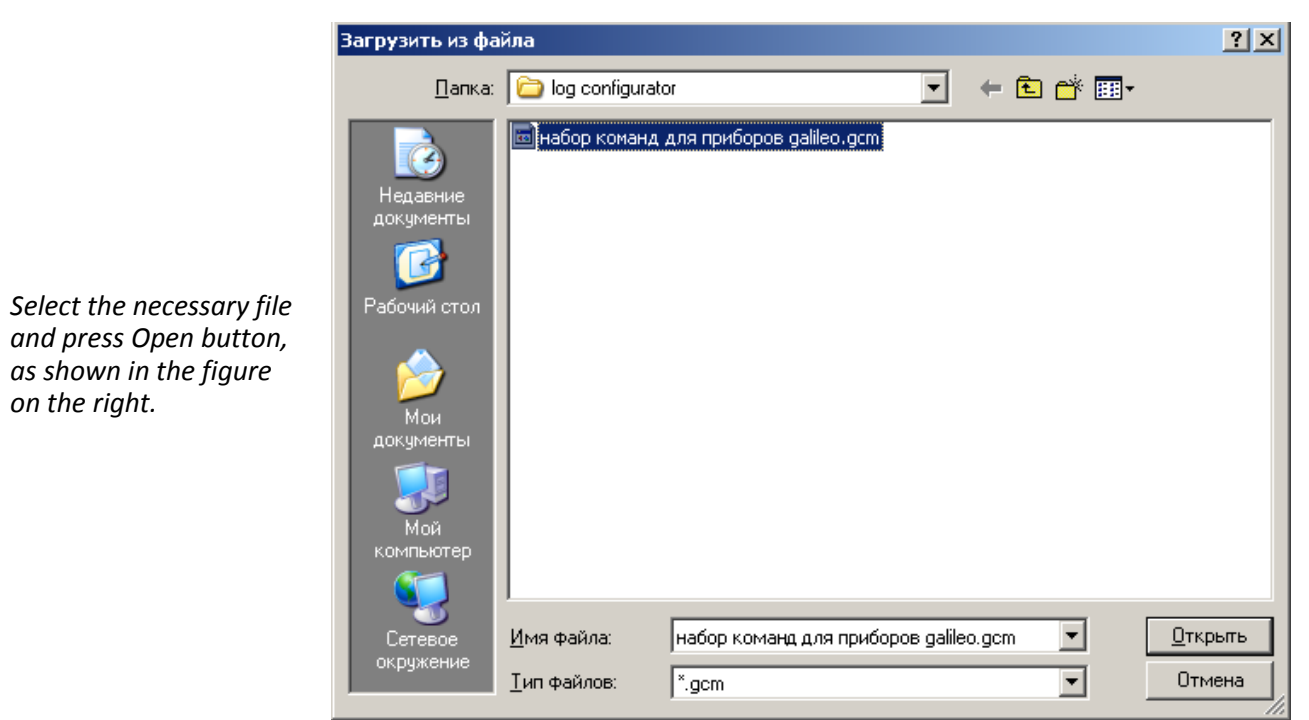

To run several commands at the same time press **Run commands** button.

To run only one command it is necessary to go to it in Commands window and press **Run single command** button.

#### **3.7. Commands list**

To request current settings you need to issue command without any parameters.

#### **3.7.1. Settings for SMS control**

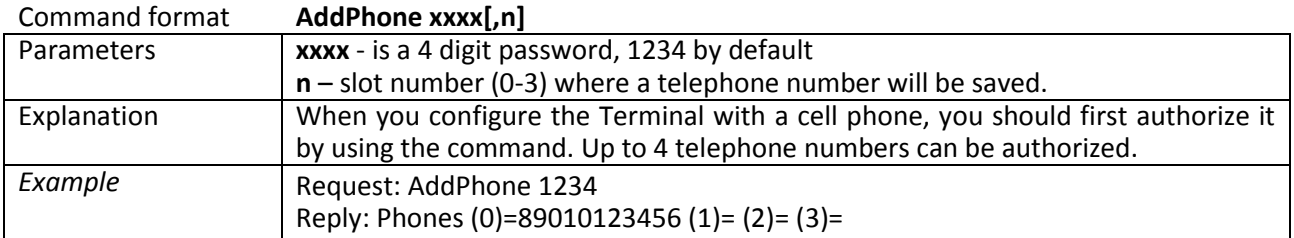

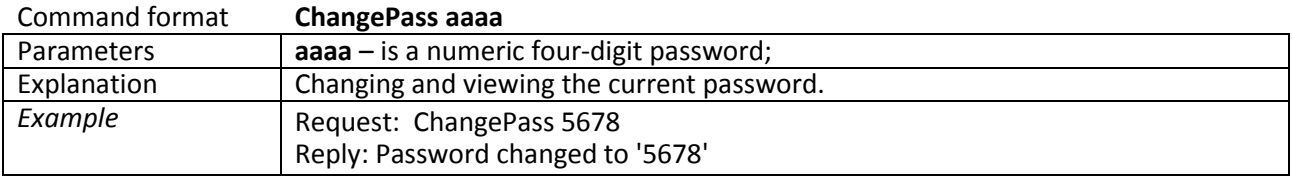

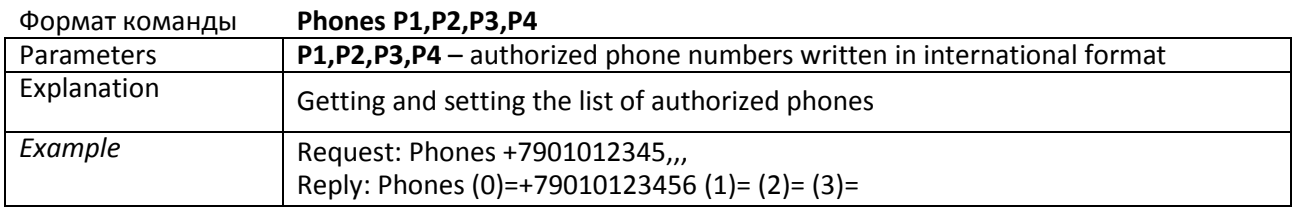

#### **3.7.2. Data transmission settings**

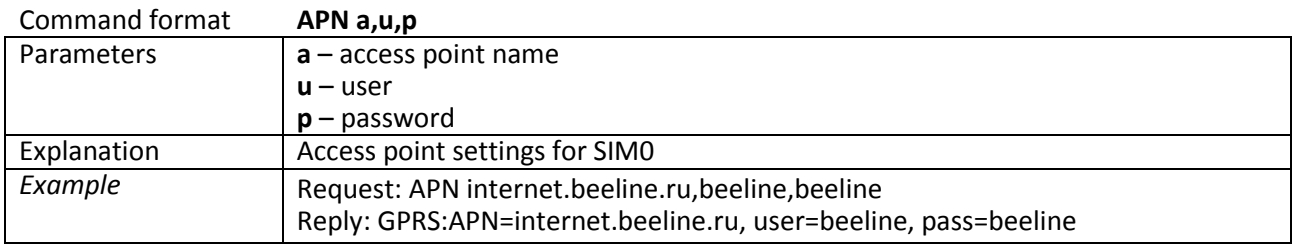

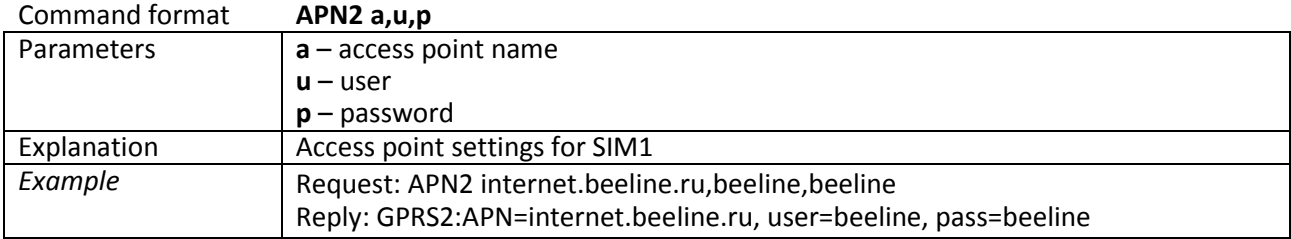

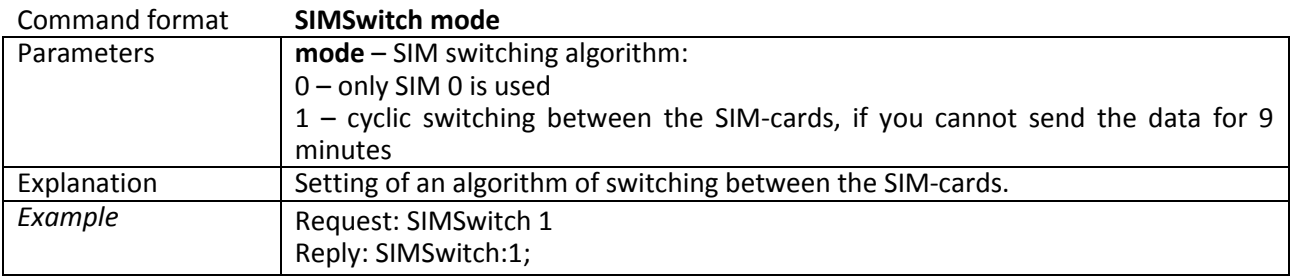

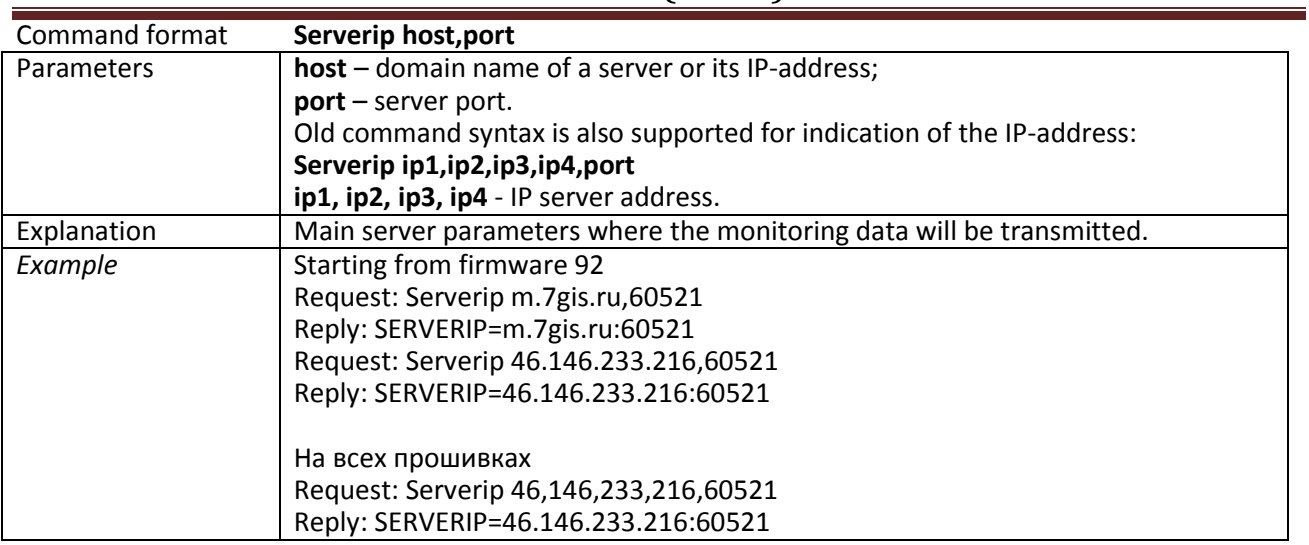

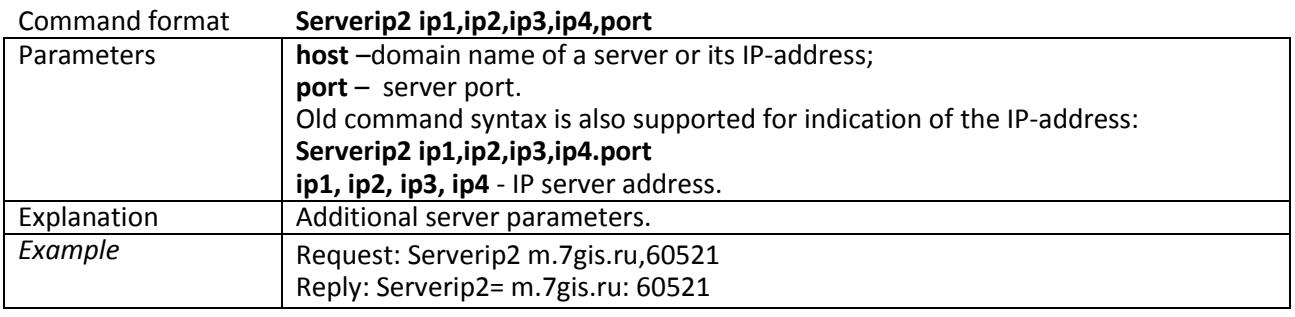

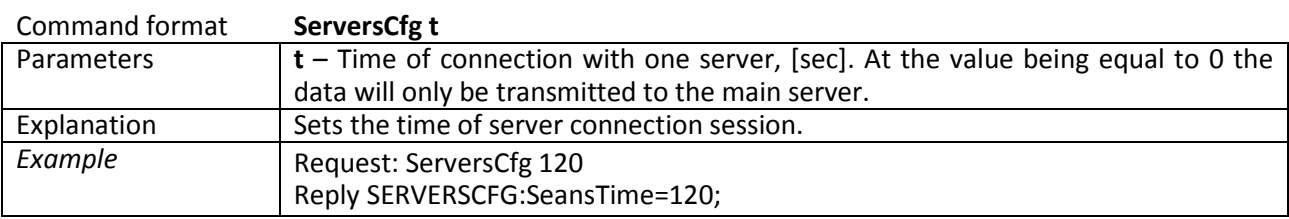

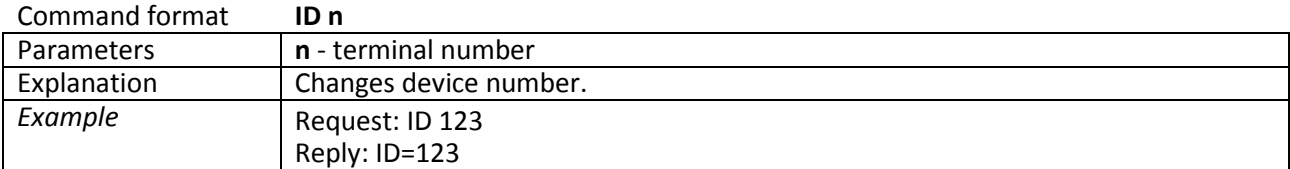

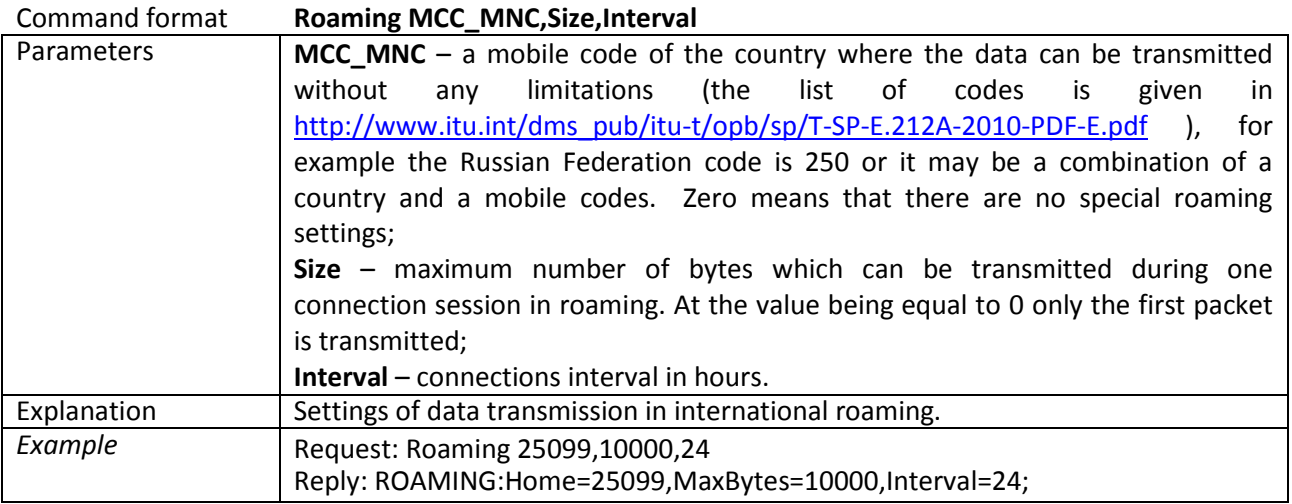

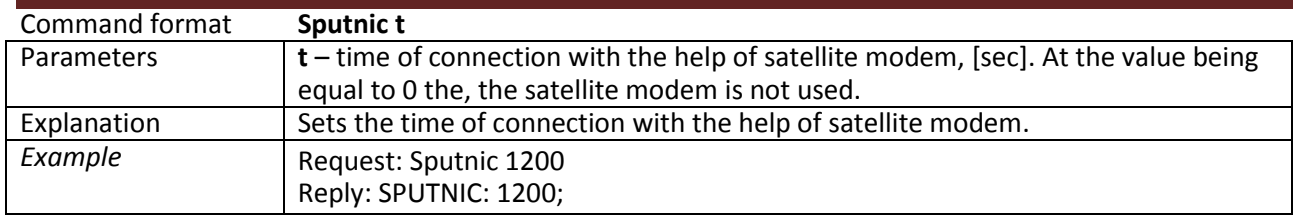

### **3.7.3. Server exchange protocol settings**

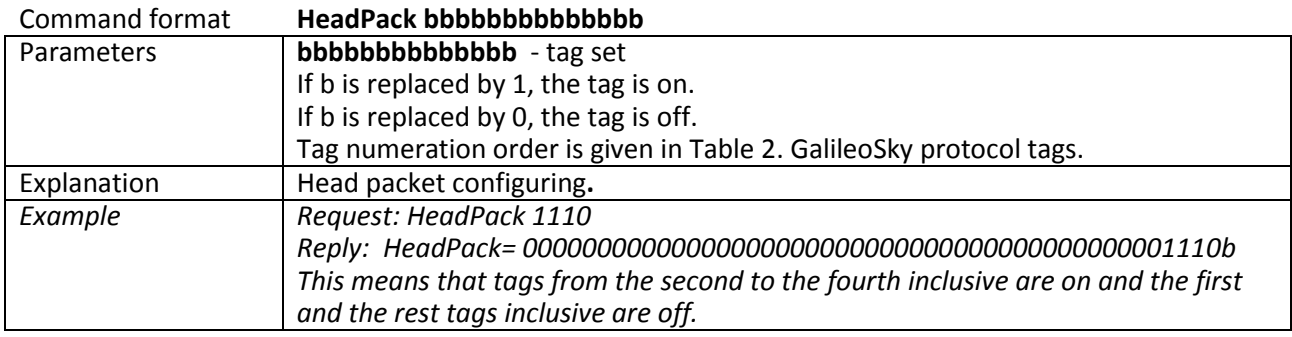

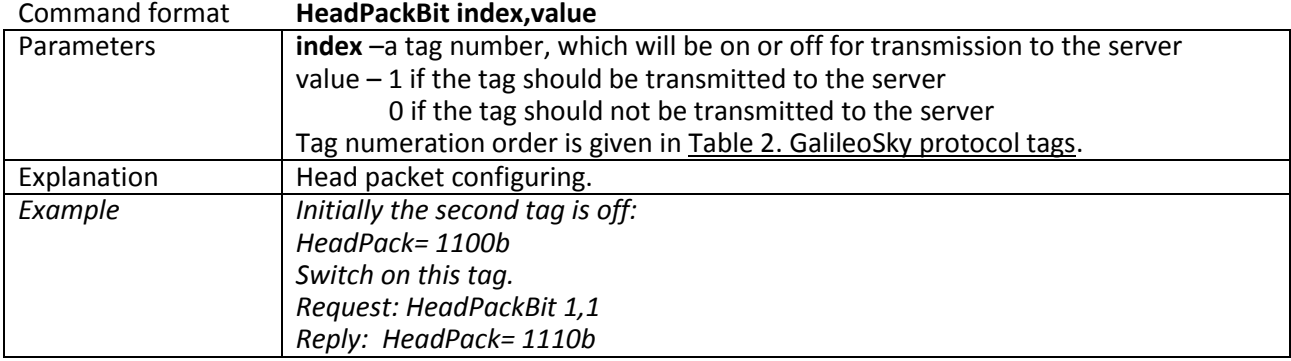

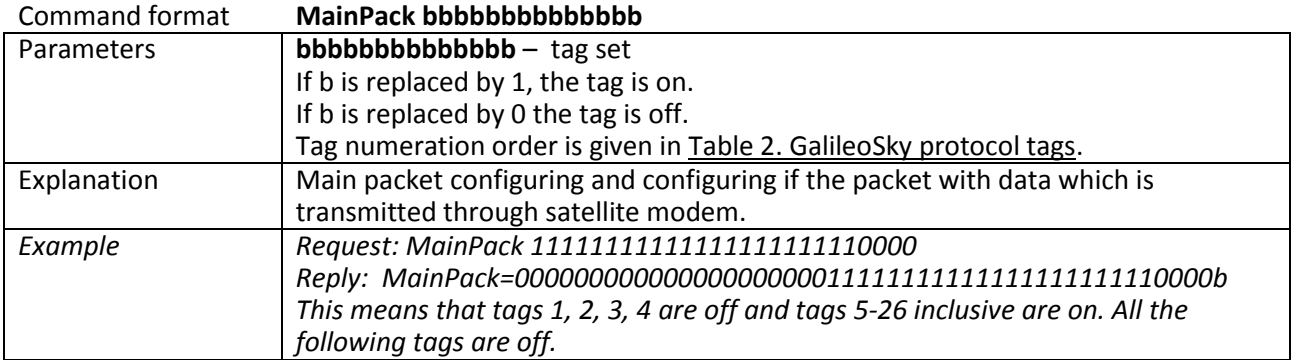

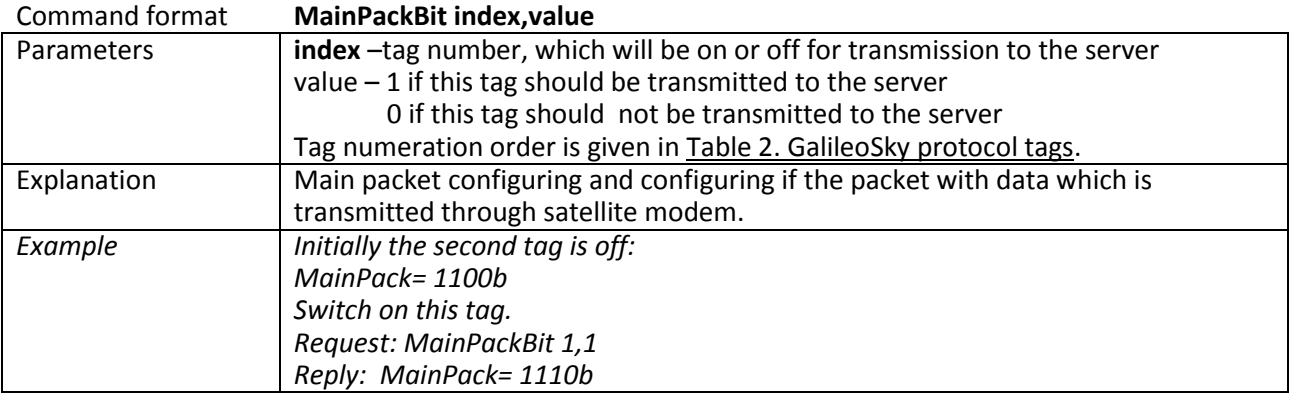

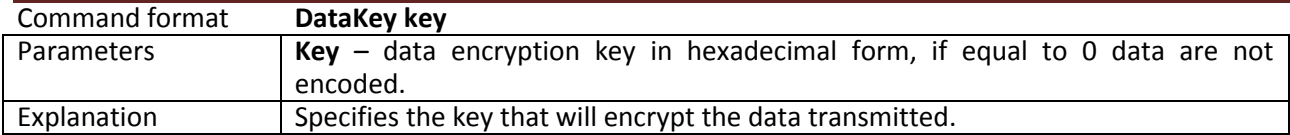

### **3.7.4. Track parameters setting**

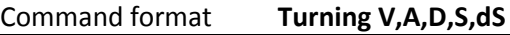

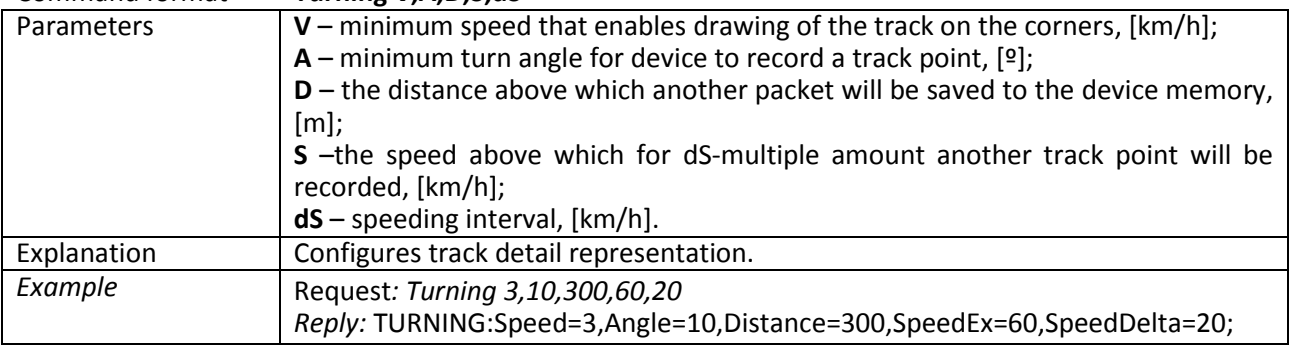

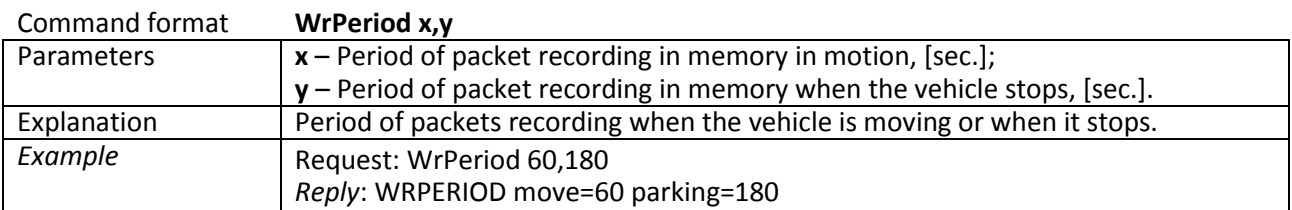

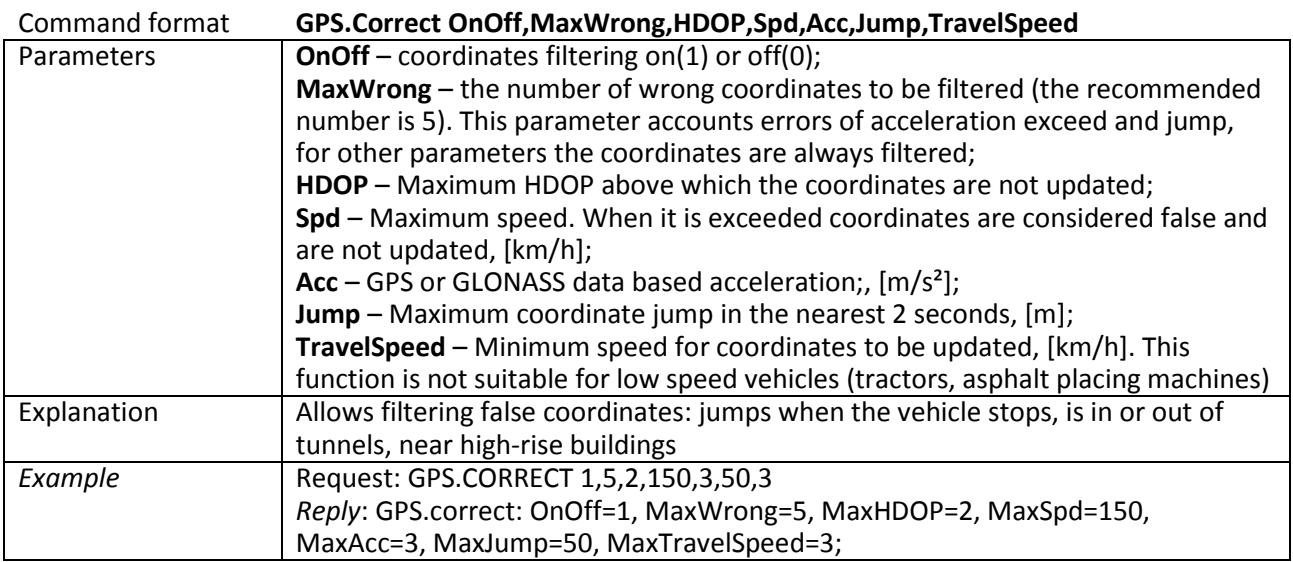

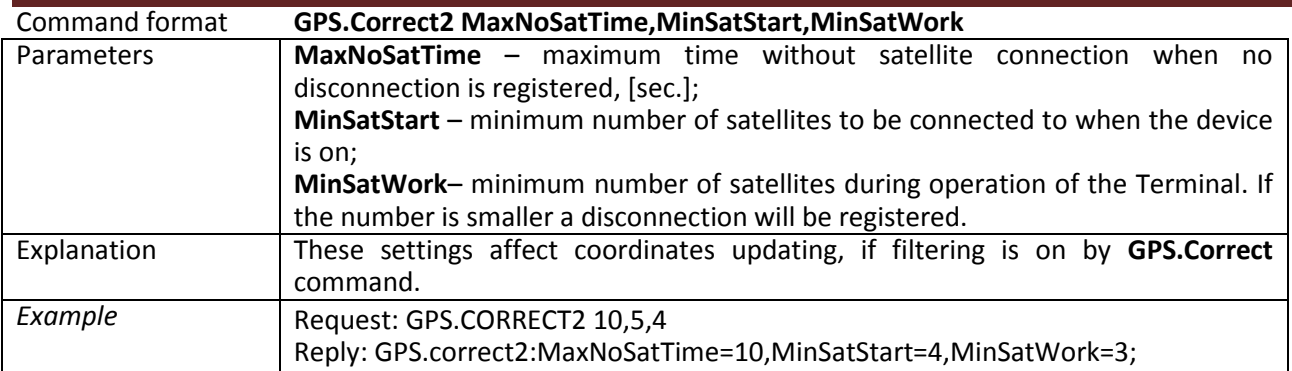

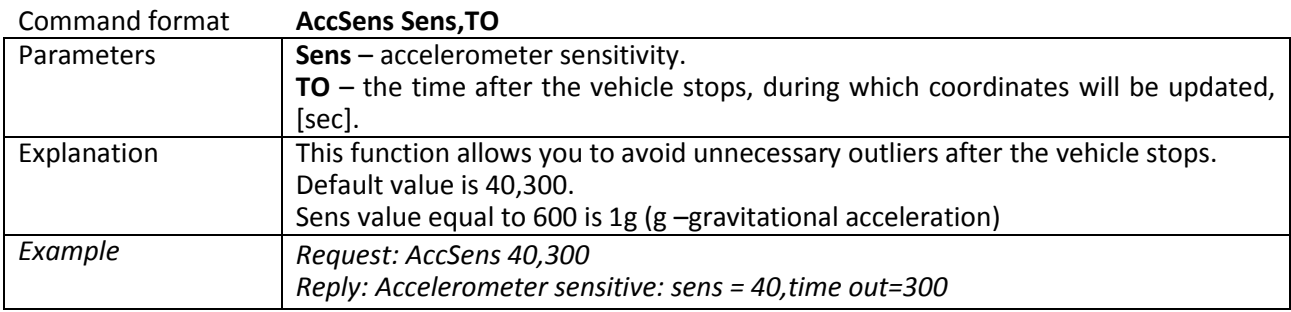

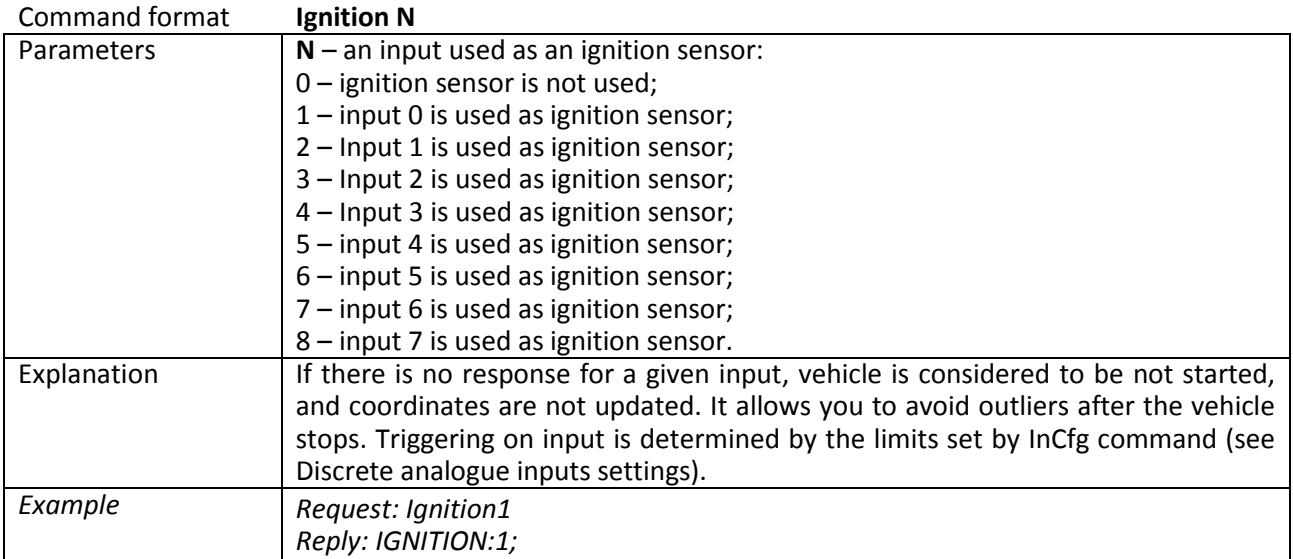

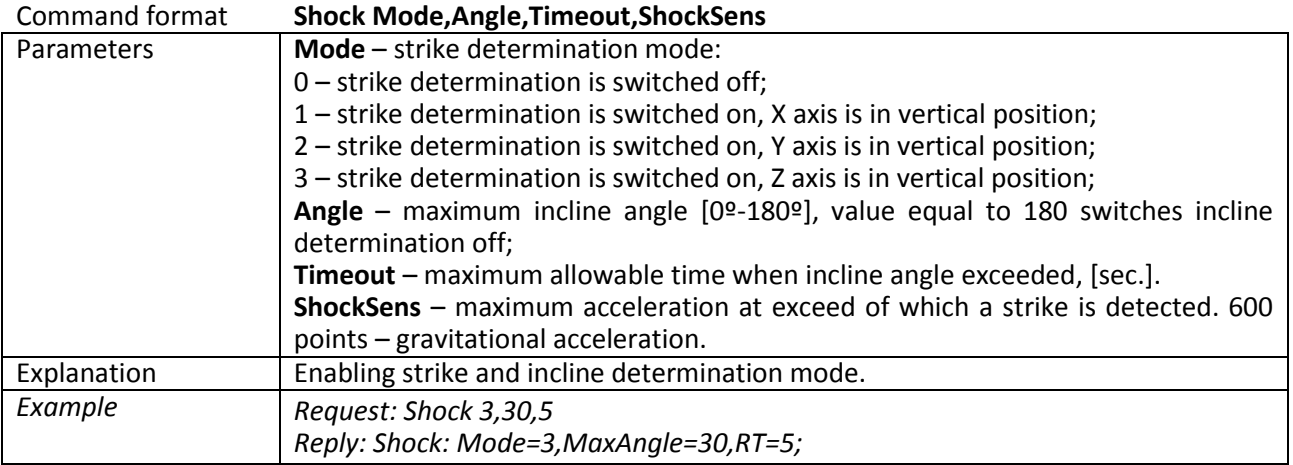

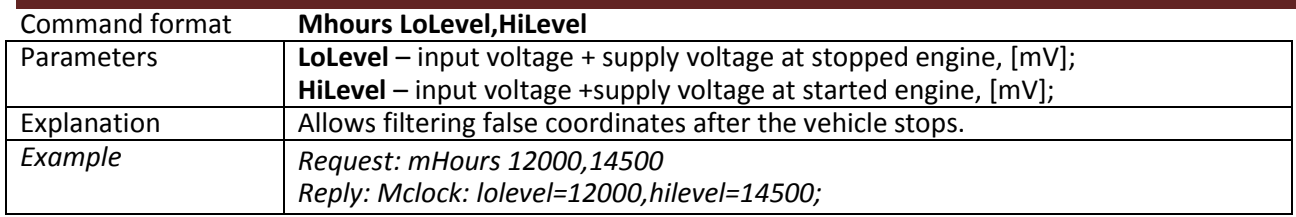

#### **3.7.5. Geofences settings**

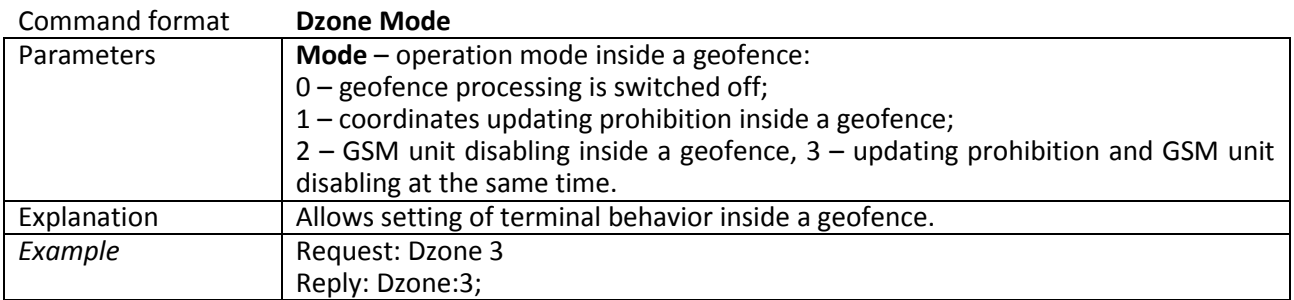

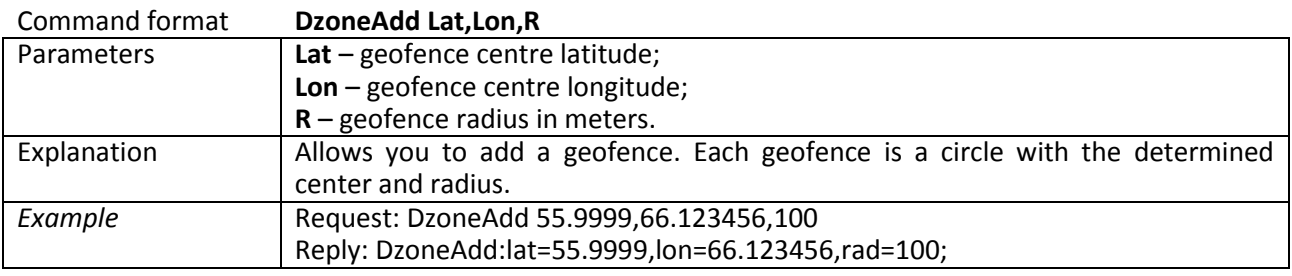

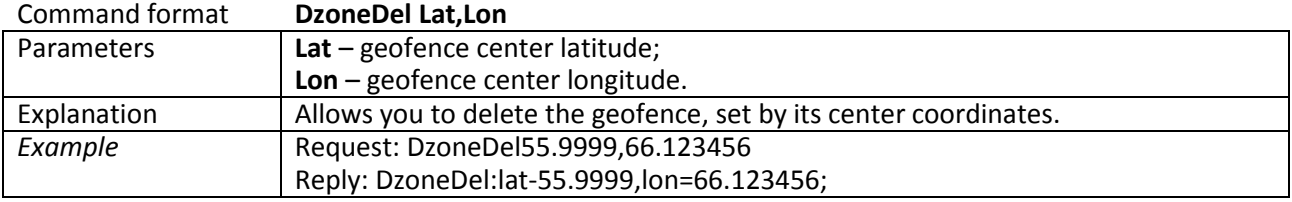

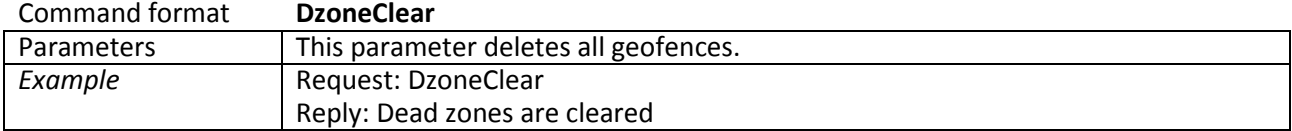

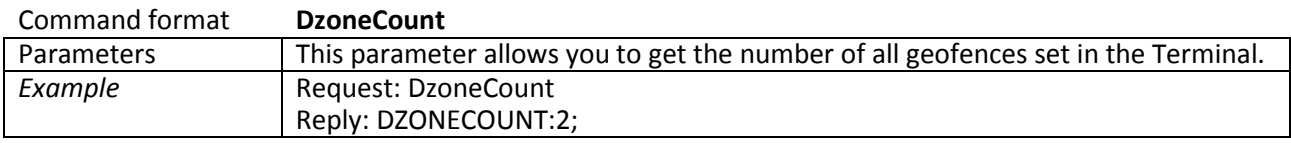

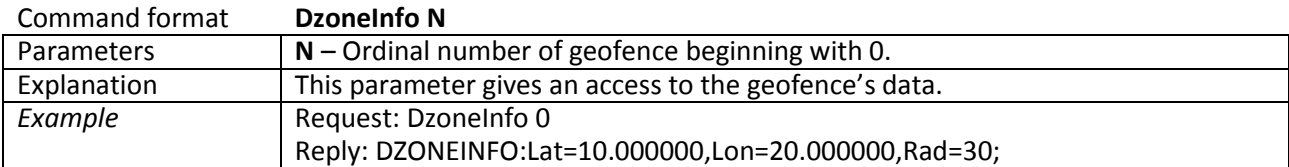

=

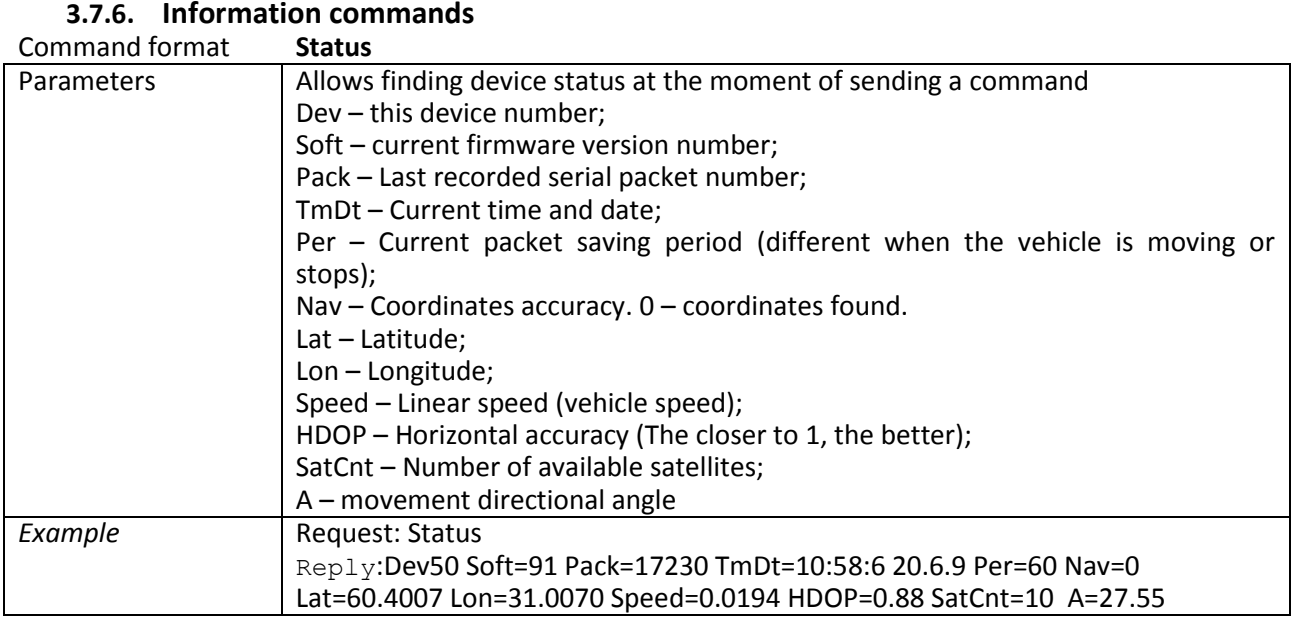

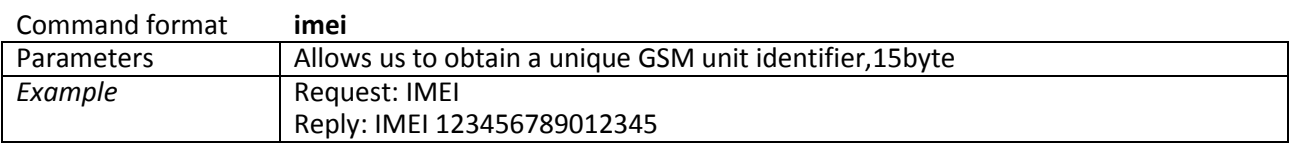

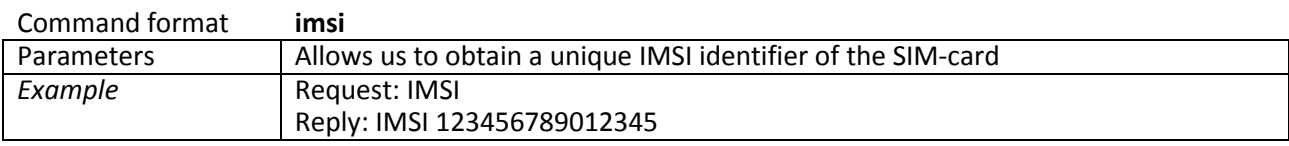

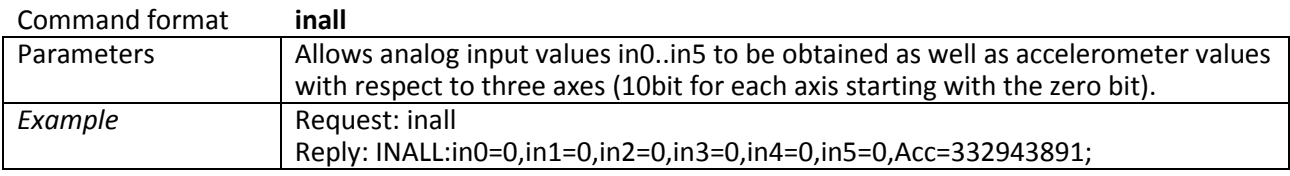

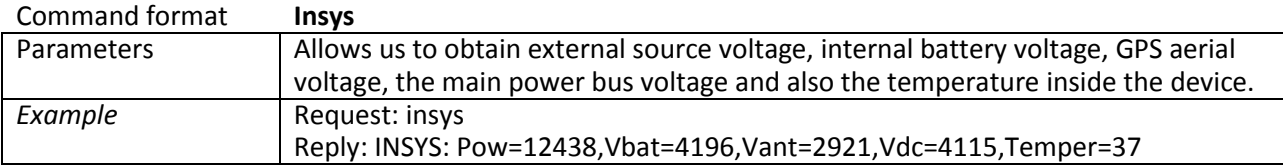

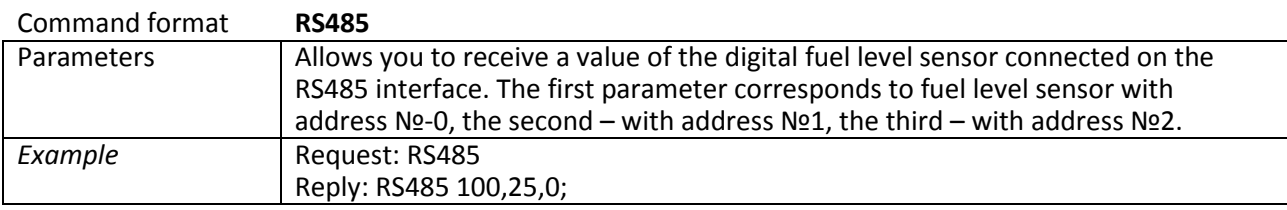

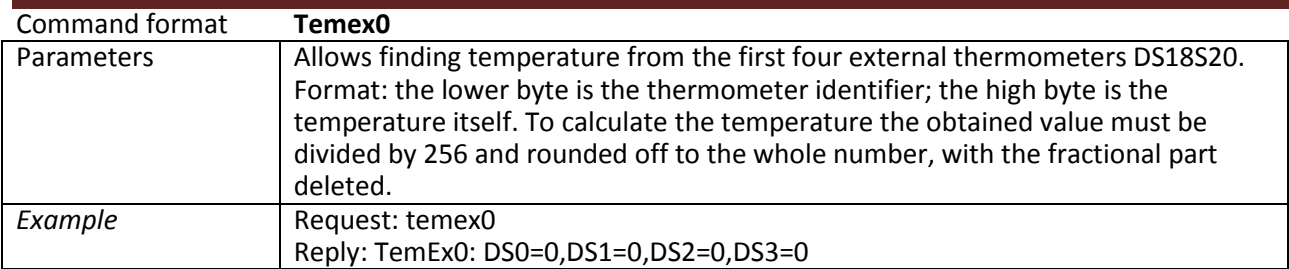

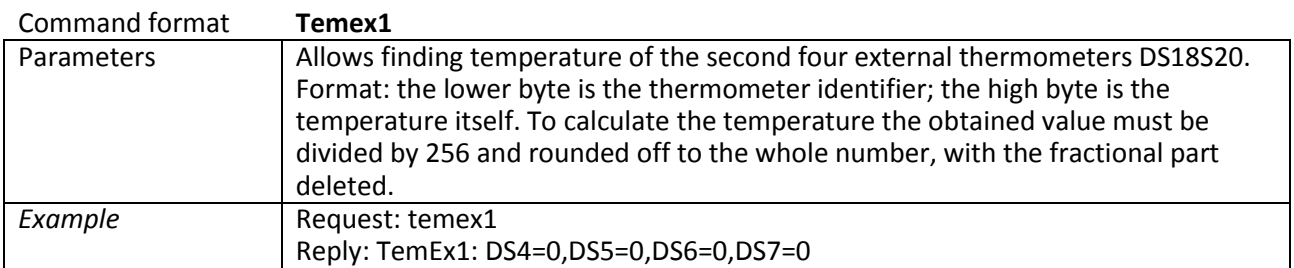

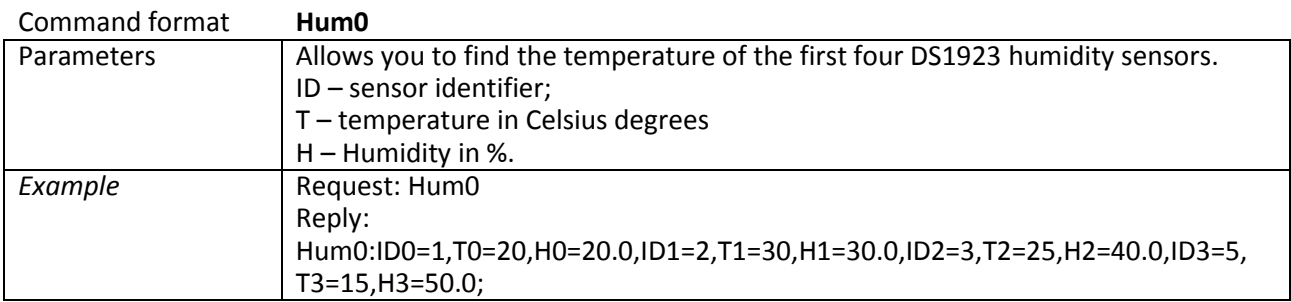

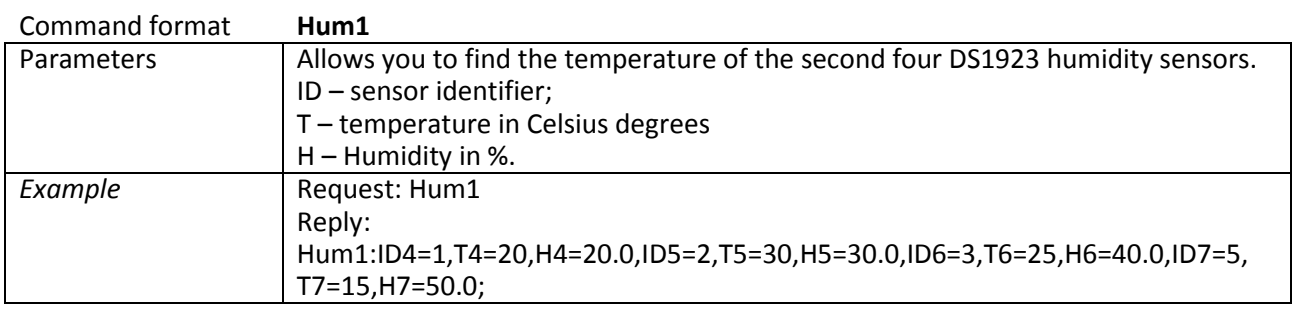

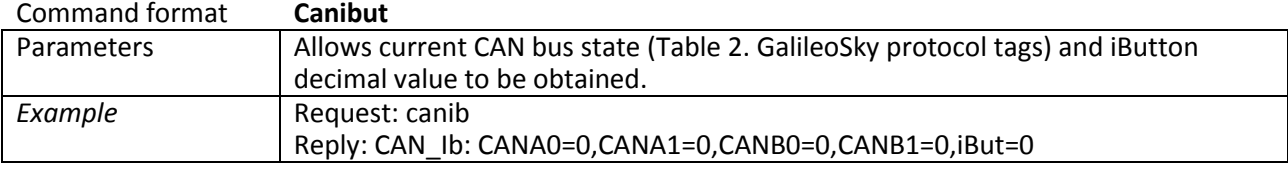

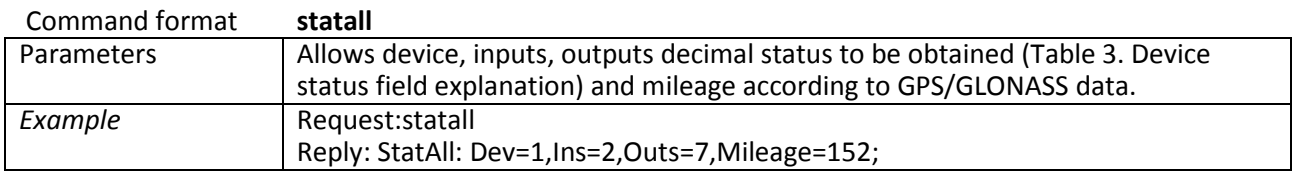

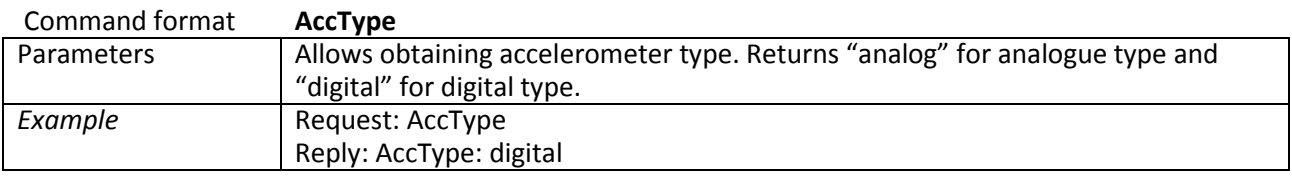

÷,

### **3.7.7. Service commands**

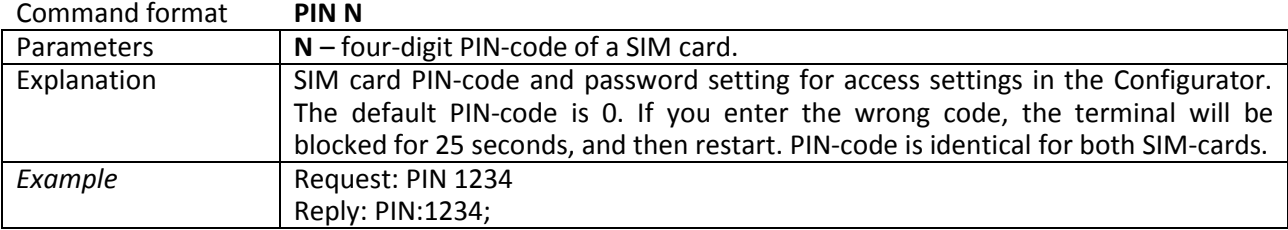

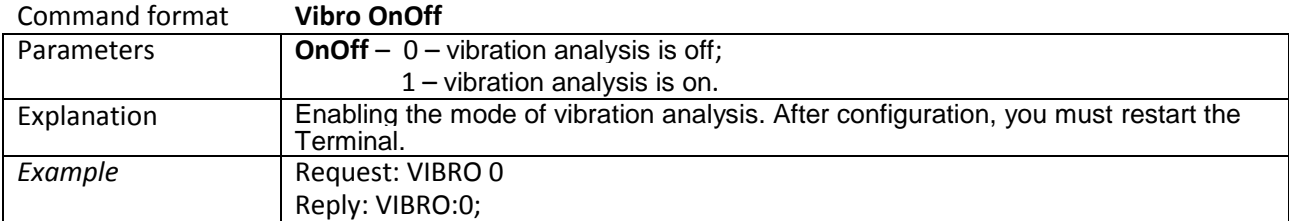

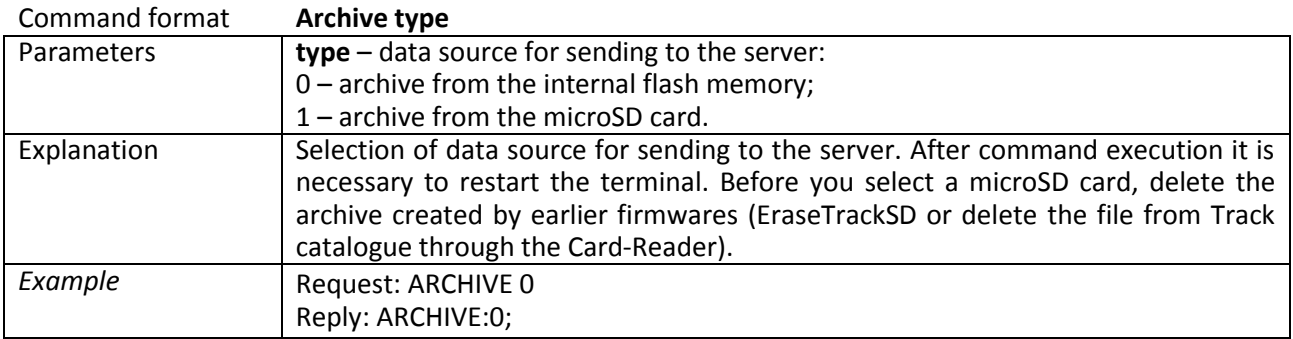

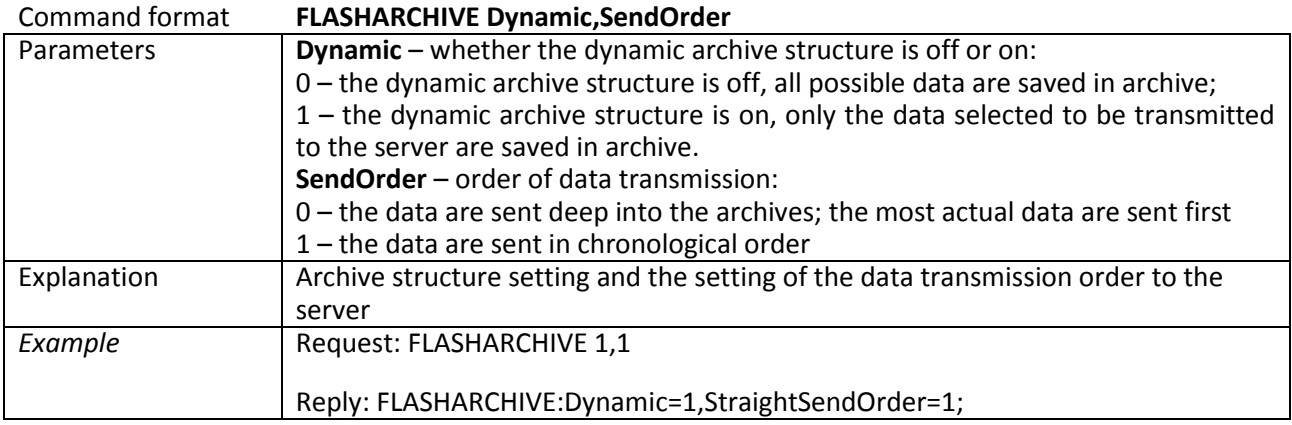

#### Command format **EraseCfg**

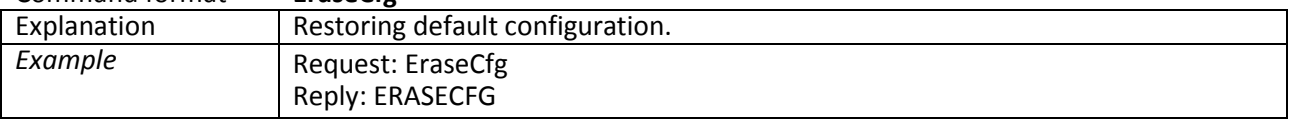

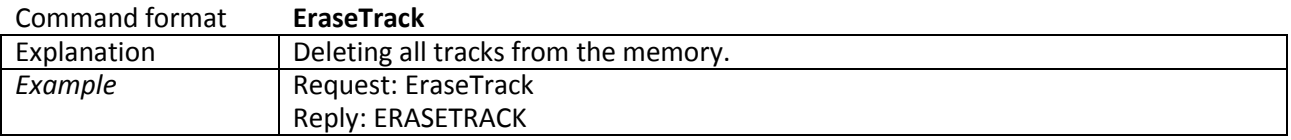

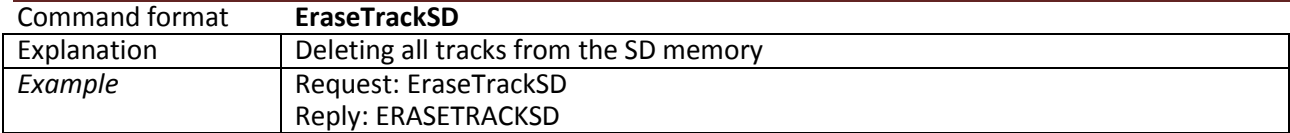

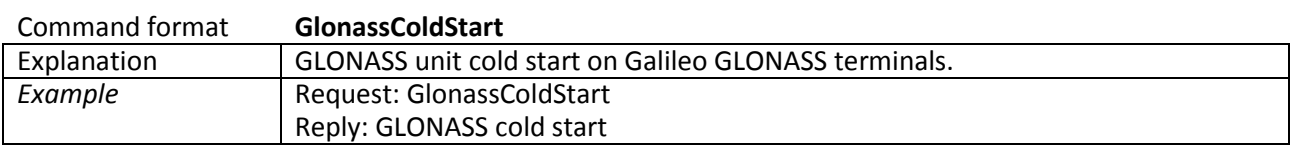

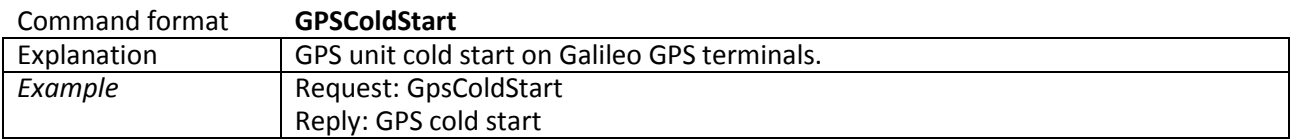

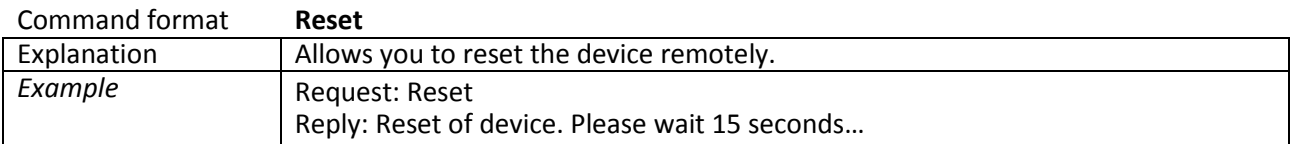

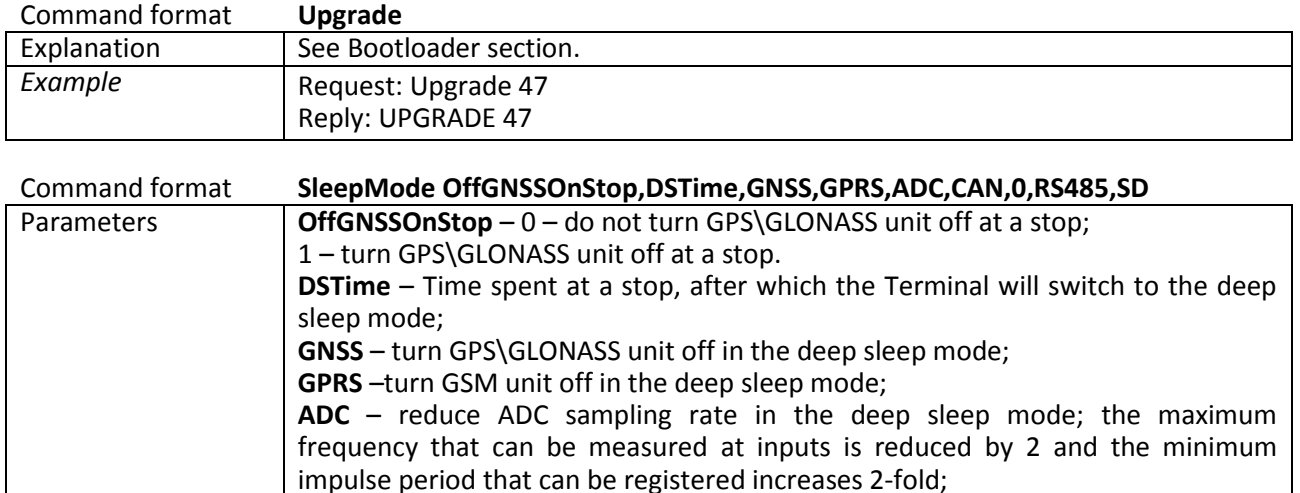

**microSD** – turn off the microSD card in the deep sleep mode, the reading of

**CAN** – turn off the CAN in the deep sleep mode; **RS485** – turn off RS485 in the deep sleep mode;

Explanation Power saving mode control. In the deep sleep mode no 1Wire sensors sampling

Reply: SLEEPMODE:OffGNSSOnStop=1,DSTimeout=60,

GNSS=1,GPRS=1,ADC=1,CAN=1,RS2320=0,RS232\_1/RS485=1,SD=1;

trusted iButton keys is supported;

*Example* Request: SLEEPMODE 1,60,1,1,1,1,0,1,1

and no battery charging are performed.

## **3.7.8. Voice communication settings**

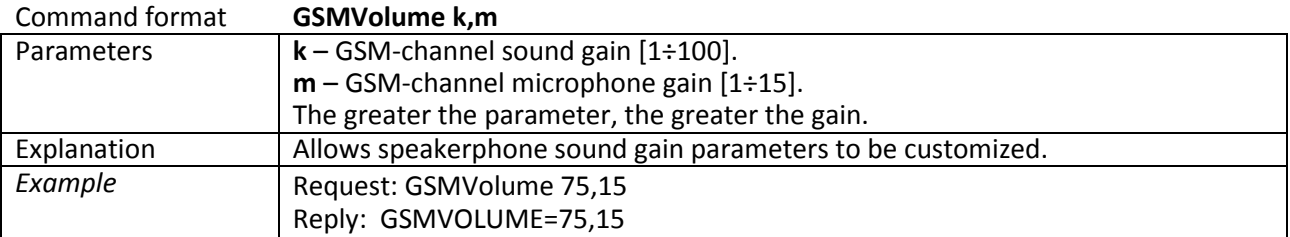

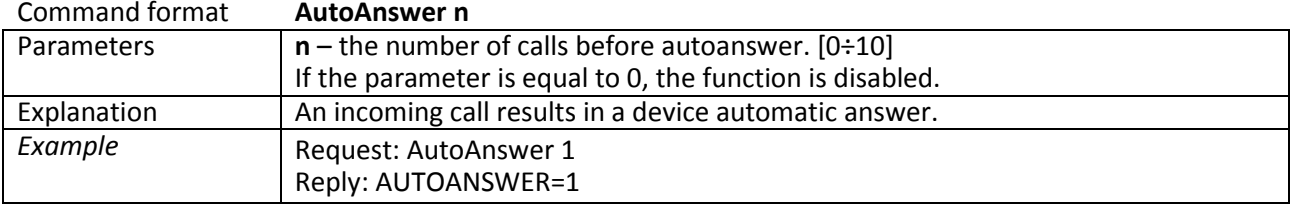

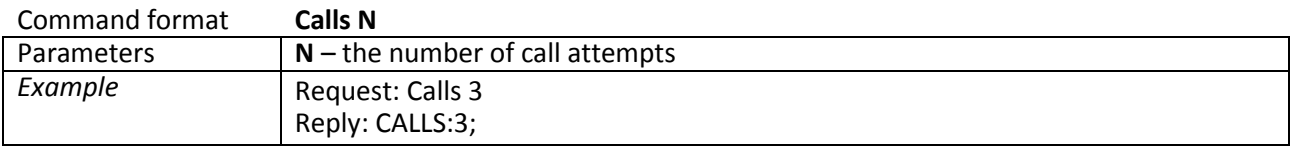

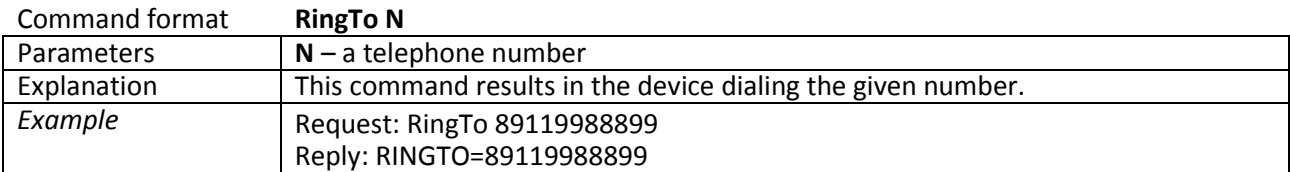

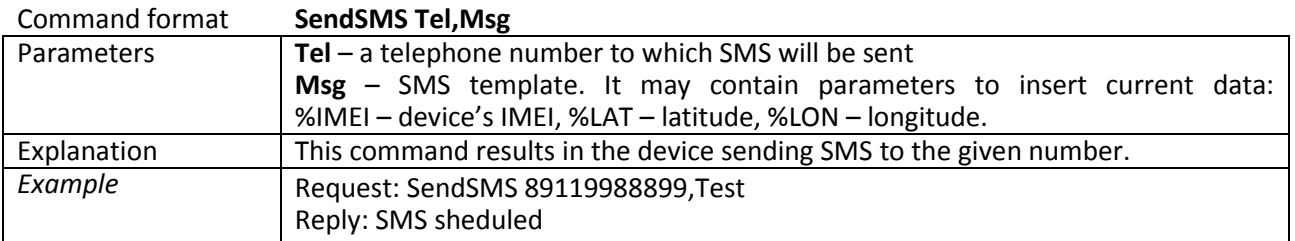

## **3.7.9. Discrete-analog input setting**

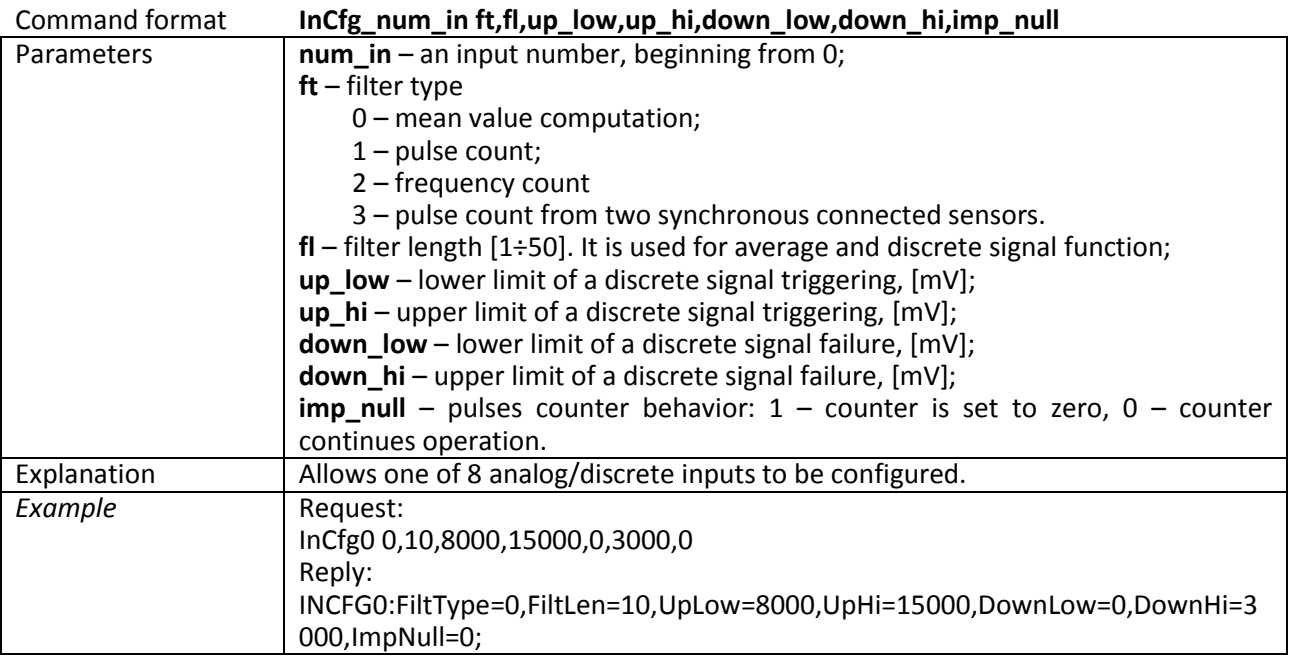

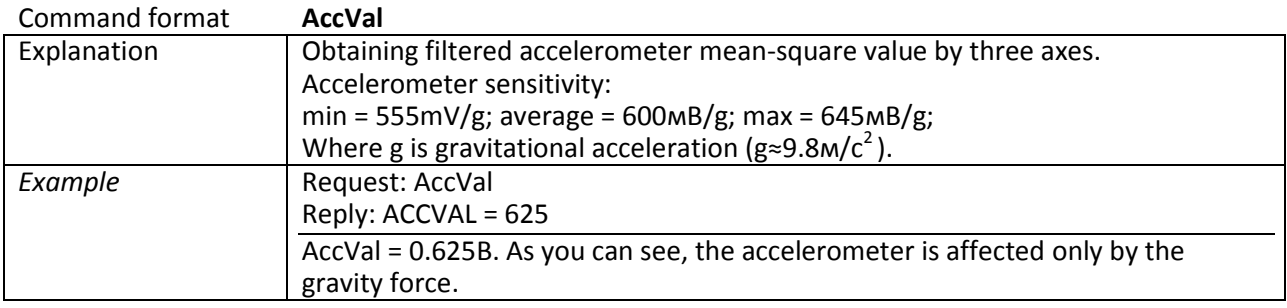

#### **3.7.10. Transistor output setting**

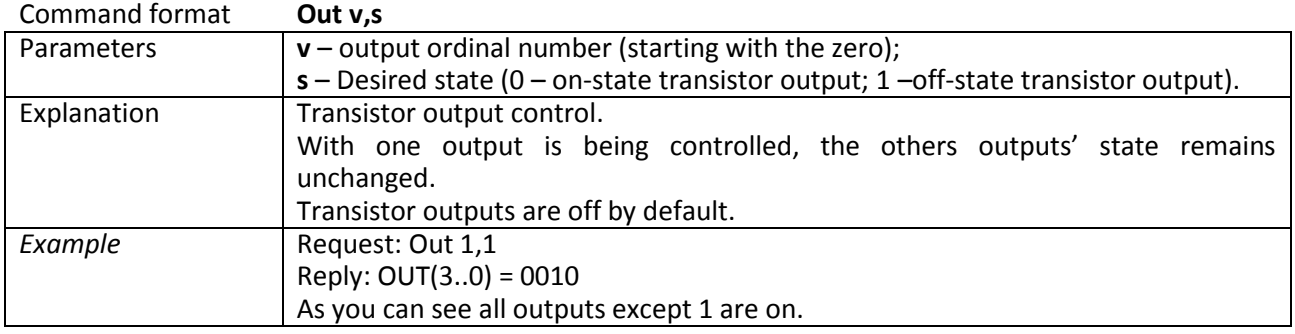

## **3.7.11. Autoinformer setting**

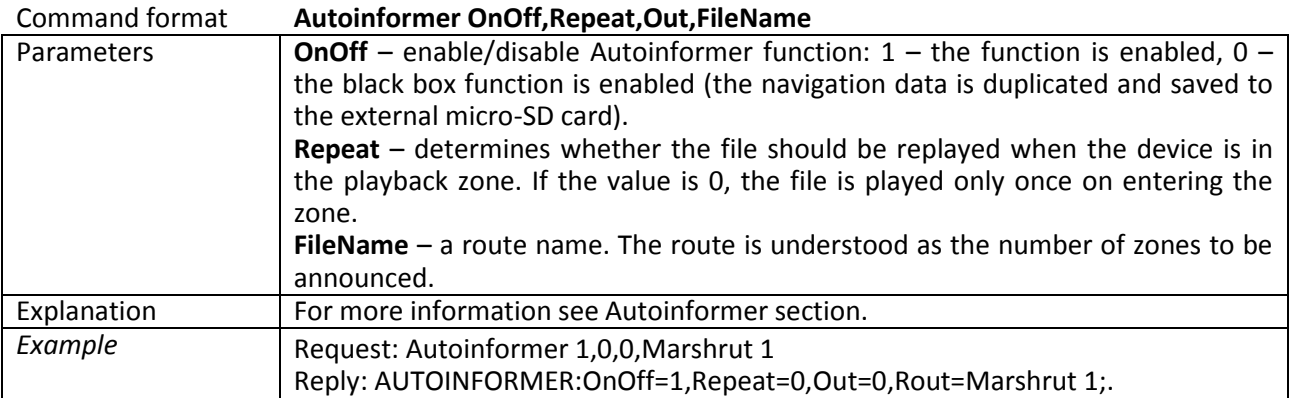

### **3.7.12. Digital inputs settings**

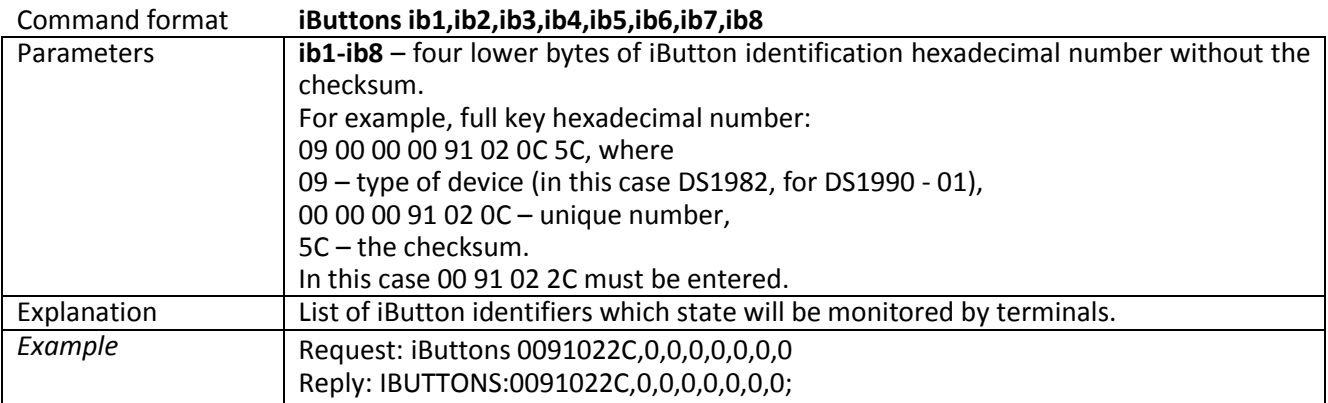

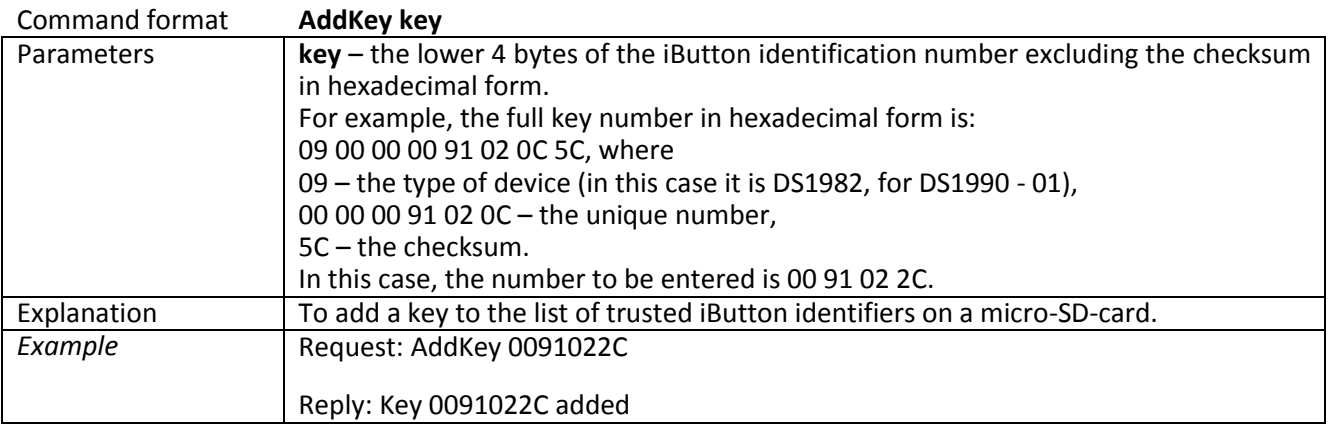

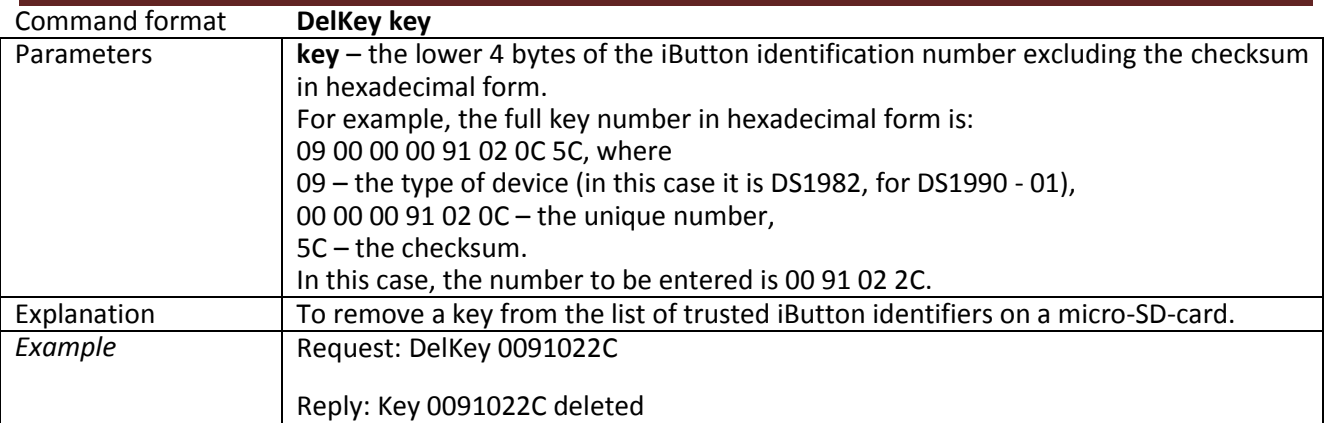

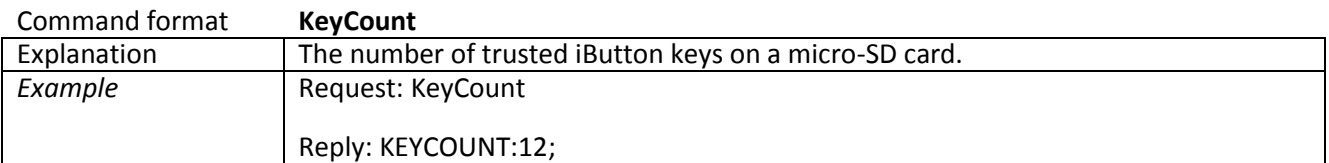

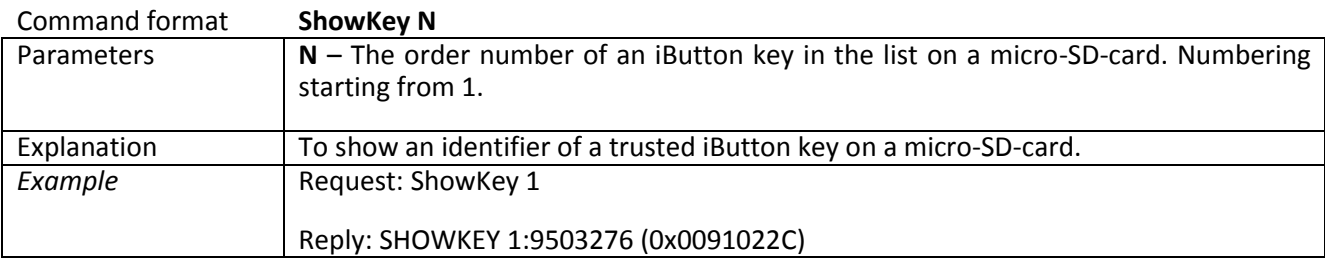

## **3.7.13. Signaling mode setting**

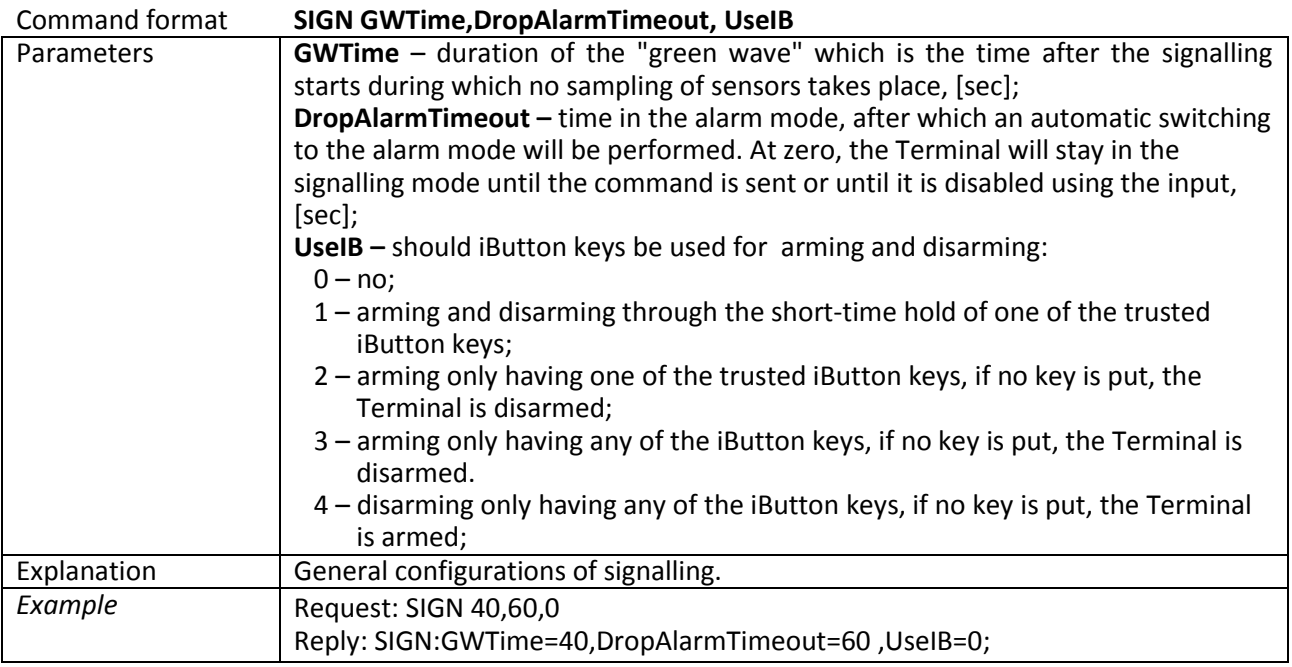

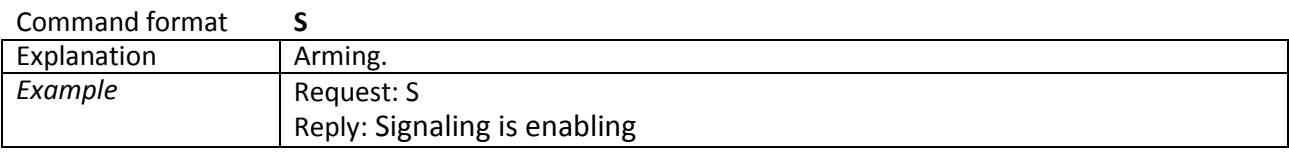

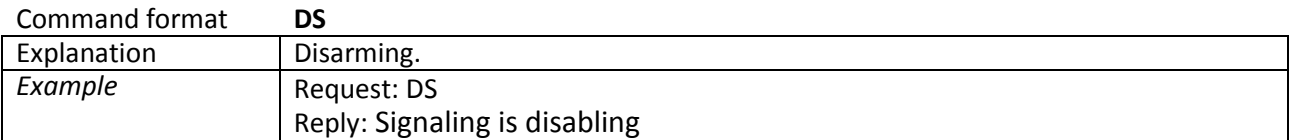

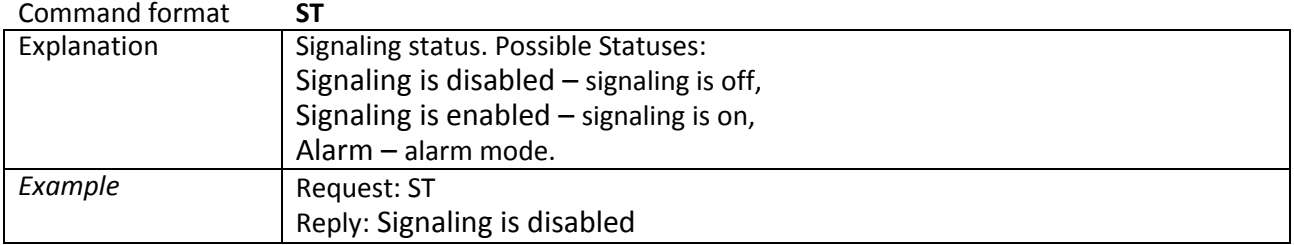

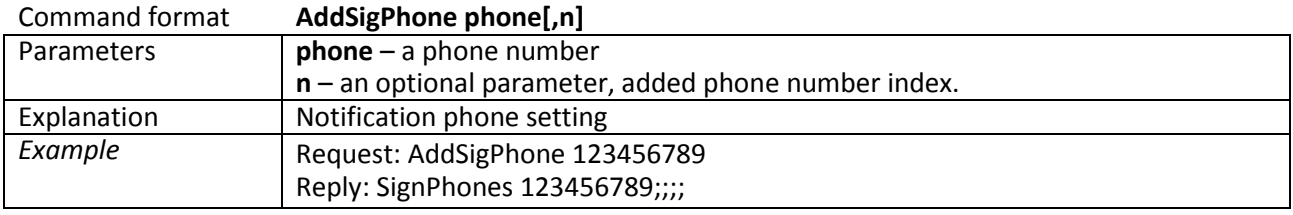

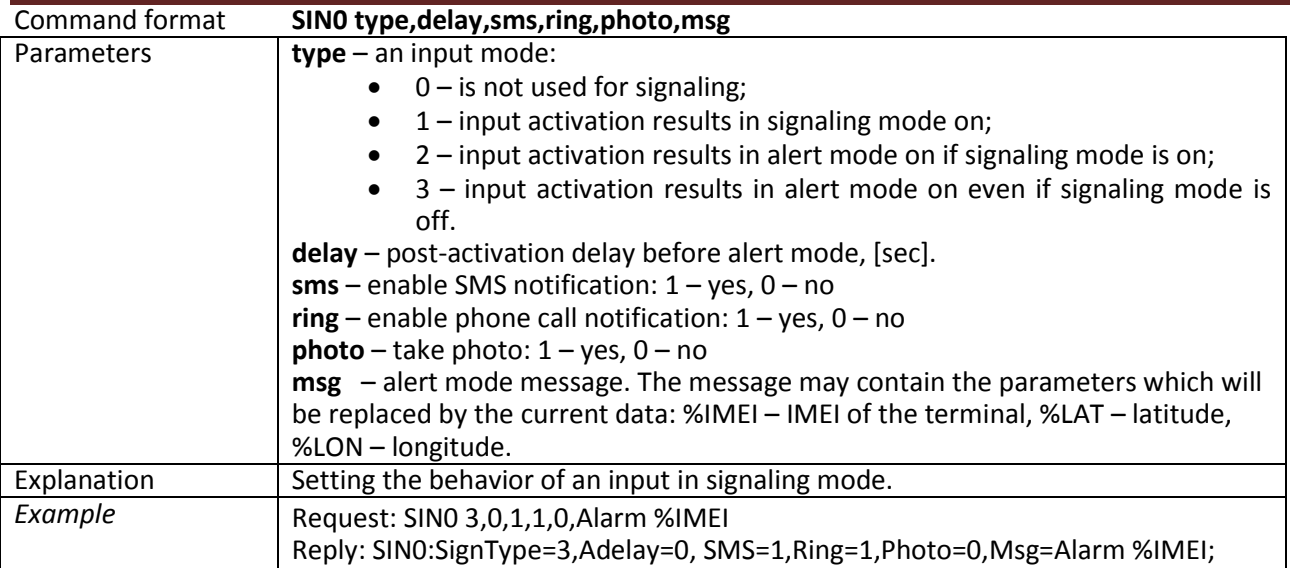

#### **sin1, sin2, sin3, sin4, sin5, sin6, sin7 – similar to sin0 commands**

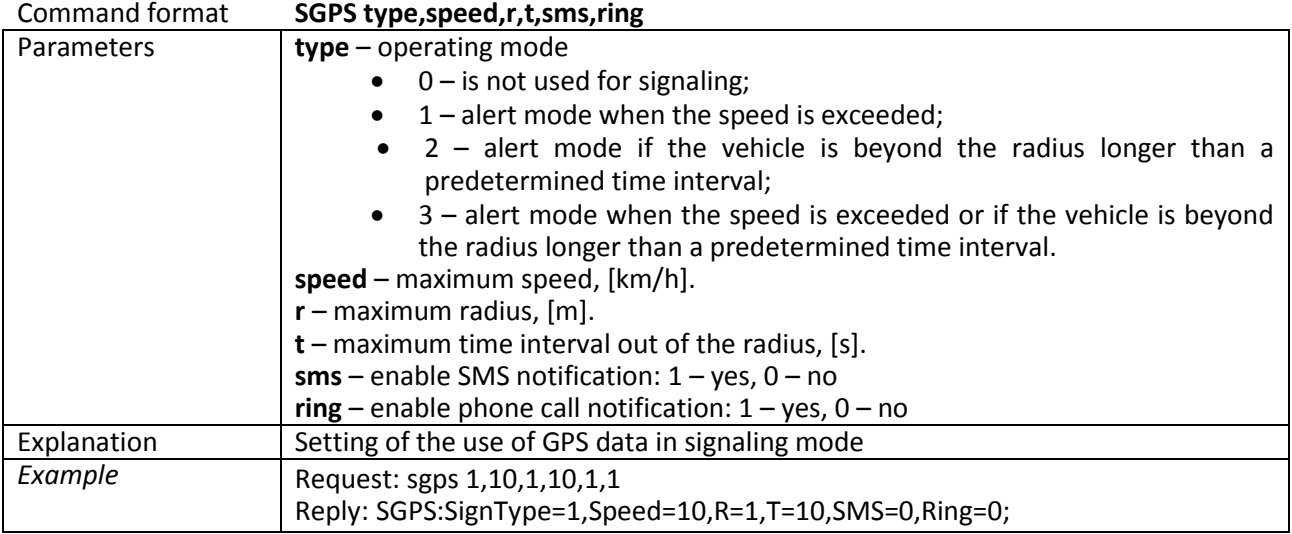

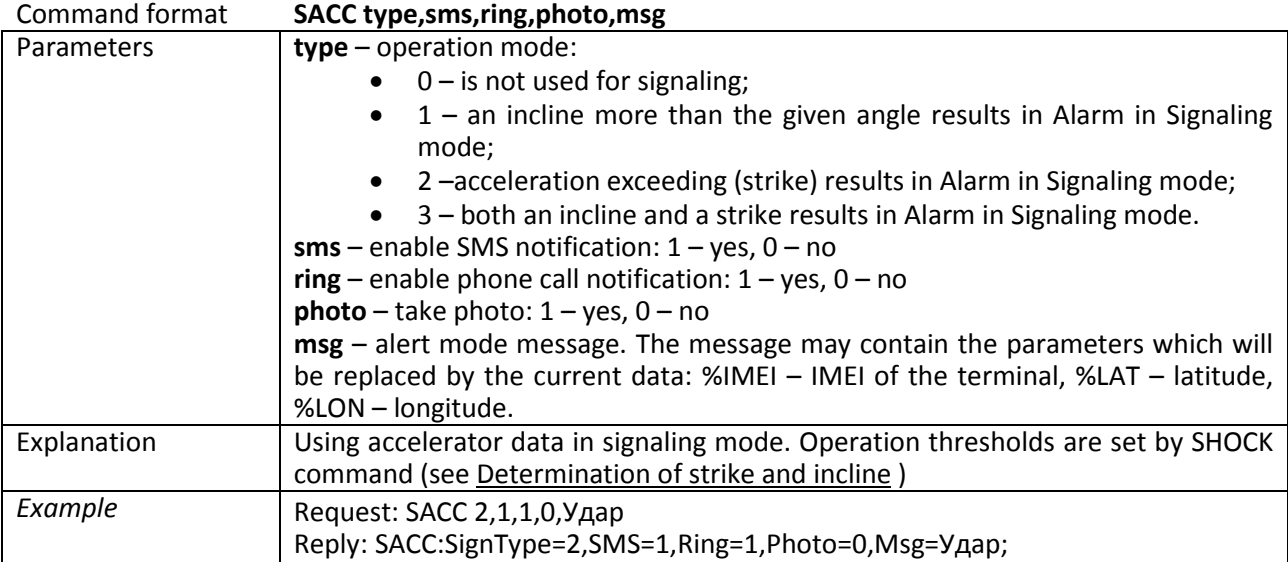

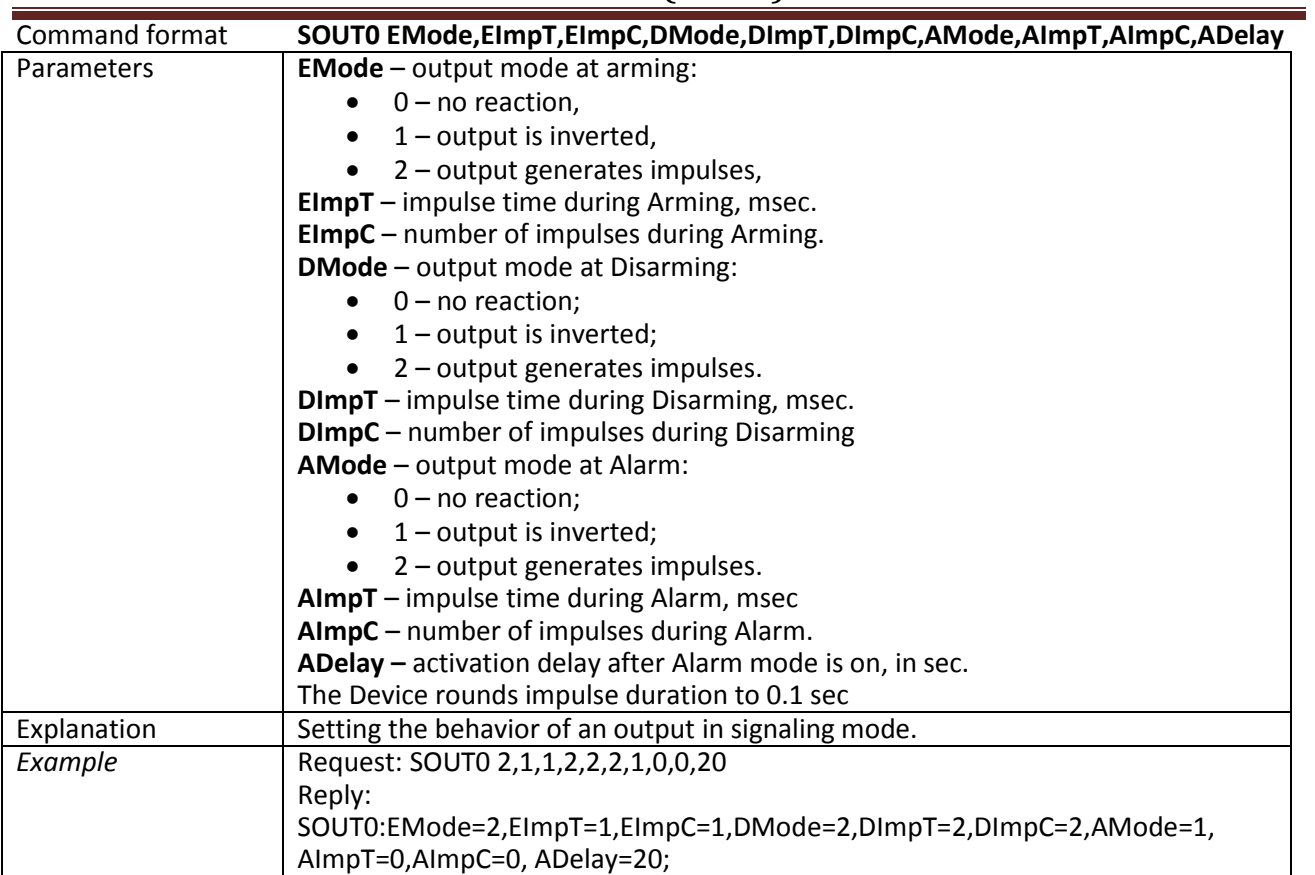

**sout1, sout2, sout3 – similar to sout0 commands**

### **3.7.14. CAN settings**

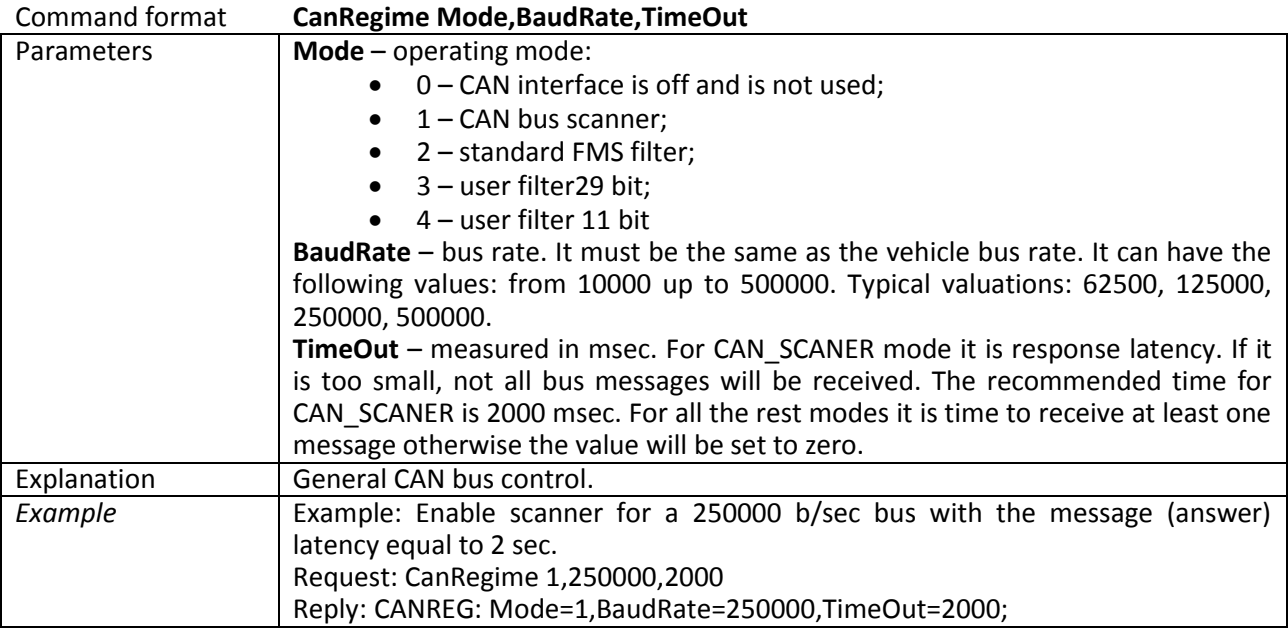

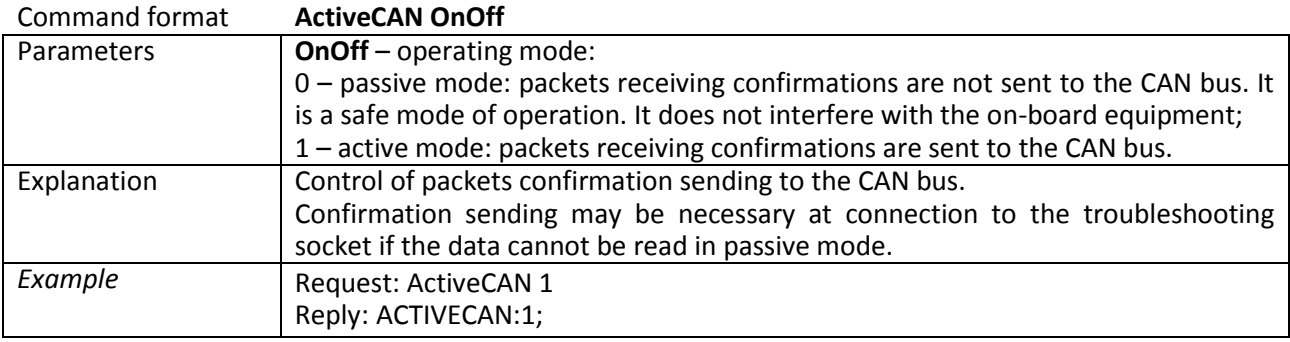

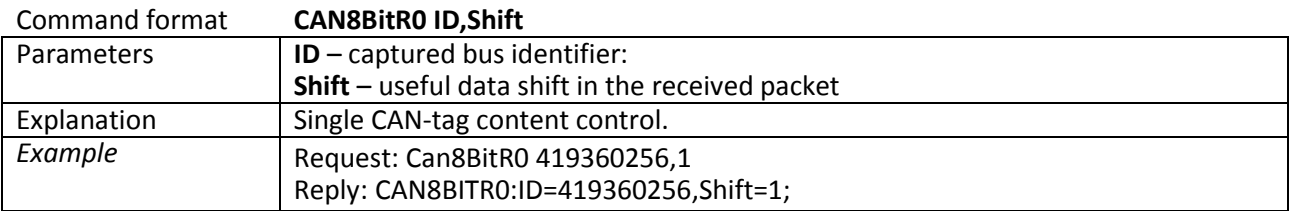

Commands: **CAN8BitR1, …, CAN8BitR7, CAN16BitR0, …, CAN16BitR4, CAN32BitR0, …, CAN32BitR4 –** are similar to CAN8BitR0 command.

**3.7.15. Packet transmission, energy saving, Stels mode settings** Command format: **Stels pday, phours, minutesGSMOn** See **Stels mode and packet transmission** section.

### **4. Graphic interface settings**

All main settings of the Terminal are placed in tabs in the program upper part.

#### **4.1. Security**

This tab allows to set SIM-cards PIN code, phone authorization password, list of authorized phone numbers and encryption key for data transfer to the server.

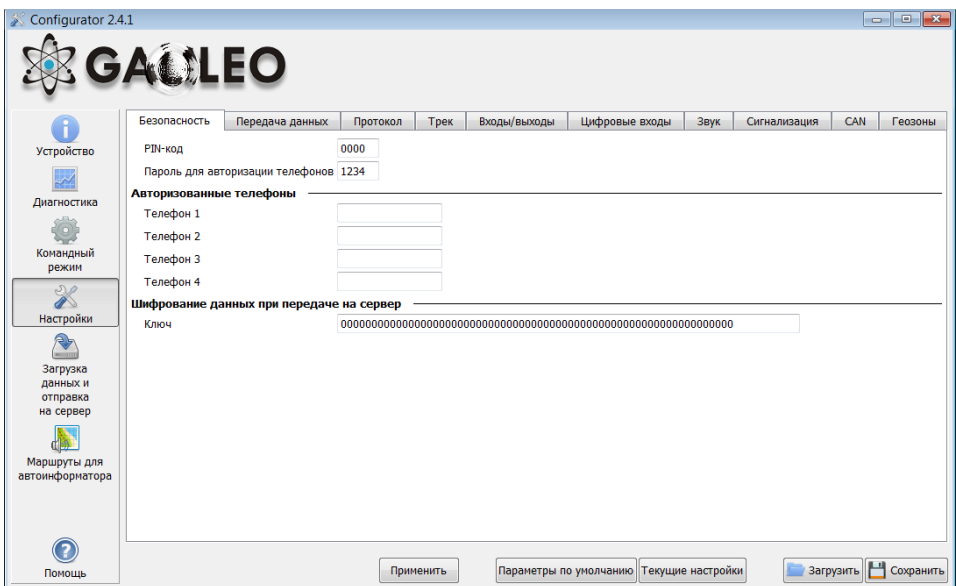

#### **4.2. Data transmission**

This tab allows to set SIM-card PIN code, APN for Internet access, monitoring data processing servers, batch data transmission and international roaming.

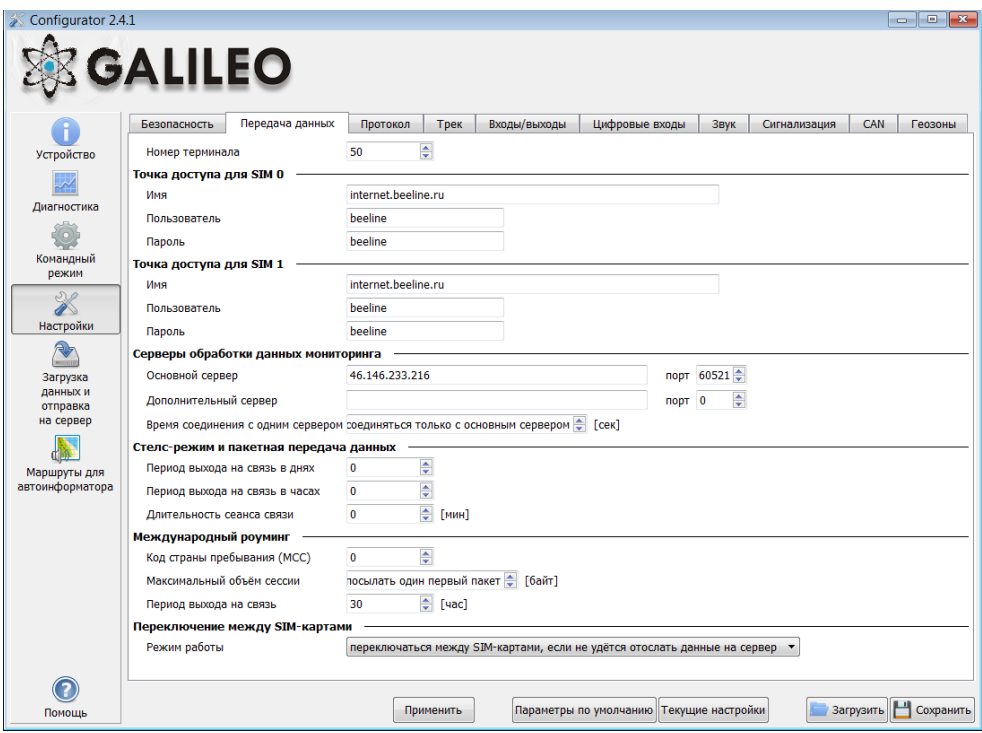

#### **4.3. Protocol**

The device has its own data transmission protocol developed by GalileoSky Ltd.

During device operating and data sending to the server, the following stages are possible:

- 1) Initialization of TCP/IP connection (does not need any additional settings);
- 2) Sending of initialization data described in the Head packet column (the data to be sent to the server are marked in the first column);
- 3) If the device has passed the first two stages, accumulated packets begin to send according to the format described in the Main packet column.

To send the data the modem establishes a server connection and keeps it active even after sending the packet. It is done to save server connection traffic used to establish the connection.

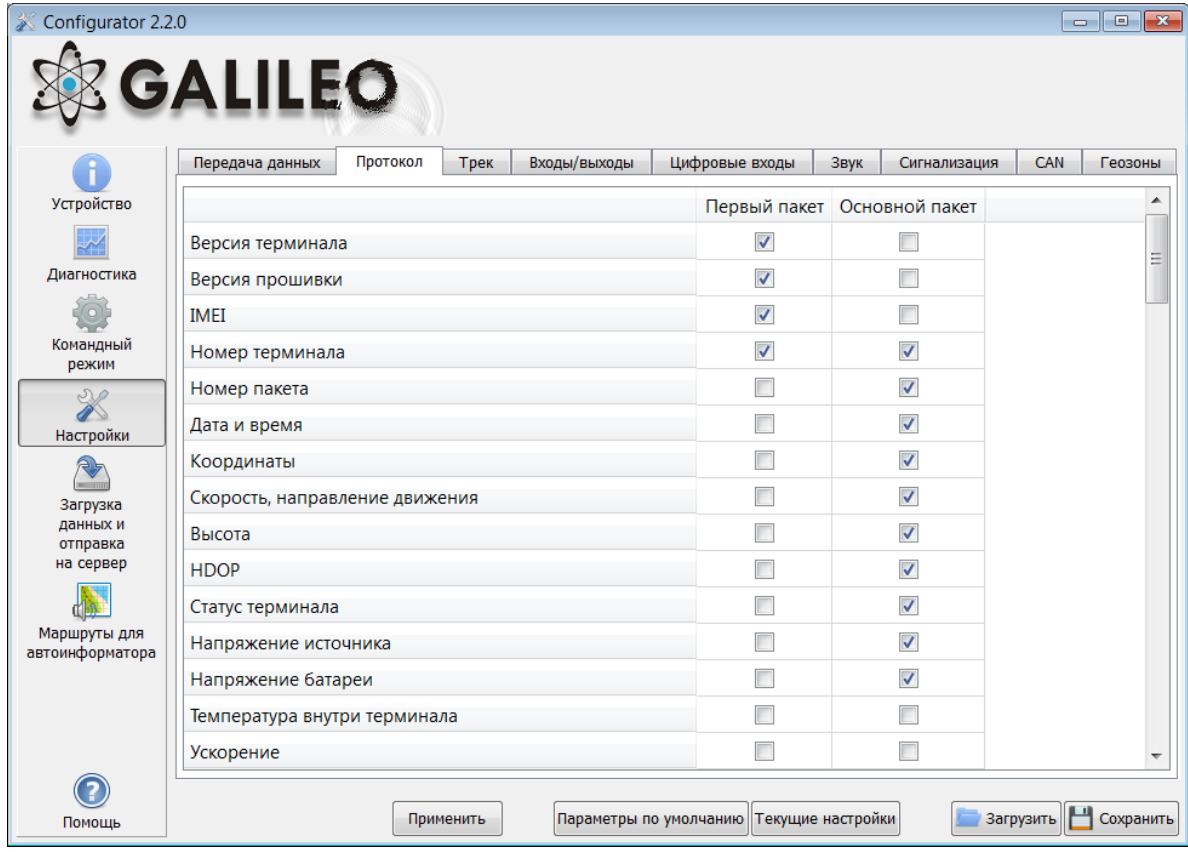

#### **4.4. Power saving**

This tab allows setting shutdown options of the Terminal units at stop, to reduce power consumption.

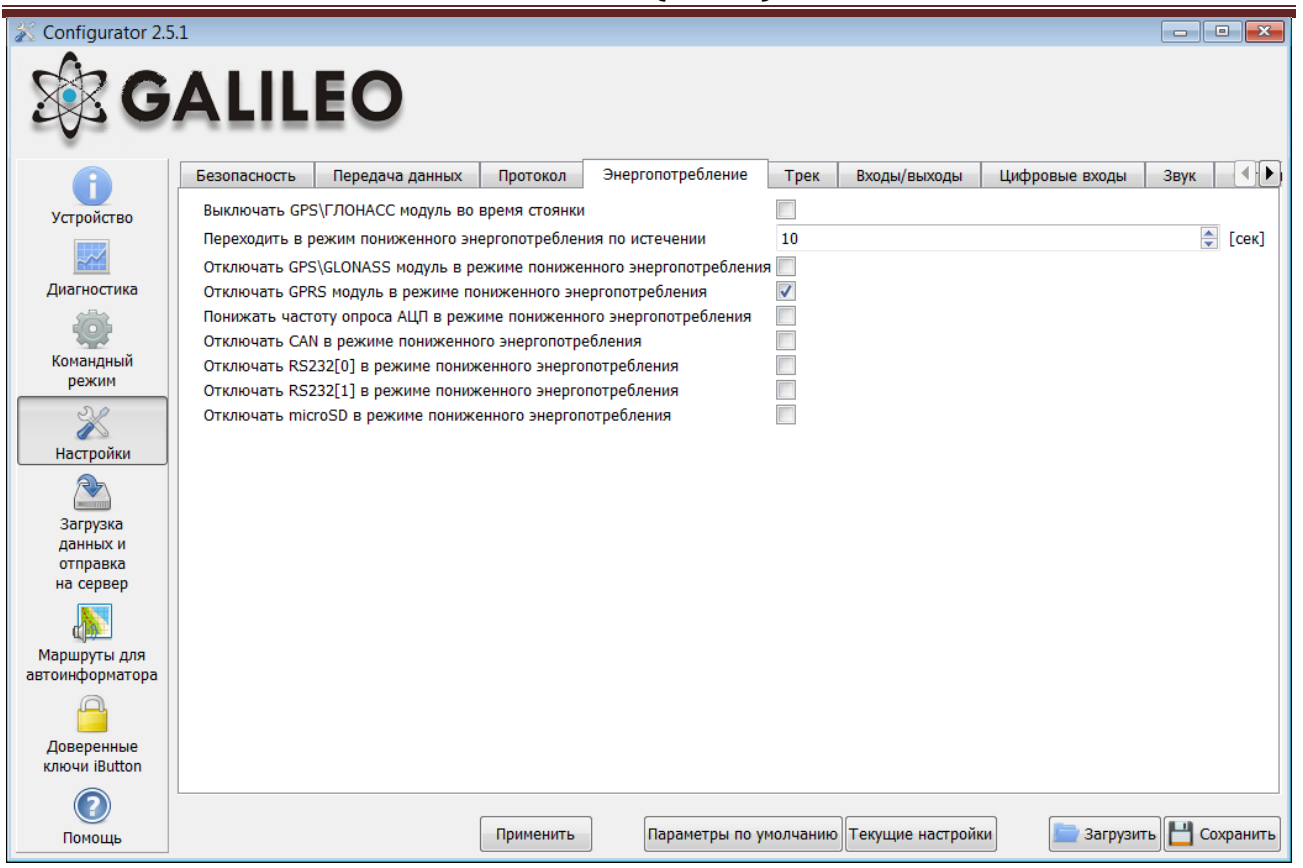

#### **4.5. Track**

This tab allows setting archive storage place and recording periods of coordinates at stops and in motion, details of track and filtering false coordinates.

The device filters coordinates by speed, acceleration, travelled distance, horizontal accuracy, number of satellites.

In addition the terminal allows filtering of coordinates crowding during stops by supply voltage at vehicles battery (Mhours command).

Parameters:

- supply voltage at stopped engine;
- supply voltage at started engine;

The first parameter is selected in the following way:

- 1) stop the engine for 5 minutes;
- 2) save the Vpit voltage parameter in "Device" tab.

The second parameter is selected in the following way:

- 1) start the engine;
- 2) save the Vpit parameter;
- 3) parameters of the mhours command are filled in and sent to the terminal.

When the engine is started, the 9th bit will be set in the device status (Table 3. Device status field explanation).

Each terminal is equipped with an accelerometer which allows filtering coordinates crowding during stops. It is based on vehicles vibration.

Parameters:

- Sensitivity– a standard unit, where the sensitivity of the 600 units corresponds to the acceleration of 1g (gravitational acceleration)
- Time parameter. The Terminal switches this filter on when there is no vibration within a predefined time period. The filter operates until the necessary amplitude acceleration is reached.

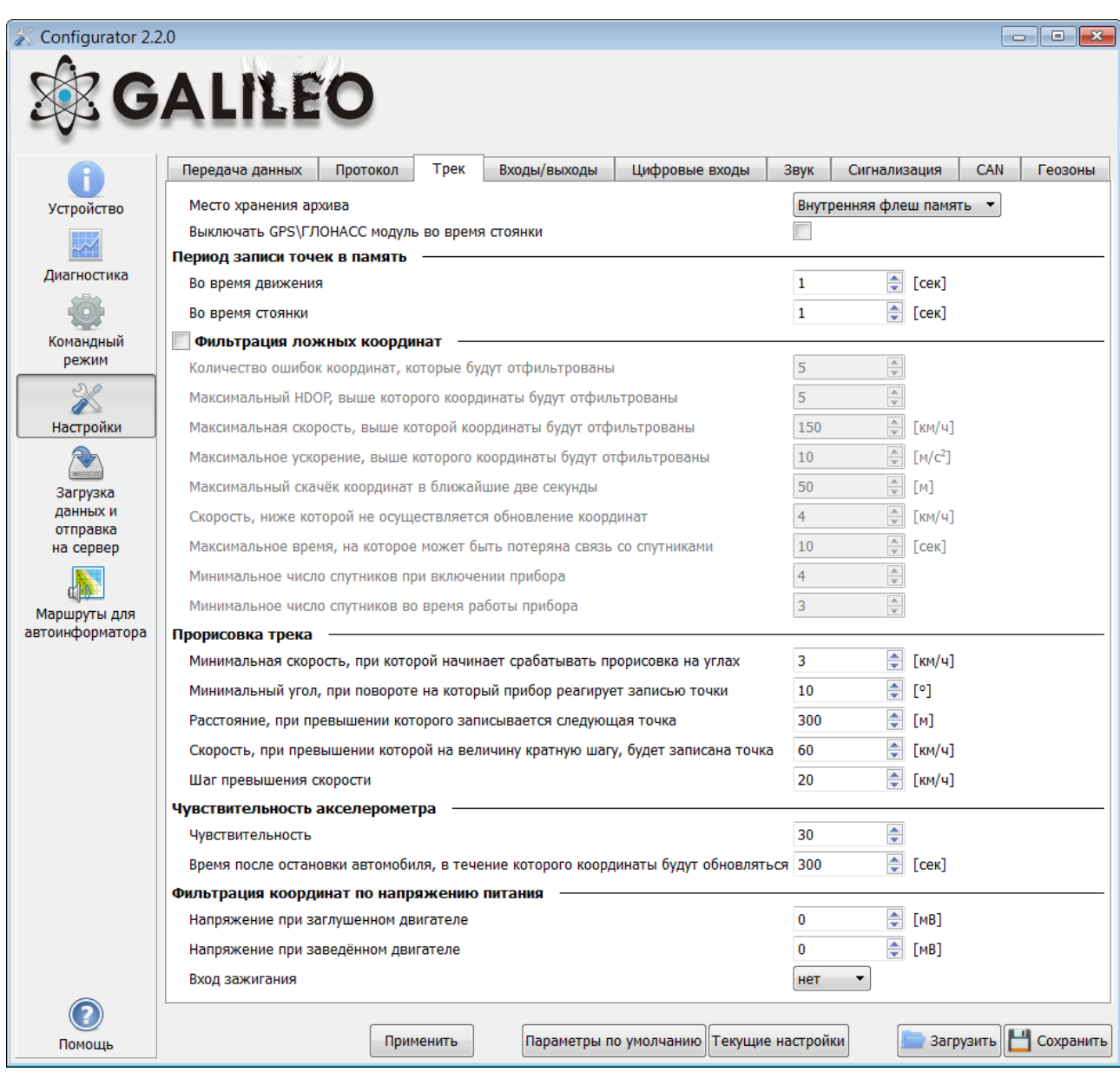

### **4.6. Inputs/ Outputs**

For inputs operating principles see Discrete analog input (DAI) operation. For discrete inputs description see Transistor outputs (0/1).

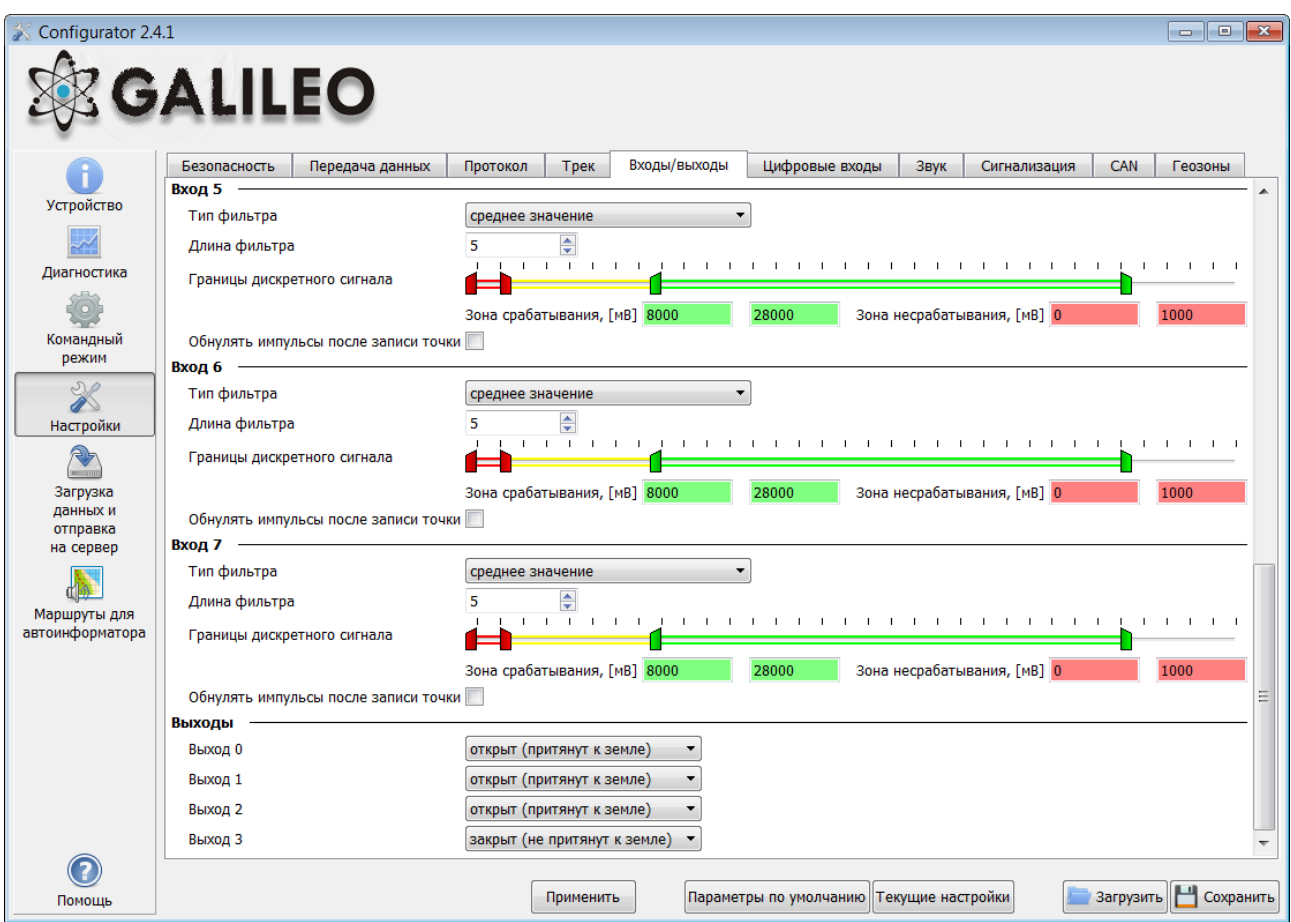

#### **4.7. Digital inputs**

This option allows setting iButton keys, to setup periodical photo camera shooting.

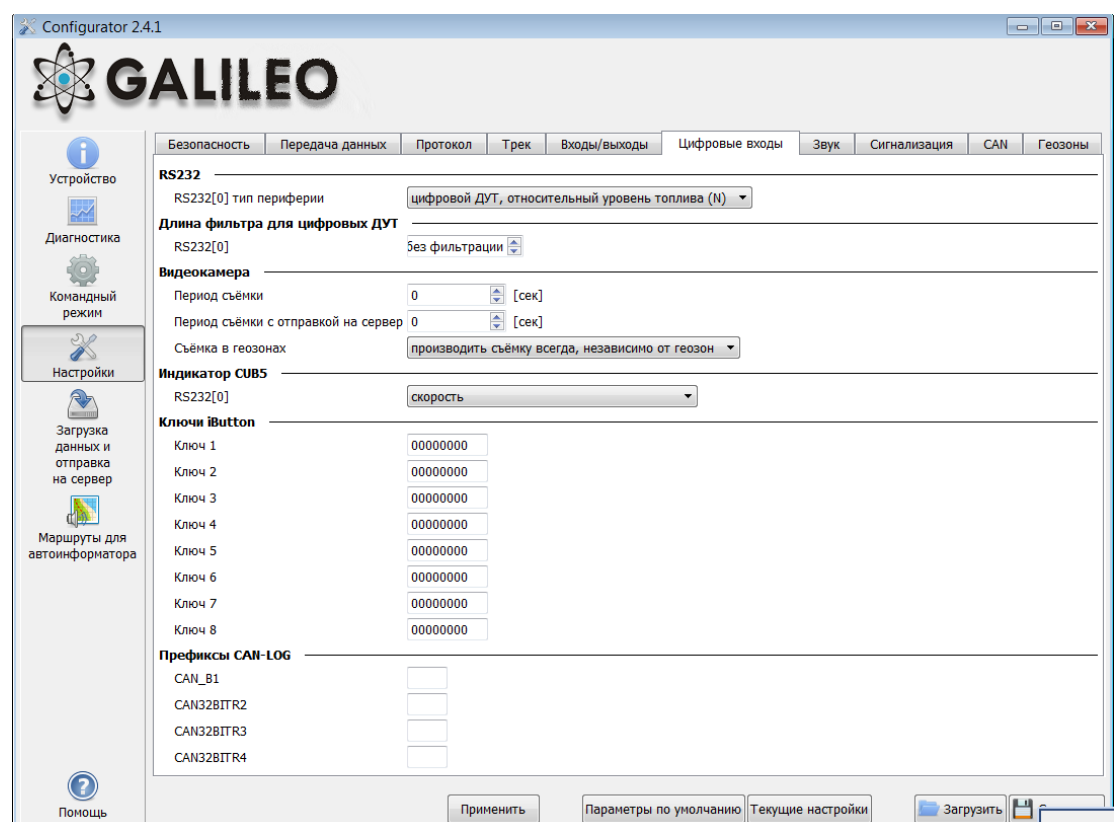

#### **4.8. Sound**

This option allows you to set a microphone and sound gain via a GSM channel, the number of calls before autoanswer, as well as parameters of the Autoinformer.

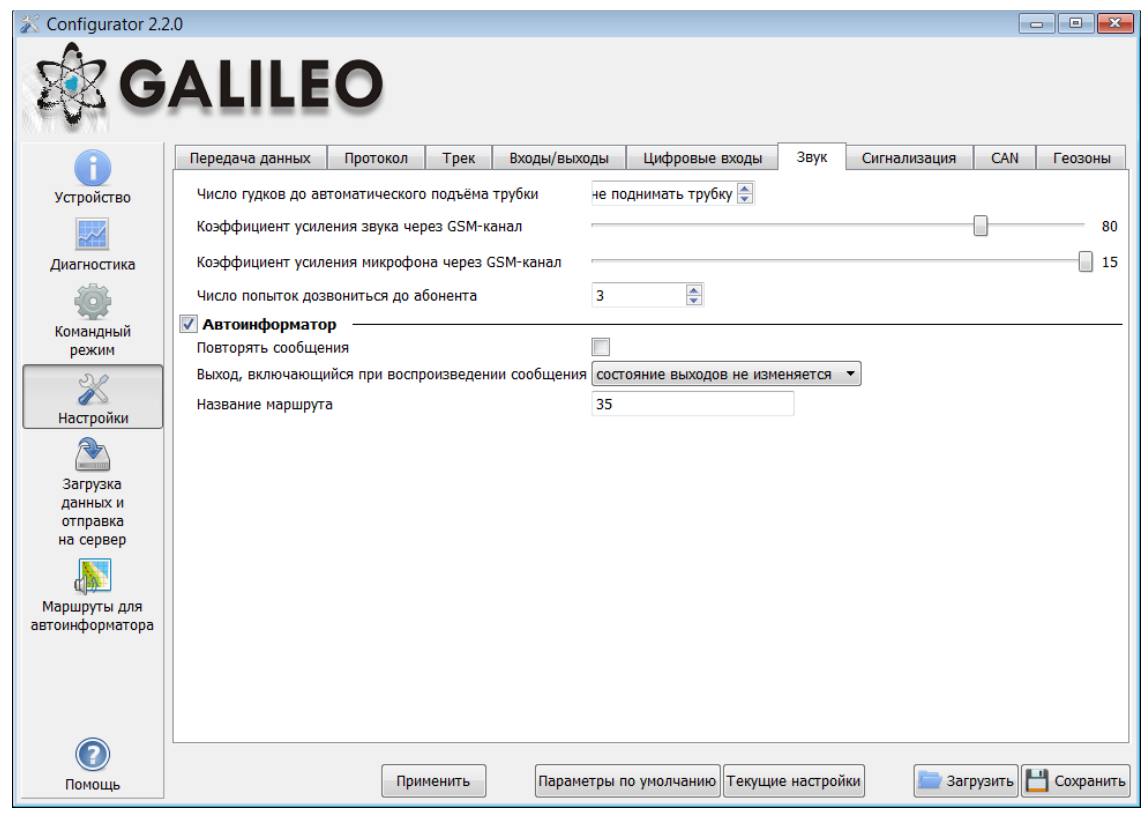

#### **4.9. Signaling**

This option allows you to set the response of the Terminal to inputs state change, speed and coordinate change. You can set telephone numbers for SMS or call in case of signaling actuation. Strike and incline determination may also be set here.

#### **4.10. CAN**

This option allows you to set a CAN filter and to scan the CAN bus for identifiers being used.

After clicking "Listen scan" the CAN scanner will be activated and received messages will be displayed in the right-hand panel. When scanning is completed it is possible to set tags in the protocol where the bus data will be sent. To do this: choose CAN identifier and tag and point transmitted part of the message with a mouse. To delete the filter the corresponding message identifier should be selected and deleted.

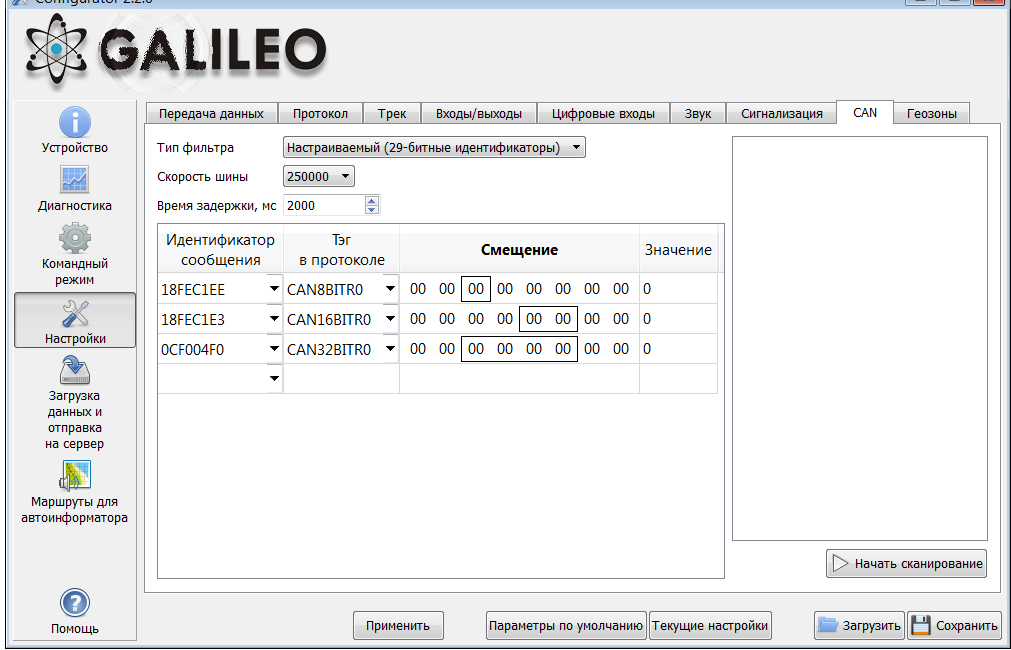

#### **4.9. Geofences**

On this tab it is possible to set the list of Geofences and behavior of the Terminal inside and outside them.

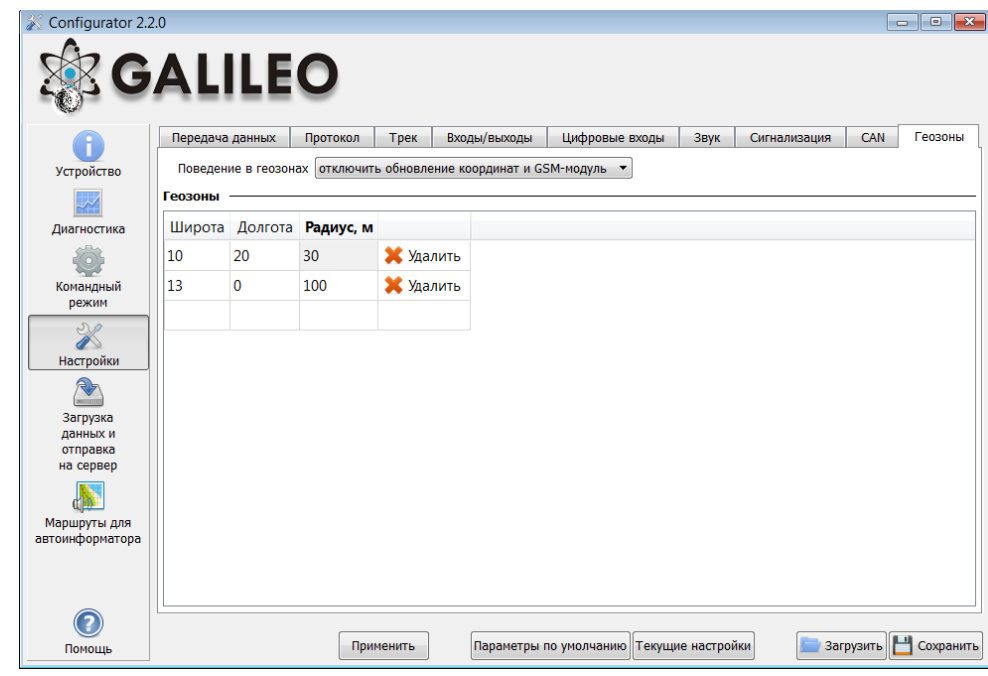

### **5. Loading and sending data**

#### **5.1. Data loading from device to file**

This option allows you to transfer the data from the internal memory or a SD-card to computer files via a USB cable. At data loading from the internal memory one InternalFlash.csv, at data loading from the SDcard there will be several files created sorted by the dates in the same way as they are stored on the card.

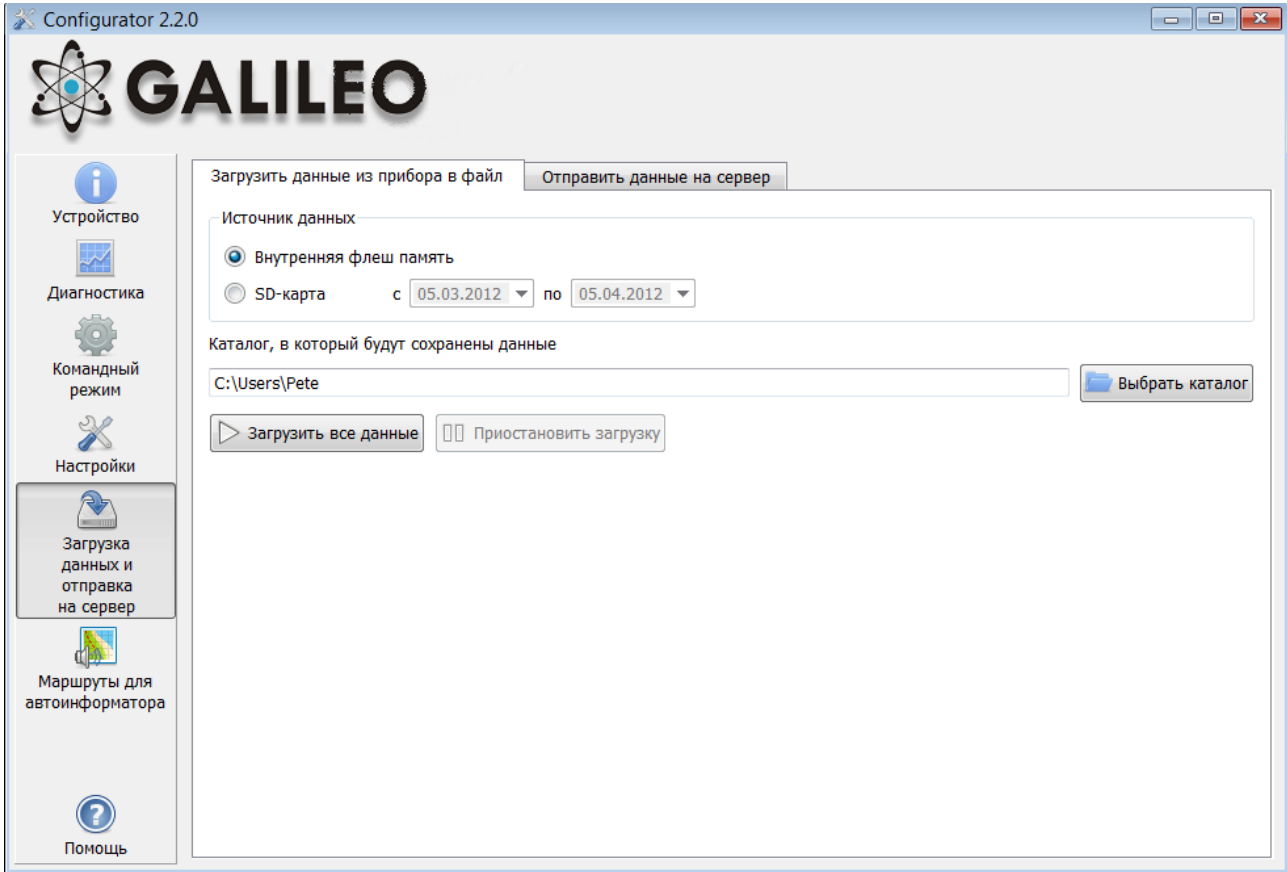

The Data transfer from the internal memory can be stopped and resumed; the data transfer from the SD card can be stopped only if you disconnect the USB cable.

#### **5.2. Sending data to server**

This option allows sending the data previously transferred from the device to any server emulating the GalileoSky protocol. To send it you should specify the IP address and the server port and choose a file or a catalogue to be sent. If a catalogue is chosen, the program will send all its data files. The process can be stopped and resumed.

#### **6. Routes for Autoinformer**

This tab contains a graphical Autoinformer zones editor (see Autoinformer function).

The Internet access is required to display the map.

To edit the zones:

- 1. Insert a Micro-SD card into the computer, chose the disk in the drop-down list. The route list and the track list will be loaded automatically.
- 2. Choose an edited route in the drop-down list or create a new one by clicking "+" on the right side of the route list. All stops will be loaded automatically, the map will move to the first stop.
- 3. Edit parameters of the zones. It can be done on the right panel as well as visually by moving red points.
- 4. Create new zones. Click "+" on the right side of the stops list. A new zone will appear in the middle of the map, and then it can be edited.
- 5. Choose an audio file for the zone. It can be done in the "Audio file" drop-down list or you can load a new file by clicking "+" on the right side of the stops list. The following formats are supported: wav, mp3, flac, ogg, raw, gsm, The Configurator will automatically convert the file in appropriate format for the Terminal and copy it to the micro-SD card.

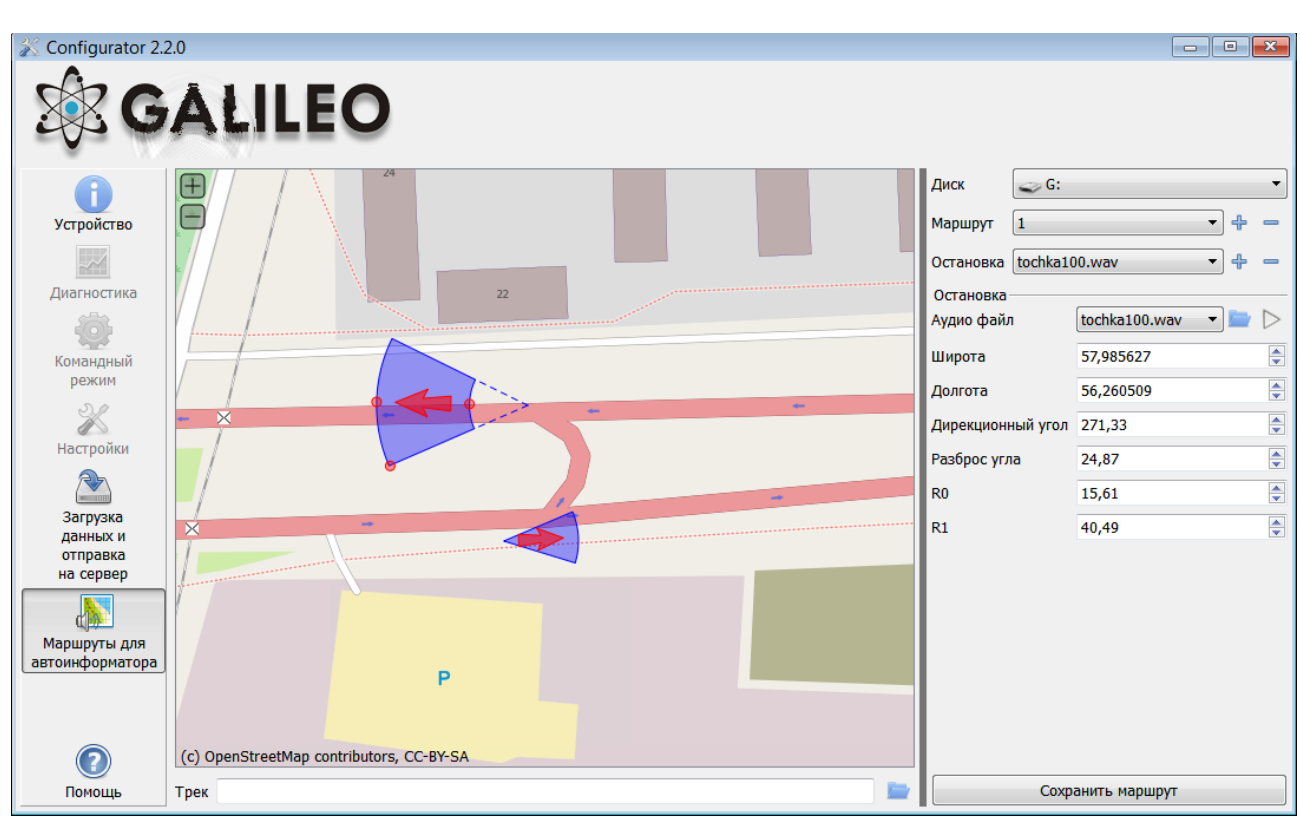

6. Press "Save route" to save changes to the micro-SD card.

To make sure all zone are correct, download the track developed after a trip. The Configurator supports the tracks uploaded from the internal memory of the Terminal or stored on the micro-SD card in the format csv.

#### **7. Trusted iButton keys**

This tab contains the editor of a trusted iButton keys list.

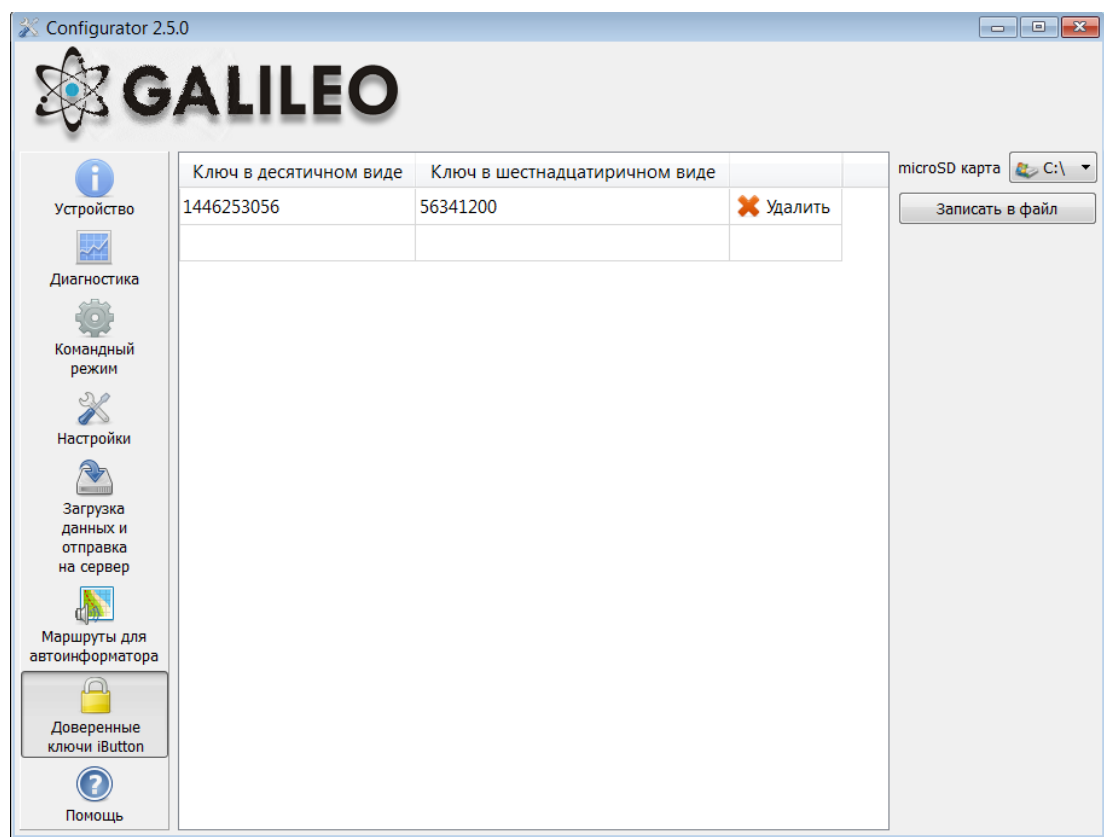

The list is stored on a micro-SD card; to edit the list, perform the following:

- 1. Remove the micro-SD card from the Terminal.
- 2. Insert the micro-SD card into the computer and choose the disk in the drop-down list; the list of trusted iButton keys will be loaded automatically.
- 3. Keys may be entered either in decimal or in hexadecimal form; the corresponding value in another column will be converted automatically.
- 4. Click "Save to disk" to save the changes to the micro-SD card.

The list of keys is stored in the "keys.bin" file; it can be copied and used in micro-SD cards of other Terminals.

# *Bootloader*

The processor program (firmware) is a set of algorithms developed by GalileoSky Ltd specialists. Owing to this program the central processor receives the data from different system units, processes them logically and mathematically and takes decisions for control commands of controller units to be worked out depending on the situation.

Bootloader is a sub-programme allowing the main program part to be updated. The firmware can be downloaded from the official site [www.7gis.com](http://www.7gis.com/) . The main program can be downloaded via the USB or GPRS channel in the Terminal.

### *USB channel download*

- 1) Connect the device to the external power supply;
- 2) Connect the USB cable; the device must be defined on the computer;
- 3) Launch the Configurator and open the "Command mode" tab;
- 4) Type upgrade 0 command after which the device will be reset in 15-20 sec;
- 5) After resetting the terminal will enter the bootloader mode, and the device should be defined as the system storage device (flash memory);
- 6) Download the right [firmware](http://www.7gis.com/) version and extract firmware.bin file from the archive;
- 7) Copy the downloaded firmware.bin file to the flash memory;
- 8) After reflashing the device will be reset and enter the operating mode in 15 seconds.

### *GPRS channel download*

- 1) Connect the device to the external power supply;
- 2) APN settings must conform to the inserted SIM card, otherwise the device flashing will not happen and it will return to the operating mode; Give the following command: UPGRADE firmwareNº using any of the available channels (SMS,
	- GPRS, USB), where [firmware](http://www.7gis.com/)Nº is the necessary firmware version. UPGRADE 0 initiates downloading the latest firmware;
- 3) You may see if the flashing is in progress by LEDs blinking;
- 4) In 15-25 minutes (depending on connection conditions and GPRS terms of service by operator) upgrade will be completed and the terminal will turn into operation mode automatically.

### *Using analog inputs to enter bootloader mode*

After the device power supply is off energize all discrete-analog inputs (see Contacts description) by applying the voltage of 7.0V  $\pm$  0.2V until the device enters the bootloader mode. This function is used only during an improper device flashing. An improper firmware is the firmware designed for terminals with the other functional.

### *LED operation during reflashing.*

Depending on the GSM modem and microcontroller units activation stages the device will go through the following stages:

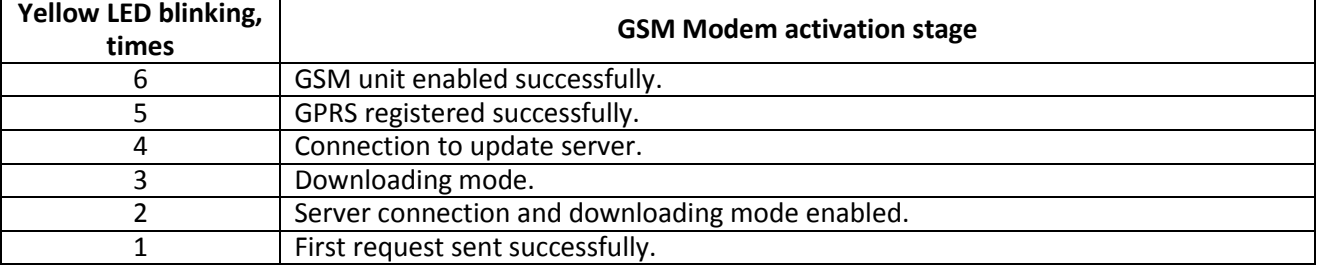

**Blue LED blinking:** each successfully received and recorded packet is accompanied by a blue LED light change.

# **Server communication protocol**

### *GalileoSky protocol*

This protocol supports bi-directional data exchange between the terminal and the server. The data are transmitted via GPRS channel with the use of TCP/IP protocol. The server must have static address and port for connecting terminals as clients.

Data transmission from the terminal to the server:

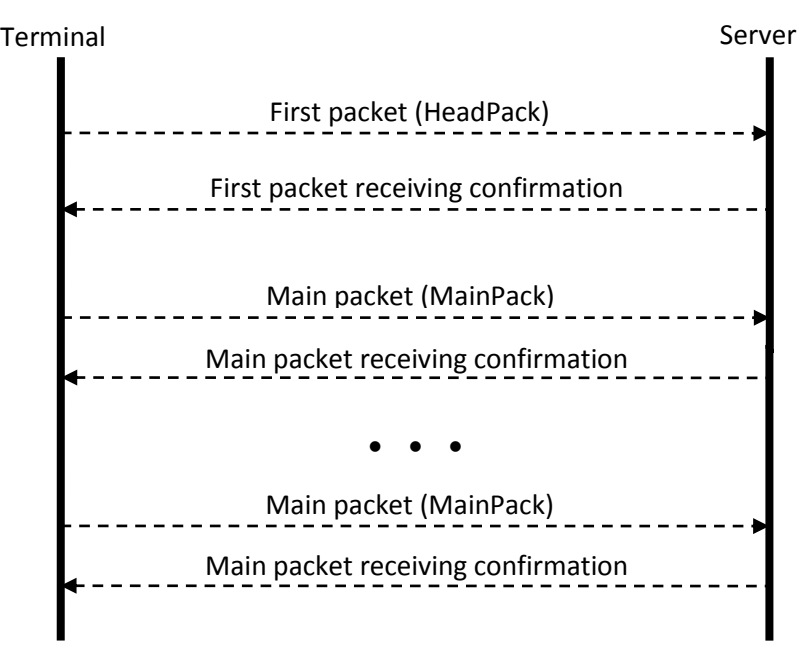

After establishing device-server connection the device sends head pack and then main packs with the data. Each pack needs conformation from the server; if confirmation is not received the terminal sends the pack once again.

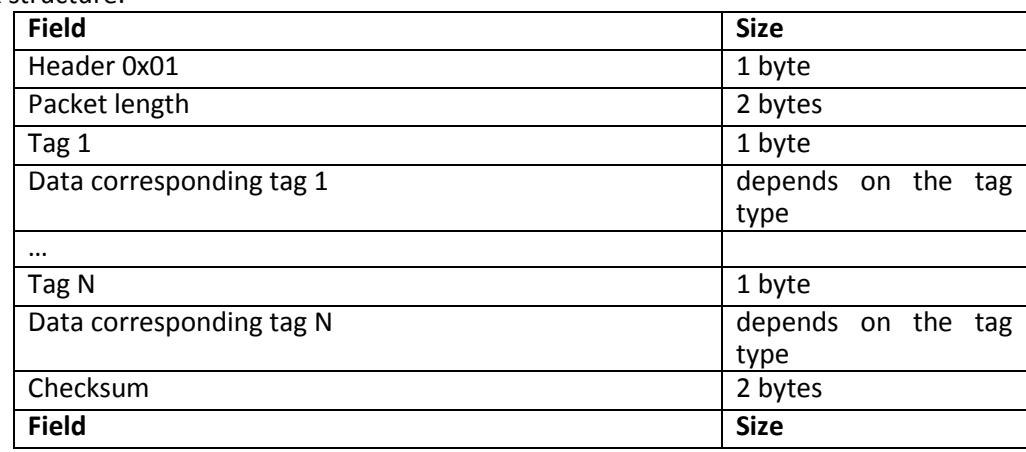

Head pack structure:

A high-order bit is an indicator of not transferred data in the archive, 15 least significant bits are the number of bytes in the packet.

Transmitted tags are set by HeadPack command. Packet length is calculated from the head tag to checksum beginning. Tags are in ascending order. The data and the checksum are transferred in little-endian format. The Checksum is calculated for the whole packet including the header, length field and indicator of unsent data. The Checksum is calculated by CRC-16 Modbus algorithm, you can find an example of its realization on [http://www.modbus.org/docs/Modbus\\_over\\_serial\\_line\\_V1\\_02.pdf.](http://www.modbus.org/docs/Modbus_over_serial_line_V1_02.pdf)

Main pack structure is the same as the structure of the head pack. Transmitted tags are set by MainPack command. Main pack may transmit several records from the archive. First record tags go first, then the second record tag, etc.

The data may be coded; XTEA3 algorithm is used for coding [\(http://tomstdenis.tripod.com/xtea.pdf](http://tomstdenis.tripod.com/xtea.pdf)) with block length 128 bit, key length 256 bit and 32 rounds.

In this case the header, length and the unsent data indicator stay unchanged, and archives records with the tags are coded. If the data length is not multiple to code block length, missing place is filled with zeros and then coded. The Checksum is calculated for coded data packet.

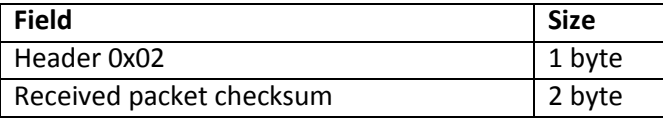

**Table 1. Confirmation packet structure**

Packet will be transmitted again if its checksum does not correspond to the checksum in confirmation packet.

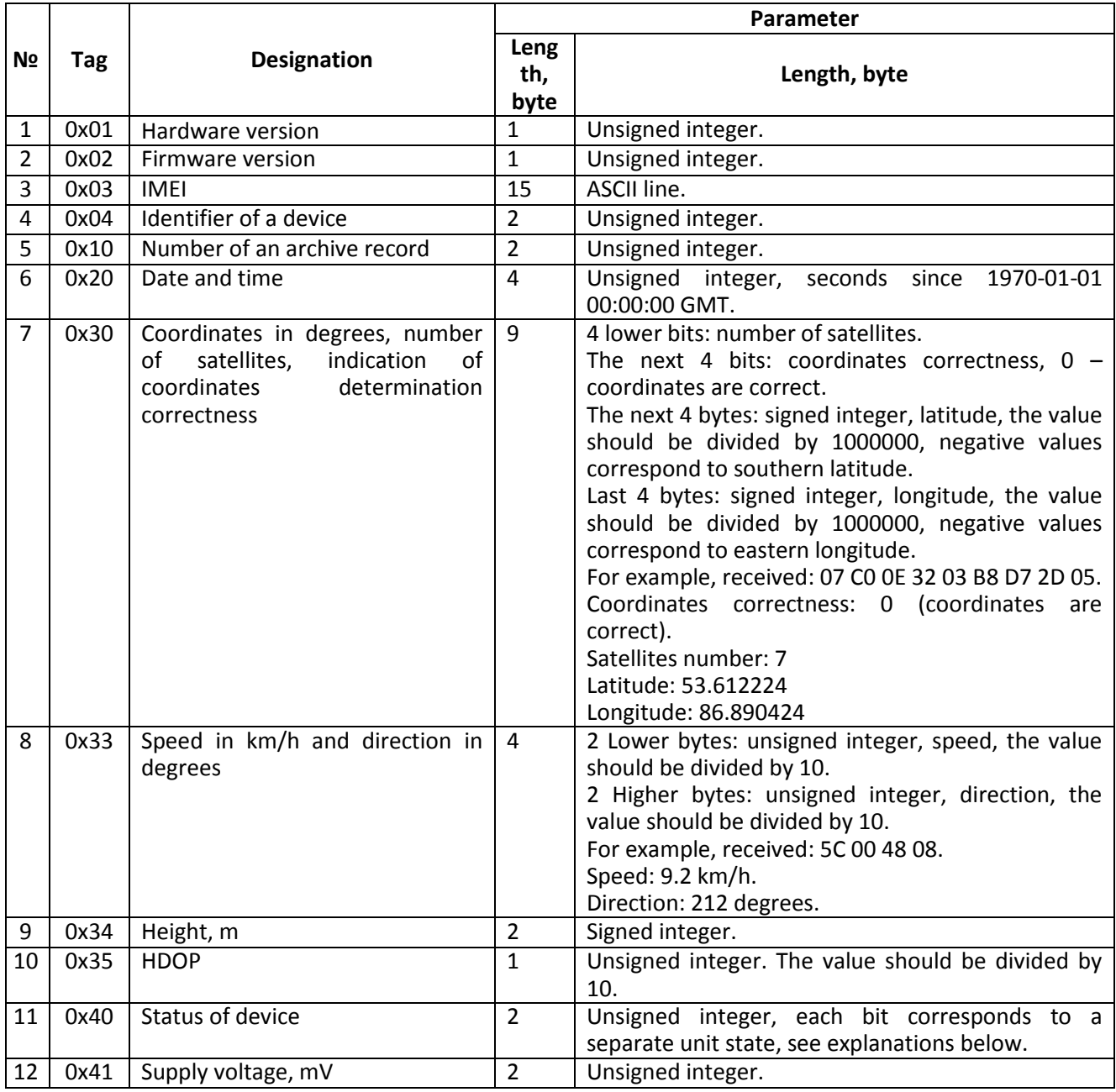

GalileoSky Ltd. Page 69

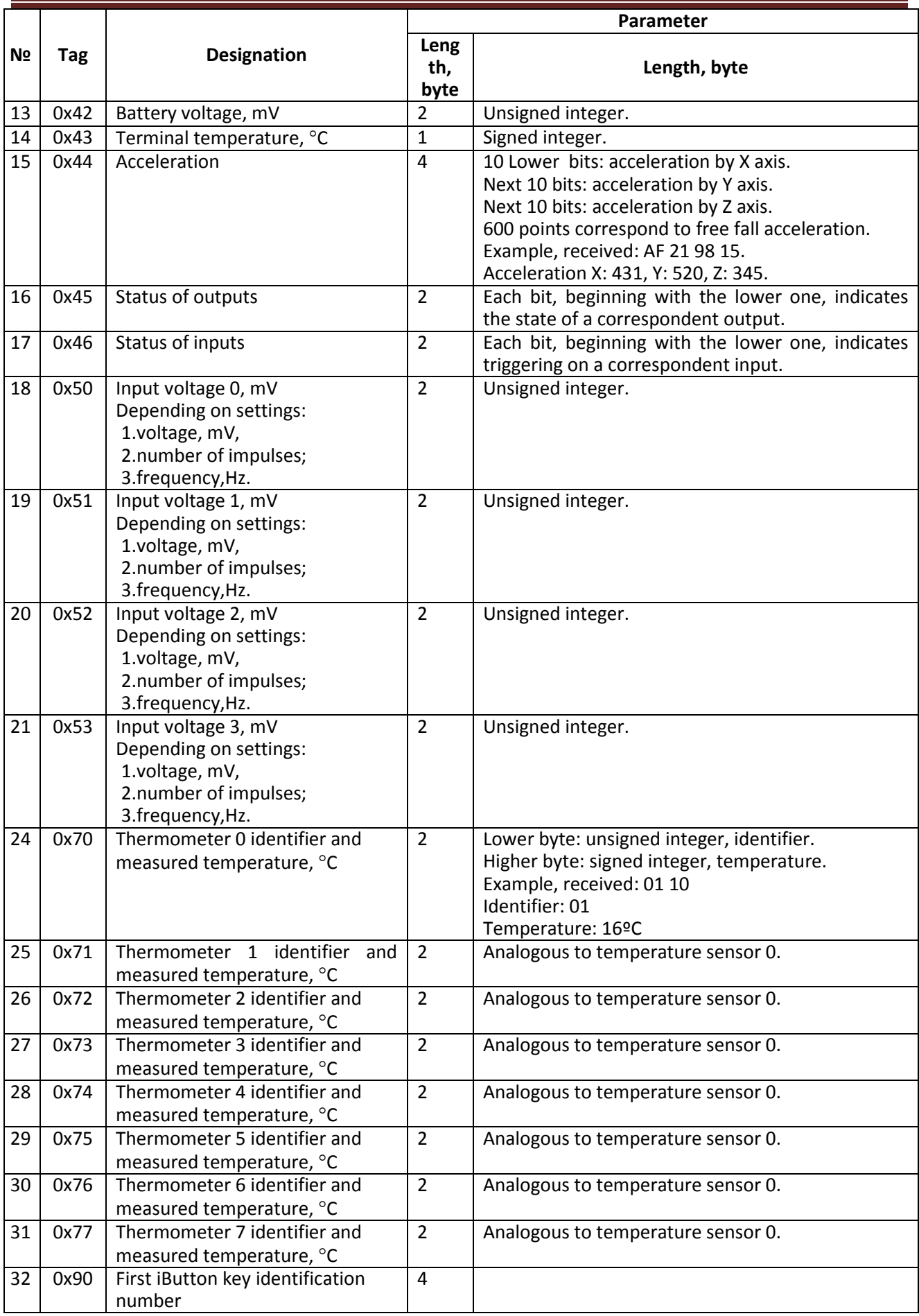

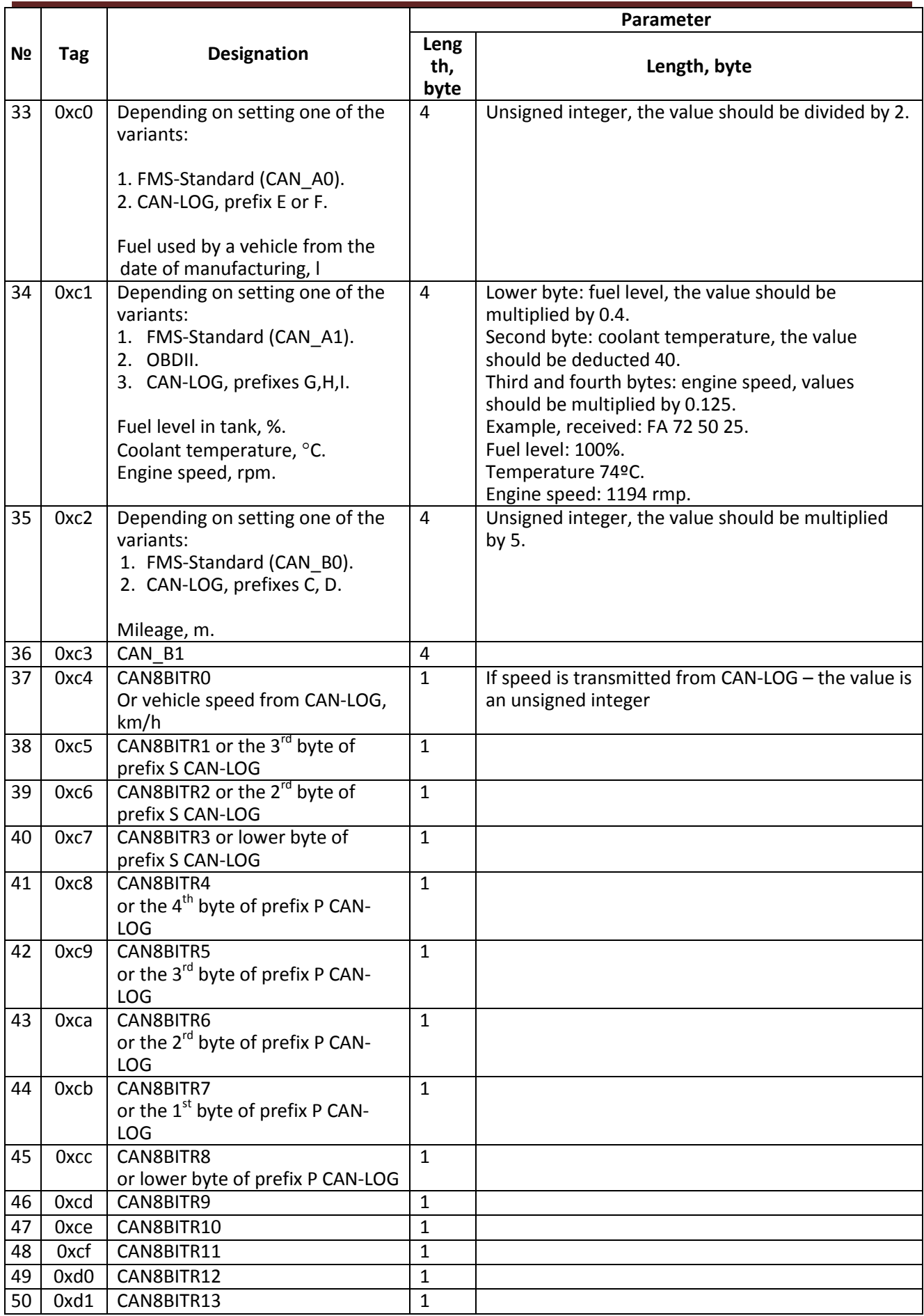

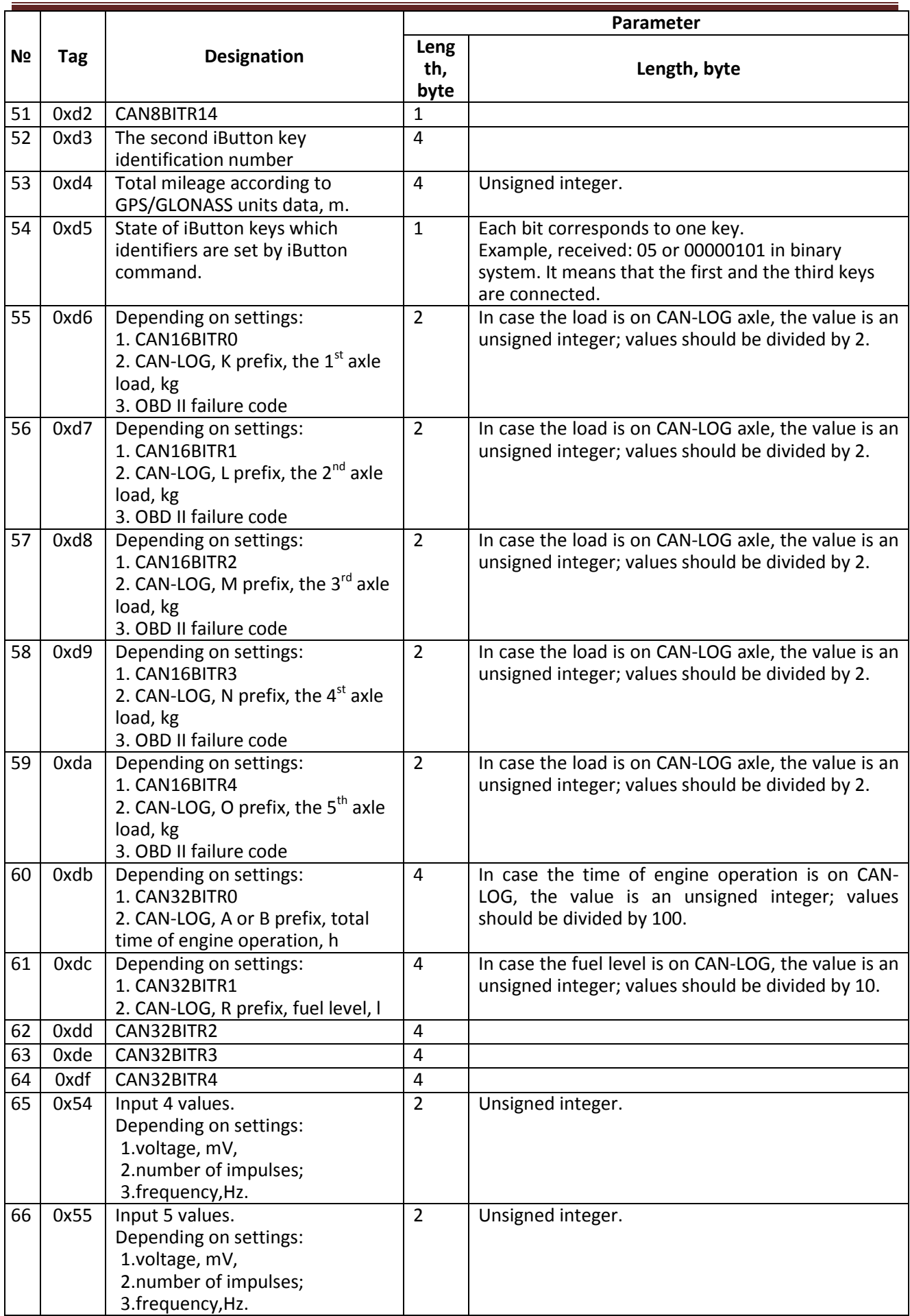
### Galileo GLONASS v4.x(0206) user's manual

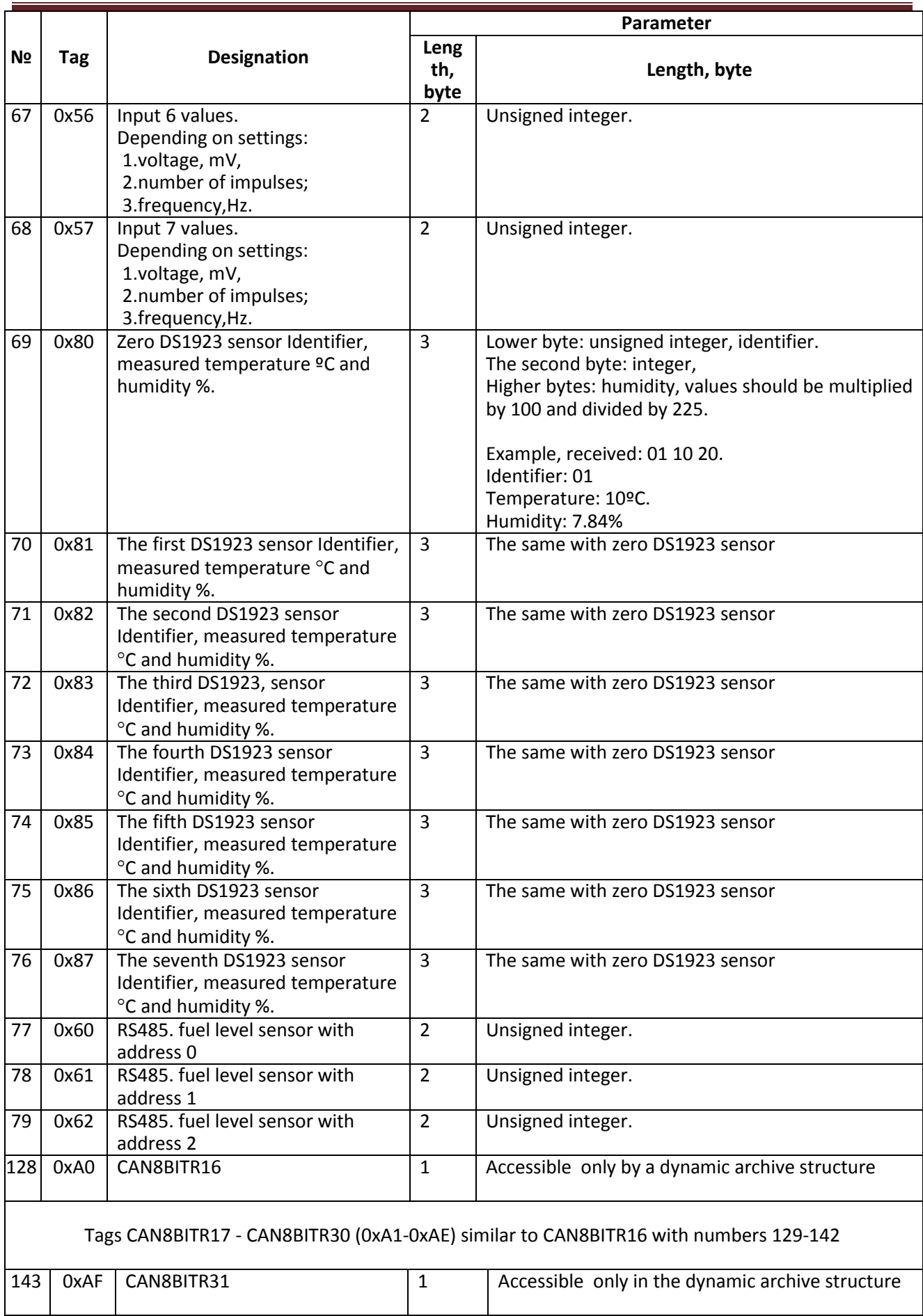

## Galileo GLONASS v4.x(0206) user's manual

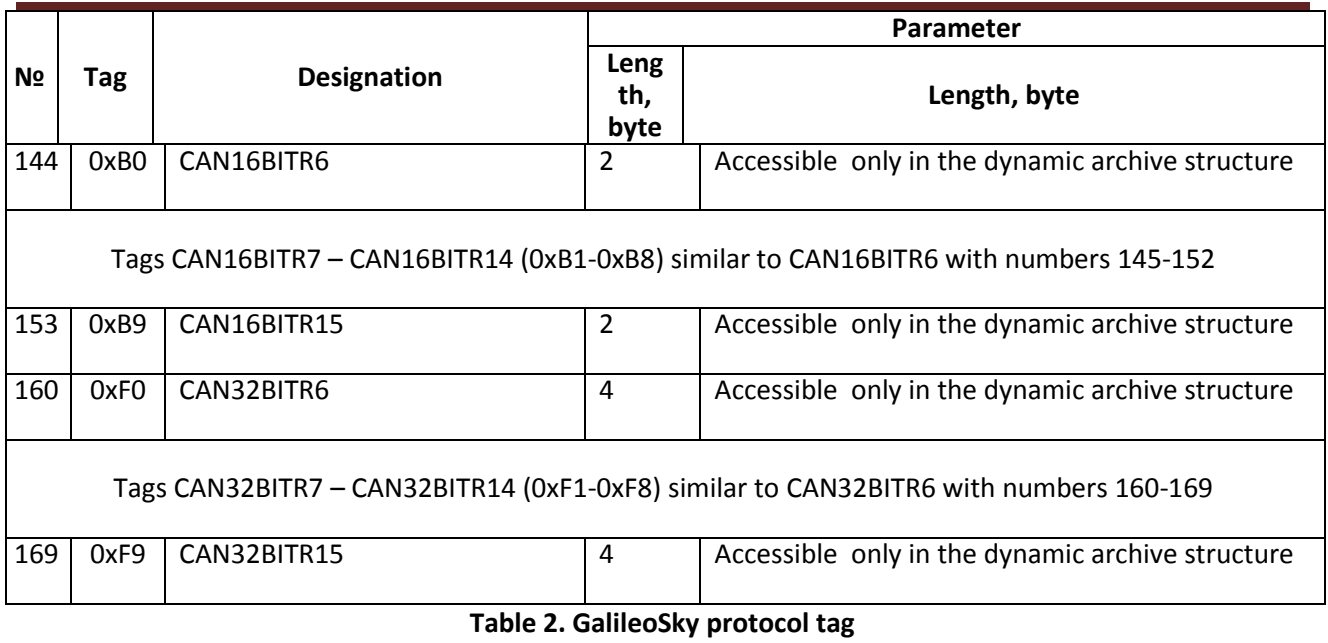

### Galileo GLONASS v4.x(0206) user's manual

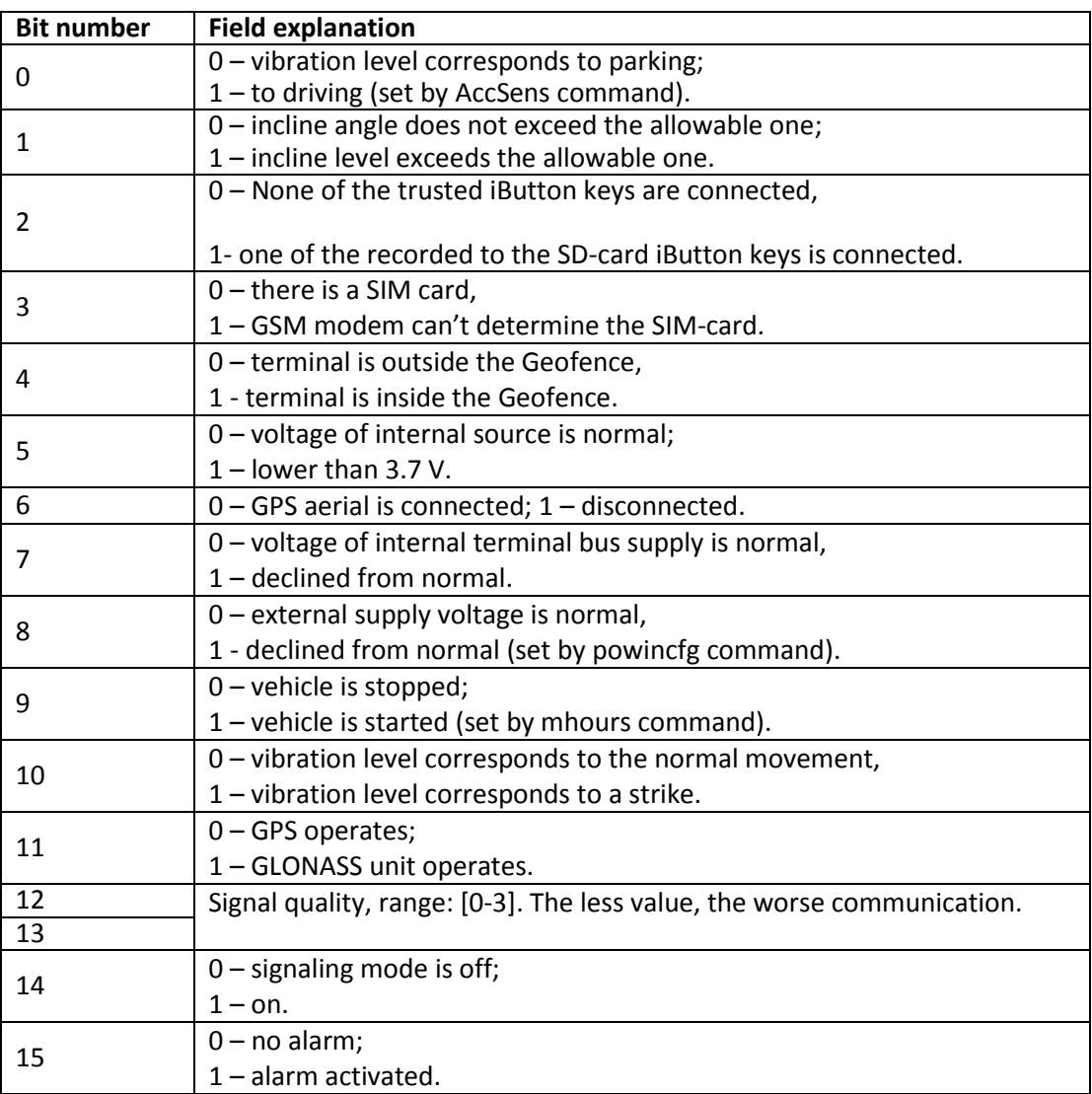

#### **Table 3. Device status field explanation**

Example1.

The terminal should be configured so that the head pack (HeadPack) contains information about the device version (HardVersion), firmware version (SoftVersion), unique 15 digit GSM unit identifier( IMEI), device user ID (ID device).

Correspondent tag mask: 00000000000000000000000000000001111.

To apply the settings we should use the following command

HeadPack 00000000000000000000000000000001111, or omitting zeros, HeadPack 1111

Example2.

It is necessary to configure the main packet (sent in normal mode) so that the device user ID (ID device), packet number (NumberOfPacket), date and time of packet record (TimeDate), coordinates would be sent.

Correspondent tag mask: 00000000000000000000000000001111000

To apply the settings we should use the command: MainPack 1111000. In this case we have been omitted the zeros at once.

The server can send commands to the device. After command receiving and its successful execution, the terminal sends a packet with text reply.

Structure of a packet with a command:

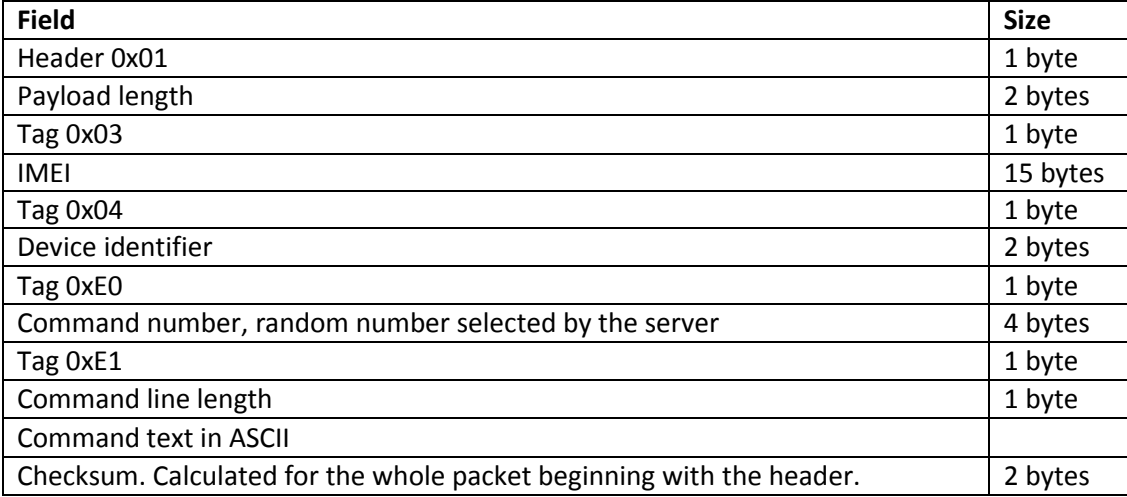

Respond's structure is analogous to the command's packet, but reply text is sent instead of command text.

Structure of a packet with data of vibration analysis:

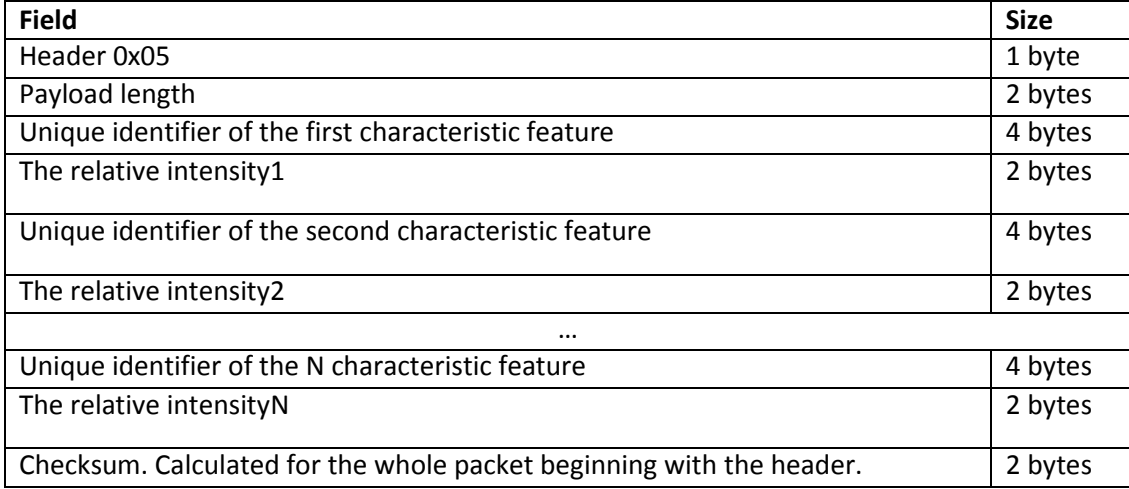

### *FAQ* **Table. The most common user questions**

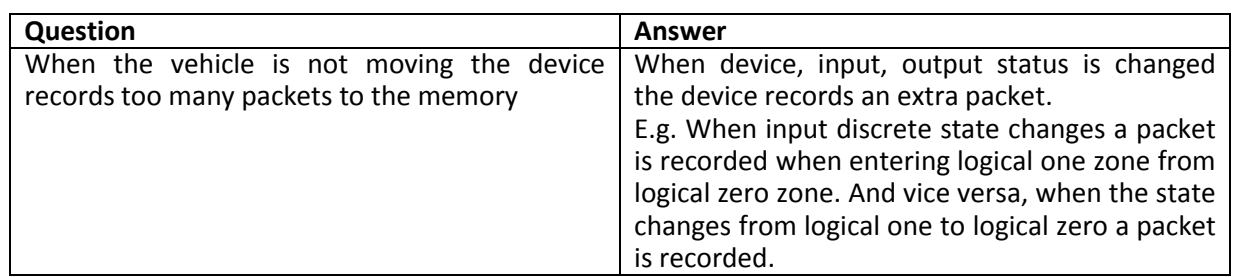

# **Additional information**

### **1. Certifying**

The device is certified to comply with GOST R.

#### **2. Warranty**

GalileoSky Ltd hereby guarantees the realization of consumers' rights provided by the local laws throughout Russia and the CIS.

GalileoSky Ltd guarantees the operability of the device subject to compliance with the instructions set out in the above manual.

#### **2.1. Warranty conditions**

The warranty period is  $-12$  months since the day of purchase.

Note: a defective device (with cracks and fissures, dents and impact marks etc.) due to consumer's fault resulting from inappropriate maintenance, storage and transportation is not liable to warranty. The above also holds for a device without the body or battery.

In case the guarantee document proving the device sale to the customer does not contain the date of purchase, the name and seller's seal the warranty period starts since the day of production.

The consumer has the right for free maintenance in the manufacturer's service center if a production or design defect appeared during the warranty period. The consumer has the right for maintenance during the whole period of operation of the device. The consumer has all the other rights provided by the laws of the Russian Federation and the CIS.

If the failure cause cannot be found at the moment of appeal, a technical examination is held which cannot exceed 30 days since the moment of appeal.

The warranty does not apply in case of:

- Inappropriate transportation, storage or maintenance;
- Independent opening of the device in case of warranty seals and labels.
- Repairing controller by someone or some organization not authorised by GalileoSky during the warranty period;
- Signs of electrical and/or other damage due to prohibitive mains parameter changes, misapplication and neglect of the device;
- Physical damage of the device body and board, SIM holder, aerials or wires break;
- Traces of oxidation of outer and inner parts or exposure of the device body to moisture;
- Theft or criminal damage of the external aerial or cable;
- Damages caused by foreign objects, substances, liquids, insects coming into body;
- Damage caused by exposure to high temperature or intense microwave radiation;
- Damage caused by elemental forces, fire, social factors, random external factors and accidents;
- Damage caused by parameters incompatibility or inappropriate attachment of additional devices or sensors to the terminal;
- Operation of the terminal at the in vehicle network voltage deviating from the range mentioned in technical specifications.

**Attention!** The manufacturer shall in no case be liable for claims concerning the damage or loss of the data exceeding the cost of the product, as well as claims for incidental, special or consequential damages (including in each case, without limitation, damages for inability to use the equipment, loss of the data, loss of business, loss of profit, loss of savings, loss of time), arising out of the use or inability to use the equipment within legal limits.

**Attention!** The Warranty does not affect the statutory rights of the consumer, such as the guarantee of satisfactory quality of work or conformity of the product to the purpose for which analogous products are used under normal conditions and service maintenance and also your rights with regard to the seller of the product resulting from the fact of purchase and contract of sale and purchase.

**Attention!** Terms of Warranty service which are in conflict with the current law have no legal effect and are subject to the current law.

**Attention!** If the Purchaser fails to comply with the Terms of Warranty the validity of the Warranty is void.